# Handling Carbon Windows and Controls

**Carbon > User Experience**

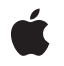

**2005-07-07**

#### á

Apple Inc. © 2002, 2005 Apple Computer, Inc. All rights reserved.

No part of this publication may be reproduced, stored in a retrieval system, or transmitted, in any form or by any means, mechanical, electronic, photocopying, recording, or otherwise, without prior written permission of Apple Inc., with the following exceptions: Any person is hereby authorized to store documentation on a single computer for personal use only and to print copies of documentation for personal use provided that the documentation contains Apple's copyright notice.

The Apple logo is a trademark of Apple Inc.

Use of the "keyboard" Apple logo (Option-Shift-K) for commercial purposes without the prior written consent of Apple may constitute trademark infringement and unfair competition in violation of federal and state laws.

No licenses, express or implied, are granted with respect to any of the technology described in this document. Apple retains all intellectual property rights associated with the technology described in this document. This document is intended to assist application developers to develop applications only for Apple-labeled computers.

Every effort has been made to ensure that the information in this document is accurate. Apple is not responsible for typographical errors.

Apple Inc. 1 Infinite Loop Cupertino, CA 95014 408-996-1010

Apple, the Apple logo, Aqua, Carbon, Cocoa, eMac, Mac, Mac OS, Macintosh, Quartz, QuickDraw, QuickTime, and Sherlock are trademarks of Apple Inc., registered in the United States and other countries.

Finder is a trademark of Apple Inc.

Simultaneously published in the United States and Canada.

**Even though Apple has reviewed this document, APPLE MAKESNOWARRANTYOR REPRESENTATION, EITHER EXPRESS OR IMPLIED, WITH RESPECT TO THIS DOCUMENT, ITS QUALITY, ACCURACY, MERCHANTABILITY,OR FITNESS FOR A PARTICULAR** PURPOSE. AS A RESULT, THIS DOCUMENT IS<br>PROVIDED "AS IS," AND YOU, THE READER, ARE<br>ASSUMING THE ENTIRE RISK AS TO ITS QUALITY **AND ACCURACY.**

**IN NO EVENT WILL APPLE BE LIABLE FOR DIRECT, INDIRECT, SPECIAL, INCIDENTAL, OR CONSEQUENTIALDAMAGES RESULTINGFROM ANY DEFECT OR INACCURACY IN THIS DOCUMENT, even if advised of the possibility of such damages.**

**THE WARRANTY AND REMEDIES SET FORTH ABOVE ARE EXCLUSIVE AND IN LIEU OF ALL OTHERS, ORAL OR WRITTEN, EXPRESS OR IMPLIED. No Apple dealer, agent, or employee is authorized to make any modification, extension, or addition to this warranty.**

**Some states do not allow the exclusion orlimitation of implied warranties or liability for incidental or consequential damages, so the above limitation or** exclusion may not apply to you. This warranty gives<br>you specific legal rights, and you may also have<br>other rights which vary from state to state.

# **Contents**

## **Introduction [Introduction](#page-8-0) to Handling Carbon Windows and Controls 9 Chapter 1 Window and Control [Concepts](#page-10-0) 11** [Anatomy](#page-10-1) of a Window 11 [Dialogs](#page-12-0) 13 [Controls](#page-13-0) 14 [Window](#page-14-0) Classes 15 Window [Attributes](#page-16-0) 17 Windows, Controls, and the [Appearance](#page-18-0) Manager 19 [Control](#page-18-1) Types 19 Button [Controls](#page-18-2) 19 Pop-Up [Controls](#page-21-0) 22 Scroll Bars and [Sliders](#page-22-0) 23 Visual [Feedback](#page-24-0) Controls 25 Text [Controls](#page-25-0) 26 Image [Controls](#page-26-0) 27 [Embedding](#page-27-0) Controls 28 [Disclosure](#page-28-0) Controls 29 [Visual](#page-30-0) Aids 31 [Miscellaneous](#page-31-0) Controls 32 Using Small Versions of [Controls](#page-32-0) 33 Events in [Windows](#page-33-0) and Controls 34 Carbon Event Manager [Overview](#page-33-1) 34 Activate and [Deactivate](#page-34-0) Events 35 [Drawing](#page-35-0) Events 36 [Tracking](#page-36-0) the Mouse 37 [Command](#page-37-0) Events 38 [Modality](#page-37-1) With Carbon Events 38 [Accessibility](#page-38-0) and Section 508 Compliance 39 **Chapter 2 [Window](#page-40-0) and Control Tasks 41** Using [Interface](#page-40-1) Builder 41 [The](#page-41-0) Nib File 42 The Layout [Palettes](#page-42-0) 43 The Info [Window](#page-45-0) 46 The Layout Menu and the Aqua [Guides](#page-46-0) 47 Designing a Simple [Preferences](#page-48-0) Window 49 [Creating](#page-51-0) a Window From a Nib file 52

[Handling](#page-53-0) Events 54

Event [Parameters](#page-55-0) 56 [Window](#page-56-0) Events 57 [Control](#page-59-0) Events 60 [Command](#page-60-0) Events 61 Calling [Functions](#page-61-0) to Create Windows and Controls 62 Creating Windows and Controls From [Resources](#page-62-0) 63 Window Creation [Functions](#page-62-1) 63 [Creating](#page-66-0) Controls 67 Functions That [Correspond](#page-67-0) to Interface Builder Options 68 Basic Window [Manipulation](#page-69-0) 70 Window [Activation](#page-69-1) 70 Finding [Windows](#page-69-2) 70 Window [Visibility](#page-70-0) 71 Changing the [Modification](#page-70-1) State 71 Ordering [Windows](#page-71-0) 72 Cycling Through [Windows](#page-71-1) (Mac OS X 10.2 and Later) 72 The [Standard](#page-71-2) Window Menu 72 Window [Reference](#page-72-0) Constants 73 Adding [Window](#page-72-1) Proxy Icons 73 [Window](#page-73-0) Groups (Mac OS X Only) 74 [Manipulating](#page-76-0) Drawers (Mac OS X 10.2 and later) 77 Basic Control [Manipulation](#page-78-0) 79 [Activating](#page-78-1) Controls 79 [Enabling](#page-79-0) Controls 80 [Showing](#page-79-1) and Hiding Controls 80 [Drawing](#page-80-0) Controls 81 [Embedding](#page-80-1) Controls 81 Control [Implementation](#page-81-0) Examples 82 Live [Scrolling](#page-81-1) 82 Using Tab [Controls](#page-89-0) 90 Custom [Windows](#page-93-0) and Controls 94 Drawing Using the [Appearance](#page-94-0) Manager 95 [Creating](#page-94-1) a Custom Window 95 [Drawing](#page-99-0) Using Quartz 100 [Creating](#page-100-0) a Custom Control 101 [Introducing](#page-109-0) HIObject and HIView (Mac OS X 10. 2 and Later) 110 **Appendix A Carbon Events Versus Classic DefProc [Messages](#page-112-0) 113**

**[Document](#page-116-0) Revision History 117**

**[Glossary](#page-120-0) 121**

# Figures, Tables, and Listings

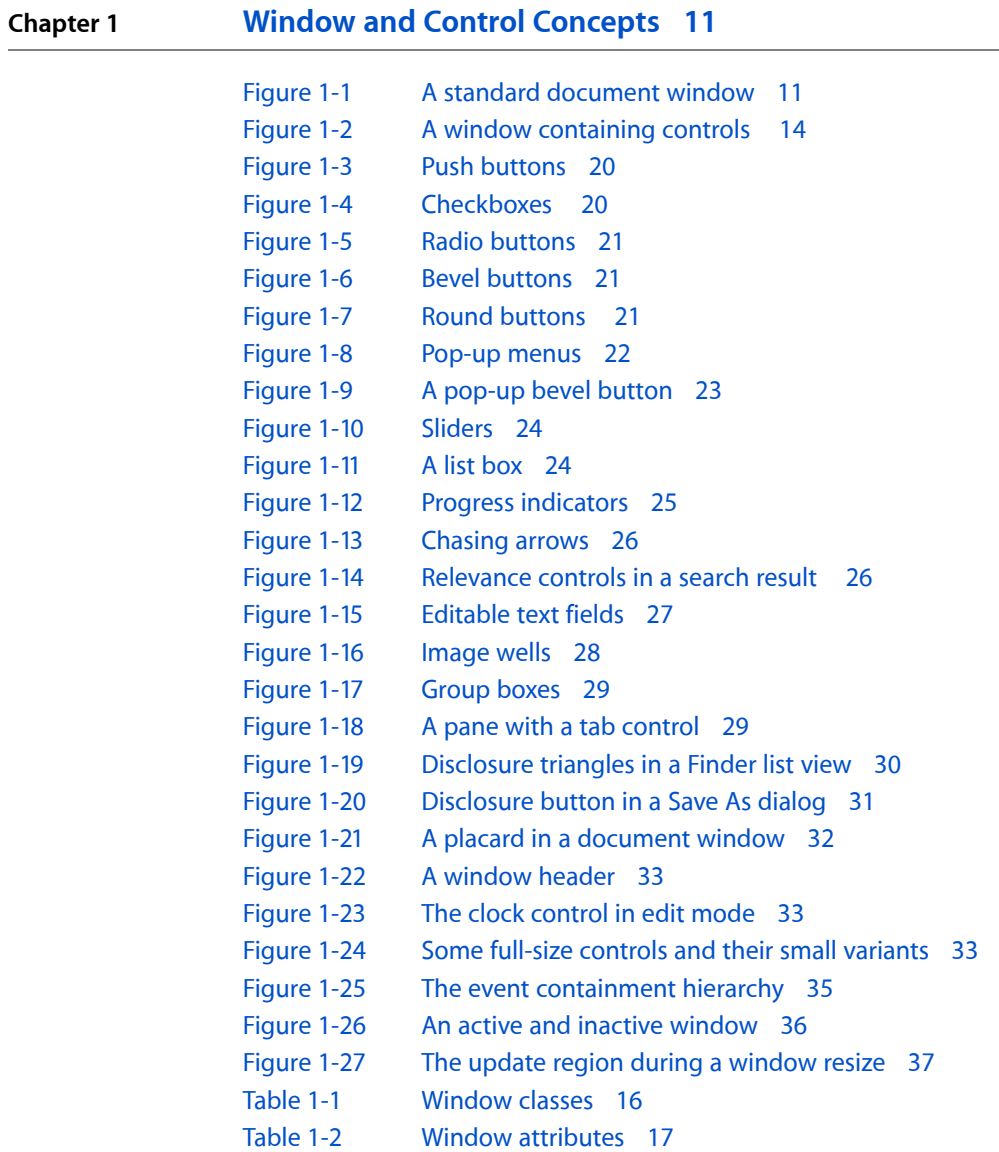

### **Chapter 2 [Window](#page-40-0) and Control Tasks 41**

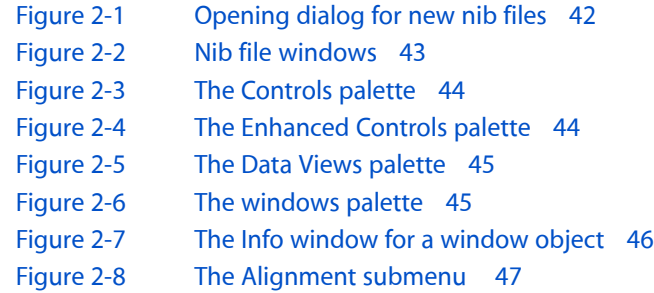

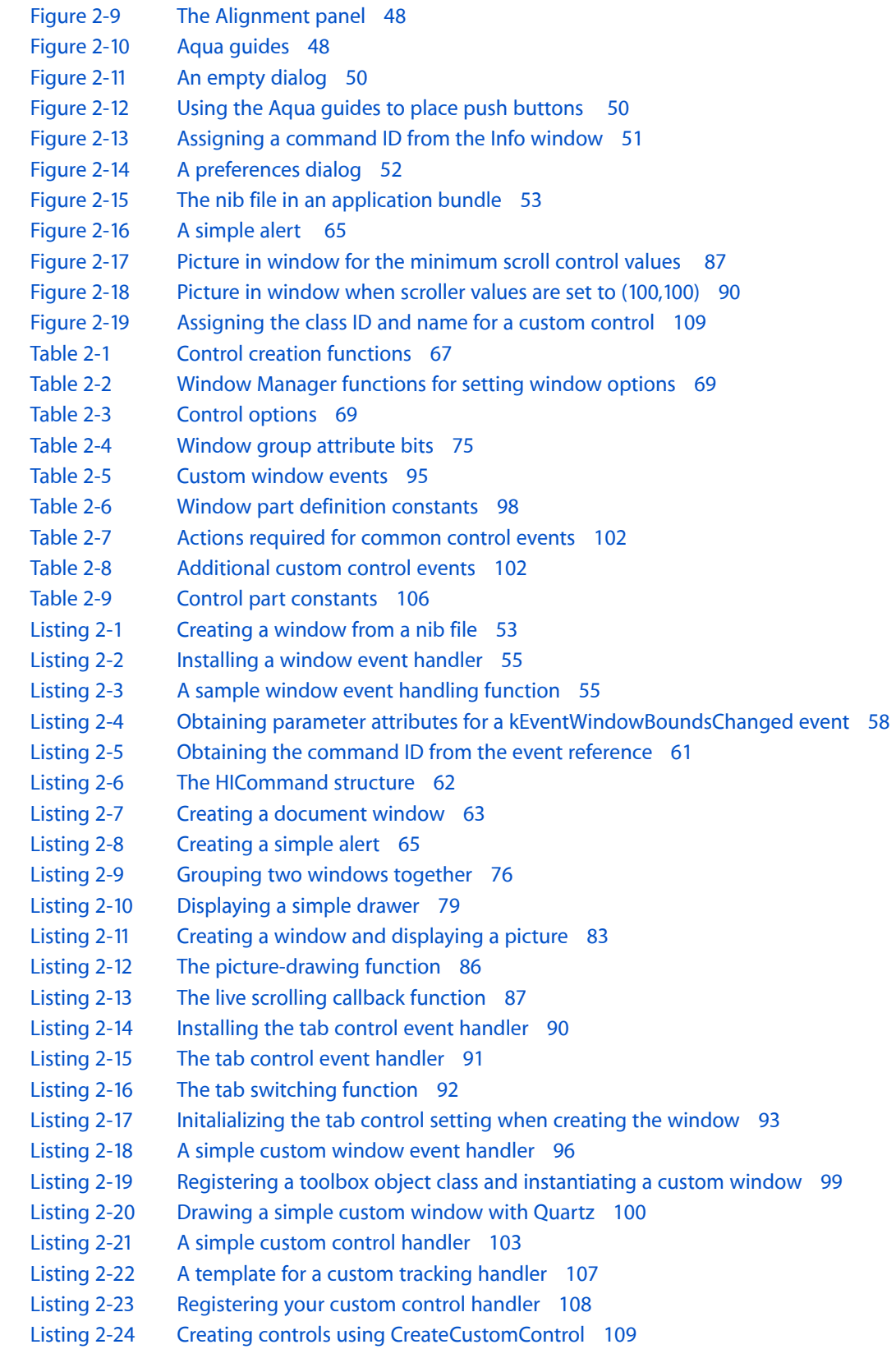

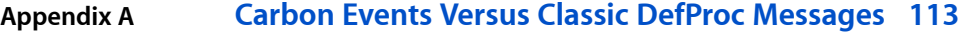

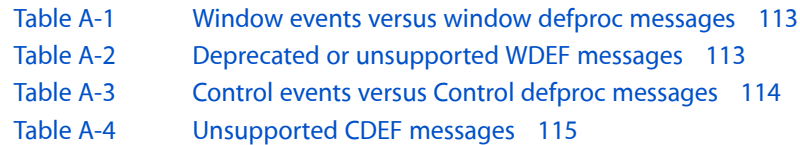

**FIGURES, TABLES, AND LISTINGS**

# <span id="page-8-0"></span>Introduction to Handling Carbon Windows and Controls

Windows and controls are two of the primary means by which users interact with Macintosh computers. Most of the information that the user sees is presented in a window, and the controls within a window let the user interact with the application.

The Window Manager and the Control Manager are the primary programming interfaces for creating and manipulating windows and controls in your application. This document describes the basic types of windows and controls, their suggested usage, and how they interact with the Carbon event model. This document also contains programming examples for creating windows and controls using Interface Builder (or by calling specific functions), sample implementations of controls, and information about how to create your own custom windows or controls.

The concepts and examples in this document assume you are building applications for Mac OS X. However, because the Window Manager and Control Manager are Carbon-compliant, many of the functions described also work with Mac OS 9. This document calls out instances where functionality is available only in Mac OS X.

This document does not describe how to best use or lay out particular windows and controls. For that information, you should refer to *Apple Human Interface Guidelines* available in Carbon User Experience documentation.

In fact, you should be familiar with *Apple Human Interface Guidelines* to get the most out of this document.

This document also makes references to other Carbon technologies which are needed to implement window or control functionality. For more comprehensive information about these technologies, you should visit the Carbon documentation page at the following site:

<http://developer.apple.com/documentation/Carbon/index.html>

### **INTRODUCTION**

Introduction to Handling Carbon Windows and Controls

# <span id="page-10-0"></span>Window and Control Concepts

Almost all applications require windows and controls to interact with the user. This chapter describes the types of windows and controls you can use in your application, as well as basic concepts you should understand when manipulating them.

If you are new to Macintosh programming or unfamiliar with new concepts introduced with Mac OS X, you should read this entire chapter before examining the implementation examples in ["Window](#page-40-2) and Control [Tasks"](#page-40-2) (page 41).

# <span id="page-10-1"></span>Anatomy of a Window

The **window** is one of the fundamental user interface elements available in the Mac OS. It is an area on the screen that allows the user to enter or view information. Users can move windows around as well as change their size. Multiple windows can appear onscreen at any time. Windows can partially or completely cover other windows, just as multiple sheets of paper can be layered on top of each other on a table. (The background on top of which all windows appear to rest is called the **desktop**.)

<span id="page-10-3"></span><span id="page-10-2"></span>Typically your application creates document windows that let the user enter and display text, graphics, or other information (for example, a window may display a visual representation of something intangible, such as a sound wave). [Figure](#page-10-3) 2-1 (page 11) shows a standard document window.

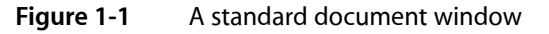

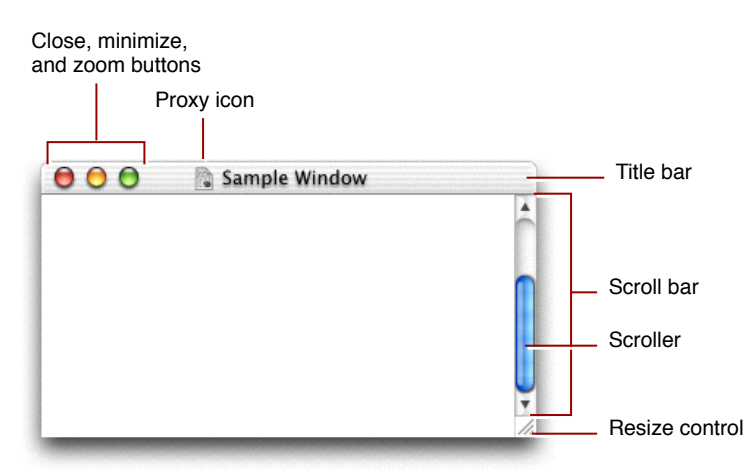

At the top of the window is the **title bar**, which displays the name of the window, and indicates whether or not it is active. The Window Manager lets you set the name, which the Window Manager displays using the current system font.

When the user creates a new document, you usually display a new document window with the name "untitled" in lowercase letters. If the user creates additional documents without saving the first, they should be titled "untitled 2", "untitled 3", and so on. When the user opens a saved document, the title bar should display the document's filename. Do not put a "1" on the first untitled window, even after the user opens other new windows. If the user dismisses all untitled windows by saving them or closing them, the next new document should start over as "untitled," followed by "untitled 2," and so on.

The title bar also serves as the "handle," or **drag area**, by which the user can move the window. Pressing in the title bar and dragging lets the user move the window.

The title bar also contains three control buttons on the upper-left side:

- The **close button** (red) lets the user close the window.
- The **minimize button** (yellow) moves the window off the desktop and into the Dock.
- The **size button** (green) toggles the window between two different sizes. The **user size**is the size determined by the user (for example, if the user resized the window). The **best size**is the optimum size for displaying the contents of the window (as determined by the application).

Some windows include a **toolbar button**, which is a clear oblong button in the upper-right corner. This button shows and hides the toolbar associated with the window. Finder windows, for example, contain toolbars that the user can show or hide.

The title bar can also contain a **proxy icon** to the left of the window name. The user can manipulate this icon just as if it were the actual document icon displayed by the Finder. For example, if the user wants to move a document to the desktop, he or she can simply drag the proxy icon to that location, rather than having to open Finder windows to find the actual document.

The entire area taken up by the window onscreen is called the **structure region**. The area taken up by the title bar is called the **frame region**. Everything below the title bar is defined as the **content region**; this is the area that provides a "window" into the contents of the document. The majority of this region is devoted to displaying the contents of the document, be it text, graphics, or other content.

**Note:** The frame region is actually defined to be all of the window that is not part of the content region. In Mac OS 9 and earlier, the frame region included a thin border that "framed" the content region, hence the name. You can still give custom windows a frame if you desire.

The right and bottom portions of the content region can contain the following controls that let the user change the view into the contents:

- **Scroll bars** should appear on the right side and the bottom of the content region if the window does not display the entire document. The size of the **scroller** is proportional to the amount of document visible in the window along that axis. **Scroll arrows** controls let the user advance the scrollers without dragging.
- The **resize control**lets the user adjust the size of the window. Depending on the window, this control may sometimes be constrained to allow the user to adjust only the length of one axis.

The portion of the content region that is visible to the user (that is, not obscured by other windows) is called the **visible region.**When your application draws the window contents, it is actually drawing only this subset of the content region.

The window in which the user is currently working is the **active window**. This window is usually the one that isfrontmost on the desktop. This window has **keyboard focus**, which meansthat all keyboard input is directed to this window.

**Note:** Keyboard focus is sometimes called *user focus.*

The active window has an opaque title bar and all its controls have color. Inactive windows (typically those behind the active window) have a translucent title bar, and their controls don't have color.

A window's position on the screen is determined by **global coordinates**in pixels. This reference system has the coordinates (0,0) in the upper-left corner of the main display screen. Within a window, you position items (such as controls) using **local coordinates**, where (0,0) isthe upper-left corner of the window's content region.

Each window has a drawing environment associated with it, which is represented by a **graphics port.**The graphics port is an opaque data structure that contains information about how to translate bits in memory to onscreen pixels. You draw into specific windows by specifying which graphics port you want to draw in. All drawing in the window is referenced to the window's local coordinates.

The Window Manager keeps track of your windows by means of a **window reference.**The window reference points to an opaque data structure that contains the information necessary to define the window. For example, information about a window's class (described in ["Window](#page-14-0) Classes" (page 15)) and attributes (["Window](#page-16-0) [Attributes"](#page-16-0) (page 17)) are stored in this structure. Functions that handle or manipulate windows typically require you to pass the window reference as a parameter.

<span id="page-12-0"></span>**Note:** In pre-Carbon versions of the Mac OS, you could access the window reference data structure directly. However, in Carbon, the only way to change values in the structure is by calling specific window accessor functions.

# Dialogs

Windows that are primarily designed for user interaction are called **dialogs**. A dialog may inform the user that something has happened, or it may request input. They typically contain one or more controls (buttons, text fields, and so on) to handle the interaction. Dialogs come in a number of different flavors, and not all of them share the same controls or layout. Some examples include

- alerts, which are specifically designed to report warnings or errors.
- open and save dialogs, which let users select a location and name for their files.
- preferences dialogs, which let users select various application options.
- input dialogs, which are specifically designed to solicit input (such as a password).

For the purpose of this document, the term *dialog* is used only to distinguish how a window is used; dialogs do not differ programmatically from any other type of window.

**Note:** The Dialog Manager is an older API designed specifically for creating and manipulating dialogs. With the exception of specific Dialog Manager functions described in this document, you should not use the Dialog Manager, as much of its functionality does not reflect the preferred ways of handling windows and controls in Mac OS X.

## <span id="page-13-0"></span>Controls

<span id="page-13-1"></span>A window's content region can also contain controls. Controls commonly appear in dialogs, but you can also add controls to document windows and utility windows. [Figure](#page-13-2) 2-2 (page 14) shows a window containing a number of controls.

<span id="page-13-2"></span>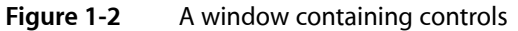

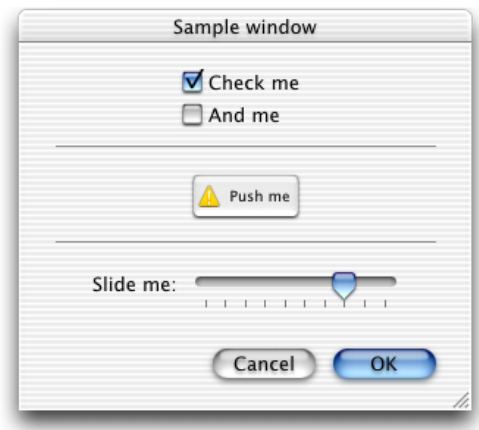

While you may think of a control as an object the user can use to interact with your application, the Mac OS expands the definition of a control to include elements that give feedback or otherwise facilitate user interaction. For example, a progress bar, which gives a visual representation of how much time is required to finish a task, is considered a control. A group box, which allows you to visually associate controls together, is also considered a control. ["Control](#page-18-1) Types" (page 19) gives more details about individual controls.

Controls that have a value associated with them visually represent this value with an **indicator**. For example, in a scroll bar control, the scroller is the indicator; the position of the scroller indicates the control's current value. Most indicators are user-adjustable (such as the scroller), but this is not a requirement.

You usually embed controls within other controls. For example you can combine the pane control, which is essentially just an empty container to hold related controls, with tab controls to create multiple "pages" of controls in one window. Clicking different tabs lets the user switch between the individual pages. See ["Panes](#page-28-3) and Tab [Controls"](#page-28-3) (page 29) for an illustration.

Manipulating the outer control affects all the controls embedded within it. For example, when your application deactivates a group box, any controls contained within it are also deactivated.

Note that all the controls in a window are embedded in a **root control.** The root control is simply a conceptual container for holding other controls; it has no visible representation. However, it does provide a convenient target for activating and deactivating all the controls in a window.

As mentioned earlier, the active window has keyboard focus, but within the active window, the focus may be further directed towards a particular control. For example, if multiple controls in a window can take text input, only one can have keyboard focus at any time. For example, a dialog can have text entry fields for a user's name, address, and so on. The user can enter text into only one of these fields at a time. The control that currently has the keyboard focus is identified by a blue halo or **focus ring**around the control. The user can switch the focus by clicking in another text control or by pressing the Tab key. See ["Editable](#page-25-3) Text [Fields"](#page-25-3) (page 26) for an illustration of a control with focus.

Controls have several state attributes that affect whether the user can use it:

- **Active**: A control is active when the owning window is active. Active controls can respond to user input. Deactivated (or inactive) controls are grayed out and do not respond to user input, unlessthe click-through state is specified.
- **Enabled**: A control is enabled if it appears normally and can respond to user input when active. A disabled control is grayed out and can never respond to user input, even if the click-through state is specified.

You often want to disable controls that are not valid in the current state of the window. For example, in a file-saving dialog, the Save button should not be enabled until the user enters a name for the file to be saved.

■ **Click-through**: When the click-through state is specified, the control can respond to user input even if the window that contains it is inactive. For example, the standard control buttons for a document window support click-through; you can close background windows without deactivating the currently active window. See the Aqua human interface guidelines for more information about when it is appropriate to use click-through in your applications.

These states are independent of each other; how they are combined is what determines whether a control responds to user input. For example, the user can always click a button that has click-though specified (that is, whether or not it is active), unless the control is also disabled.

<span id="page-14-0"></span>Controls are defined and manipulated by means of a **controlreference**. These are similar to window references in that they point to opaque data structures. They describe the control's properties, and you can manipulate the values in the structure only by calling specific control accessor functions.

# Window Classes

The Mac OS allows a number of different types of windows. Each has specific uses, and many have different appearances or other characteristics. For example, a window may or may not have a title or standard controls (namely the close, minimize, and zoom buttons).

Some windows are modal, which means that when the window is open, certain other interactions are suspended. For example, an **application-modal** dialog prevents the user from doing anything else within a particular application until the user provides a response to dismiss the window. The user can, however, switch to another application. **Document-modal** windows prevent the user from doing anything within a particular document until the user provides a response. The user can switch to other documents within the application, or to other applications. **System-modal** dialogs, used only in Mac OS 8 and 9 (and not recommended even then) prevent any other action until the user provides a response.

[Table](#page-15-1) 2-1 (page 16)shows the window classes provided by the Window Manager. See the Aqua human Interface guidelines for detailed information about when to use each type of window.

Window and Control Concepts

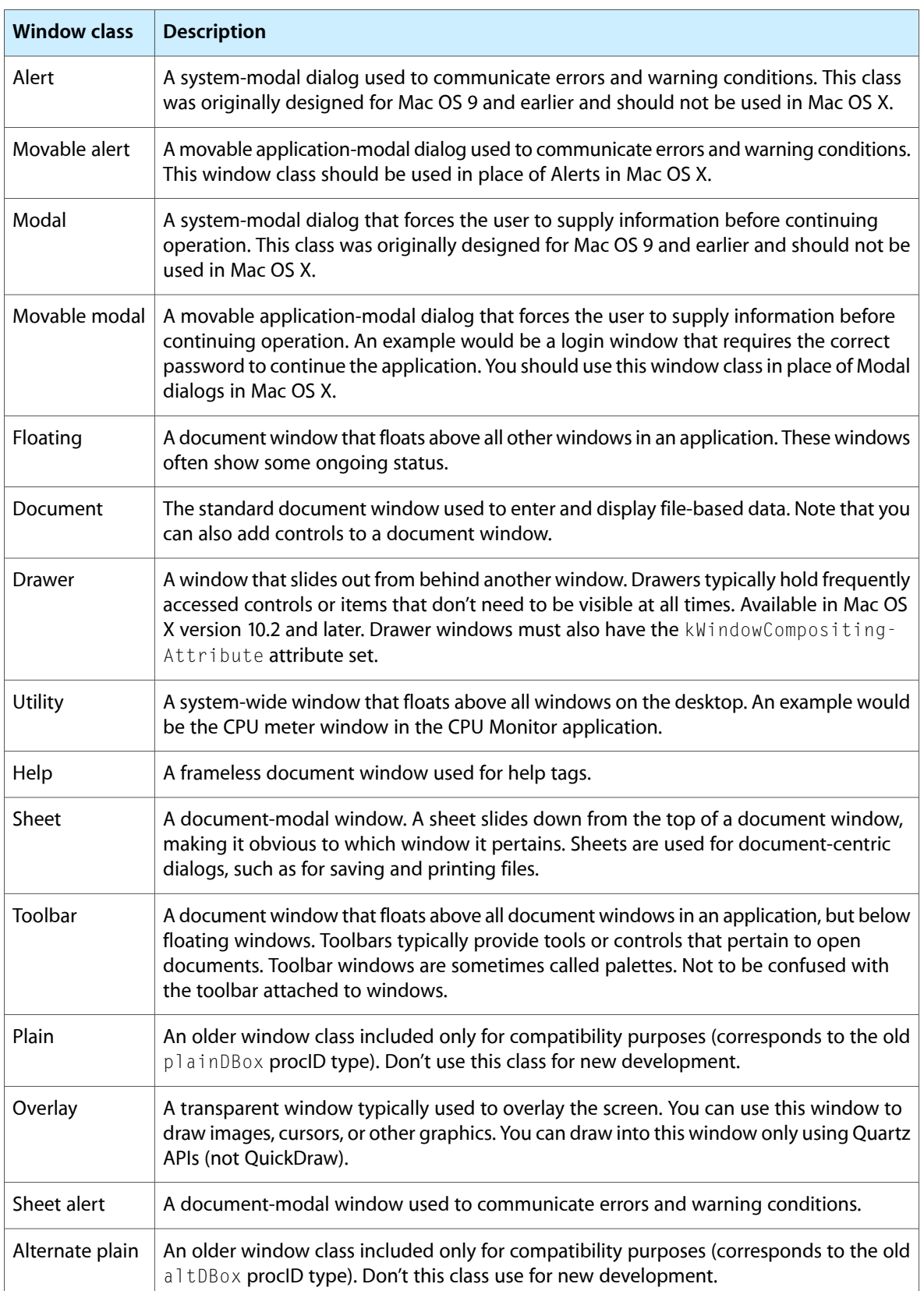

#### <span id="page-15-1"></span><span id="page-15-0"></span>**Table 1-1** Window classes

In Mac OS X, the different window classes occupy separate "layers" on the desktop. The hierarchy, from lowest to highest, is as follows:

- **1.** Document windows
- **2.** Document-modal windows (also called sheets). Note that sheets are always associated with a document, so it is possible for a document with a sheet to be underneath another document window.
- **3.** Toolbars
- **4.** Floating windows
- **5.** Application-modal windows (namely alerts and some dialogs)
- **6.** Help windows
- **7.** Utility windows
- **8.** Overlay windows

Note that within each layer, windows of the same class are also layered. For example, if you have two toolbars (occupying the Toolbar layer) open in your application, one will be on top, partially obscuring the other if their onscreen placement overlaps. Selecting a window brings it forward, in front of the other windows in its class. Note that the windows do not necessarily have to belong to the same application, so you can have, for example, documents from several different applications interleaved together. For the purposes of this document, **window layering**refers to the layers of the window class hierarchy. **Window ordering** refers to the layering of windows within a class.

**Note:** Mac OS 9 and earlier uses a different window layering hierarchy which you cannot directly manipulate. Windows are layered by application (that is, all windows belonging to an application occupy the same layer) and then by window class within the application.

<span id="page-16-0"></span>The window layering hierarchy is important if you are manipulating window groups. See ["Window](#page-73-0) Groups (Mac OS X [Only\)"](#page-73-0) (page 74) for more details.

## Window Attributes

<span id="page-16-2"></span><span id="page-16-1"></span>Window attributes define the look and behavior of a window. To a great extent, each window class differs from the others only by the types of attributes they have. Each attribute is defined by a constant that you can specify when creating your window. [Table](#page-16-2) 2-2 (page 17) describes the available window attributes.

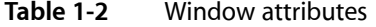

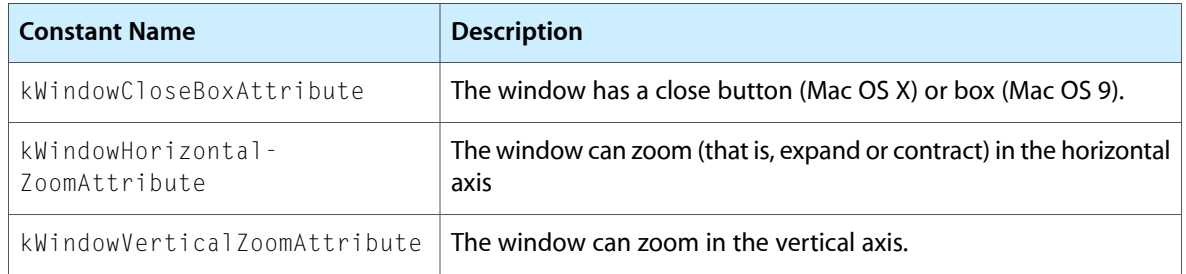

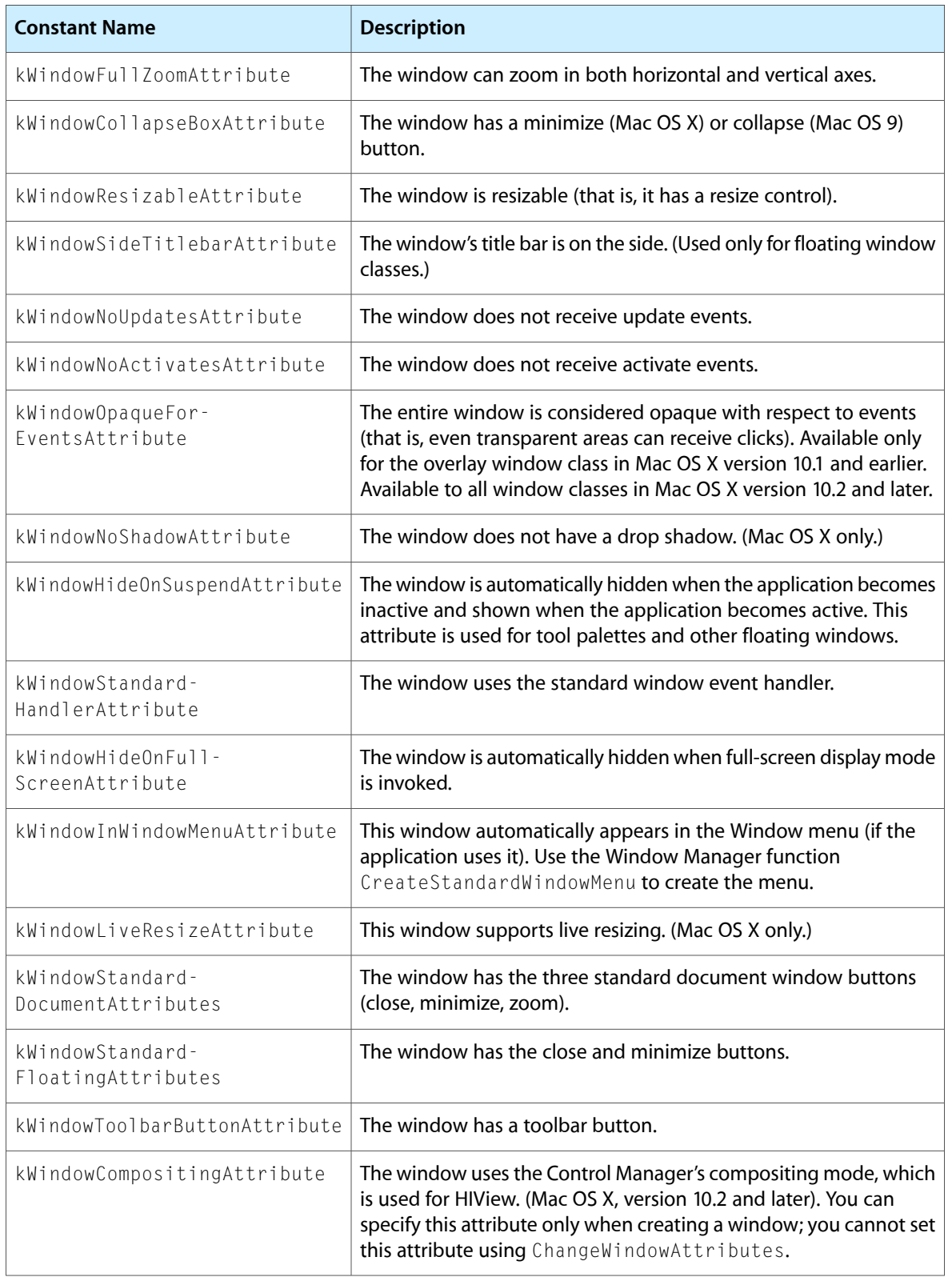

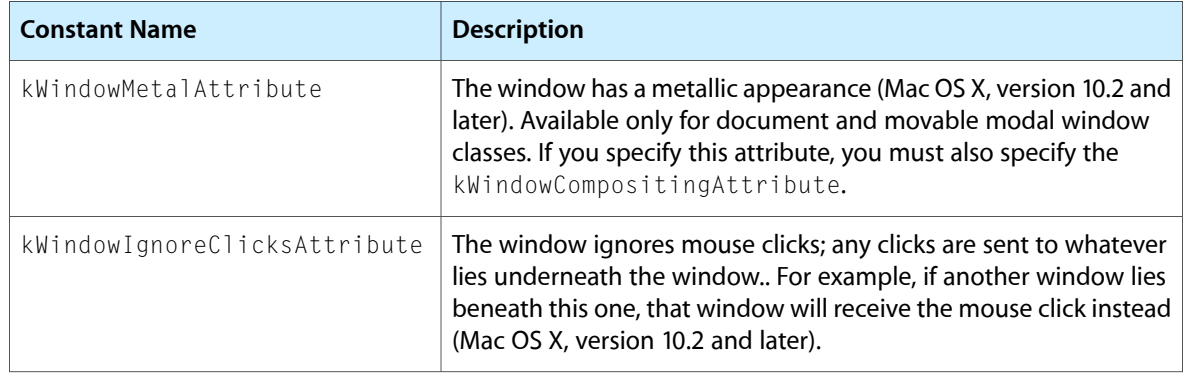

# <span id="page-18-0"></span>Windows, Controls, and the Appearance Manager

The Appearance Manager is a Mac OS technology that coordinates the look and feel of the user interface to ensure that if the user changes the theme of the interface, the windows and controls adapt accordingly.

**Note:** Mac OS X currently supports only two themes: the default Aqua theme and the more subdued Graphite theme. Users set the current theme in the General pane of System Preferences.

All the system-defined controls and windows are Appearance Manager–compliant, so if you are not creating custom interface objects, you do not need to do anything special to be Appearance-savvy.

The Appearance Manager contains a number of functions that let you draw Appearance-compliant window and control parts. If you are creating custom windows or controls, you may want to use these functions to ensure that your custom elements match the current theme. See "Drawing Using the [Appearance](#page-94-0) [Manager"](#page-94-0) (page 95) for more information.

# <span id="page-18-1"></span>Control Types

This section describes the various system-defined controls available in the Mac OS. Rather that list each control separately, this section groups them according to usage or functionality.

**Note:** This document groupssome controls differently than the *AquaHuman InterfaceGuidelines*. Each control described here has a corresponding control creation function defined in the header file ControlDefinitions.h.

<span id="page-18-2"></span>For information about how to create these controls, see "Using [Interface](#page-40-1) Builder" (page 41) and ["Calling](#page-61-0) [Functions](#page-61-0) to Create Windows and Controls" (page 62).

# Button Controls

A button control is activated by a single click. Depending on the type of button or its attributes, the effect of the click can be one of the following:

- It signals your application to do something immediately. A real world example would be a door bell or a Start button.
- It toggles between two settings (like an on/off switch).
- It enters a "selected" state and remains in that state until changed. That is, additional clicks while it is selected do not change its state. Buttons with this characteristic are sometimes called "sticky."

Most of the button-type controls are variants of these three types, with different cosmetic features.

#### Push Buttons

The push button, as shown in [Figure](#page-19-2) 2-3 (page 20), is the simplest button control. Clicking a push button typically enables actions in dialogs and alerts. Saving files, cancelling actions, and acknowledging information are common uses for this control. Button names should be verbs that describe the action performed. Don't use push buttons to indicate a state such as On or Off.

<span id="page-19-2"></span><span id="page-19-0"></span>You can designate a button to be the **default button**, which means that pressing the Return or Enter key automatically activates that button. The default button is identified by pulsing blue animation.

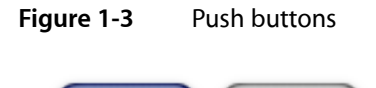

Toss it

### **Checkboxes**

**Keep it** 

<span id="page-19-3"></span><span id="page-19-1"></span>The checkbox, as shown in [Figure](#page-19-3) 2-4 (page 20), is a control used to indicate one or more options that must be either on or off. You should label checkboxes clearly to imply two opposite states, so that it's obvious what happens when the user selects or deselects a box.

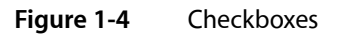

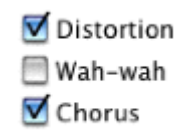

#### Radio Buttons

Radio buttons are used in groups of two or more to select mutually exclusive, but related, choices. Selecting one should automatically deselect the previously selected button. A simple way to ensure that radio buttons remain mutually exclusive is to embed them within a radio group. See "Radio [Groups"](#page-28-4) (page 29).

Window and Control Concepts

<span id="page-20-0"></span>**Figure 1-5** Radio buttons

**Tinker O** Tailor Soldier Sailor

**Note:** Radio buttons are named for the mechanical station presets found in older car radios. Because you can listen to only one station at a time, pushing one preset button automatically popped the button for the previously set station.

Radio buttons should never initiate an action, and they should never change dynamically (that is, their contents should not change depending on the context). A set of radio buttons should contain at least two items and a maximum of about seven. If you need more selections, consider using "Pop-Up [Controls"](#page-21-0) (page 22).

#### Bevel Buttons

<span id="page-20-3"></span><span id="page-20-1"></span>Bevel buttons are square buttons with a beveled edge that gives them a three-dimensional appearance. They can have square or rounded corners, as shown in [Figure](#page-20-3) 2-6 (page 21).

#### **Figure 1-6** Bevel buttons

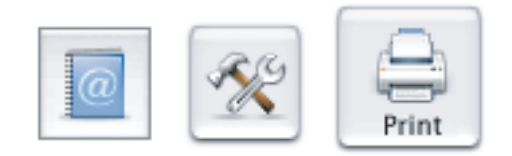

Bevel buttons can contain text, an icon, or an image. Depending on what attributes you set for it, a bevel button can behave like a pushbutton, a checkbox, a radio button, or a pop-up menu (see ["Pop-Up](#page-21-0) [Controls"](#page-21-0) (page 22) for more information about the latter).

#### <span id="page-20-2"></span>Round Buttons

The round button is a circular variant of the push button, available in two different sizes (20 pixel and 25 pixel diameter). Currently round buttons can display only an icon.

**Figure 1-7** Round buttons

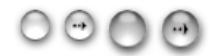

### <span id="page-21-3"></span>Little Arrows

Little arrows are small pairs of up/down arrows that you typically use to adjust numerical values in a text field. The clock control shown in [Figure](#page-32-4) 2-23 (page 33) includes little arrows to let the user adjust the highlighted time value.

# <span id="page-21-0"></span>Pop-Up Controls

A control related to the button control is the pop-up control. Unlike a button, activating a pop-up control is a two-step process:

- The user presses the mouse in the control. Doing so brings up a small menu of options.
- Keeping the mouse pressed, the user then moves it to highlight the desired menu selection. When the user releases the mouse, that selection is activated.

Like radio buttons, pop-up controls let users make a selection from a number of mutually exclusive options. In general, if you have four or fewer options, use radio buttons. For five to twelve options, use a pop-up menu. For more than twelve options, use a list box, as described in "List [Boxes"](#page-23-2) (page 24).

<span id="page-21-2"></span><span id="page-21-1"></span>The most common pop-up control is a pop-up menu. A pop-up menu is an oblong button with small triangular arrows at one end, as shown in [Figure](#page-21-2) 2-8 (page 22).

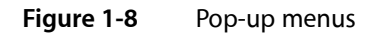

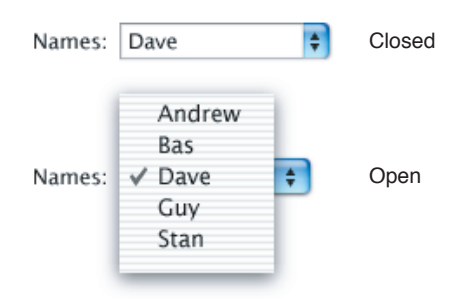

The text displayed in the pop-up menu indicates the current selection.

Other controls can have pop-up variants. These variants typically add a small downward-facing arrow to indicate their pop-up nature. For example, [Figure](#page-22-1) 2-9 (page 23) shows the pop-up version of a bevel button.

Window and Control Concepts

#### <span id="page-22-1"></span>**Figure 1-9** A pop-up bevel button

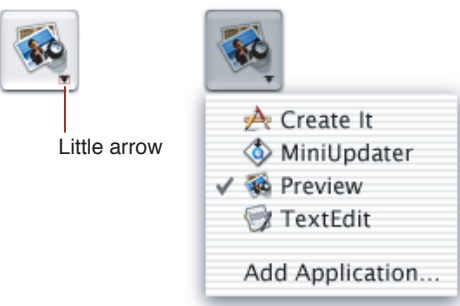

<span id="page-22-0"></span>Placards (described in ["Miscellaneous](#page-31-0) Controls" (page 32)) can also have pop-up variants.

# Scroll Bars and Sliders

Scroll bars and sliders are controls that let you arbitrarily adjust their positions along their axis of movement.

### Scroll Bars

Scroll bars are added to document windows when the visible window cannot show the entire contents of the file (for example, a multipage memo or a large graphical image). They appear on the right side and bottom of the document window as shown previously in [Figure](#page-10-3) 2-1 (page 11). The size of the scroller (the colored oblong part that moves) is proportional to how much of the document is visible; The smaller the scroller, the less of the content the user can see in the window. The scroller represents the relative location, in the whole document, of the portion that can be seen in the window.

The user can manipulate a scroll bar in three ways:

- Dragging the scroller to view any part of the content along that axis.
- Clicking the scroll arrows to move the content a small incremental distance. Depending on system preferences, these arrows may appear on either end of the scroll control or grouped together on one side.
- Clicking in the track through which the scroller moves. The result depends on the scroll bar preference set by the user in the General pane of System Preferences.
	- ❏ If the preference is set to "Jump to next page," the click moves the content by a "page." The size of the page is determined by the amount of content that is visible; if the window's content is 100 pixels high, a click in the vertical scroll bar's track area moves the content up or down by 100 pixels.
	- ❏ If the preference is set to "Scroll to here," the click moves the scroller to that point, just as if the user had dragged the scroller there (changing the content accordingly).

In general you should not add additional controls to scroll bars, as this can make things more confusing for the user. Window splitters and status bars (such as placards) are acceptable, however.

In Mac OS X, all scrolling should be live; that is, the content should update on the fly as the scroller is moved. For details of how to implement live scrolling in your application, see "Live [Scrolling"](#page-81-1) (page 82).

#### Sliders

A slider control lets the user make a selection along a continuous range of allowable values. Sliders can be horizontal or vertical and can display labeled tick marks to represent the increments you specify. The slider itself (also called the thumb) can be round or directional, as shown in [Figure](#page-23-3) 2-10 (page 24). How the slider is oriented should correspond to users' real-world expectations for similar controls.

<span id="page-23-0"></span>Sliders support live feedback (that is, live dragging), so that users can see the effect of moving the slider as it is dragged. For example, moving the Dock Size slider in Dock Preferences adjusts the size of the Dock on-the-fly.

<span id="page-23-3"></span>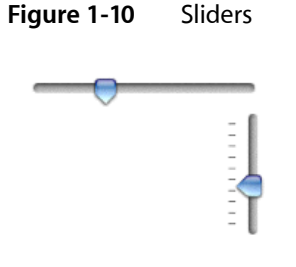

#### <span id="page-23-2"></span>List Boxes

<span id="page-23-1"></span>The list box is a scrollable window that displays a number of different choices for the user. You typically use list boxes when you must present more than 12 options to the user (that is, more than is suggested for a pop-up menu). List boxes may be a fixed part of a window or dialog, or they can be activated by pressing a pop-up menu or edit text field. In the latter case, the user can choose to type a selection into the text field instead of selecting from the list box.

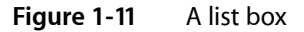

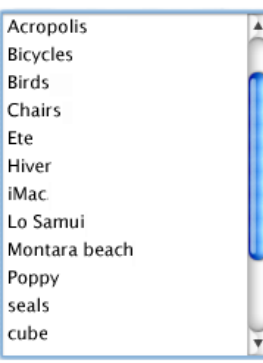

Users can make multiple selections in a list box by holding down the Shift key (continuous selection) or the Command key (discontinuous selection).

### Scrolling Text Fields

The scrolling text field is a scrollable window of non-editable text. There are two variants:

- Standard scrolling field: this variant has a standard scroll bar on the right side. you might use a standard scrolling field to display a software license agreement.
- Auto-scrolling field: this variant automatically scrolls through its text with a specified starting delay and scroll speed. You can use an autoscrolling text box to display a list of credits in an About window, for example.

# <span id="page-24-0"></span>Visual Feedback Controls

The visual feedback controls—the progress indicator, relevance control, and chasing arrows— do not rely on user interaction, but merely present visual cuesfor activity or information that would otherwise be invisible to the user.

### Progress Indicators

Progress indicators (also known as progress bars) inform the user about the status of lengthy operations. Two types of indicators exist:

- Determinate indicators should be used when you know how long the full operation will take. The progress bar moves from left to right, indicating what proportion of the task is complete.
- <span id="page-24-1"></span>Indeterminate indicators should be used when you can't predetermine how long an operation will take. For example, operations that require asynchronous actions (such as establishing a dialup communication connection) are good candidatesfor indeterminate progress bars. The indicator displays a spinning spiral cylinder to indicate that something is happening (that is, the application has not locked up or crashed) but gives no indication about how soon the operation will be completed.

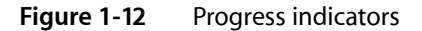

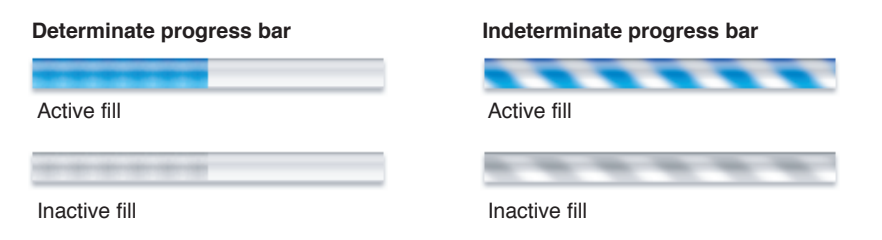

Progress indicators typically inhabit a dialog that appears when the user begins an operation. In addition, the dialog should display a Cancel button, if the operation can be canceled with no side effects, or a Stop button otherwise. After the operation is complete, the dialog should disappear (if the application isreturning to "normal" operation) or present a button prompting the user to continue (if the operation is just one step in a larger process).

### Chasing Arrows

The chasing arrows control is merely a pair of arrows that spin around a center, "chasing" each other for as long as the control is visible. Use this control in a window to indicate that some background task is operating. For example, the Mail application uses chasing arrowsto indicate when it is checking for new mail or otherwise updating its mail database. The user still has full control of the application and can choose some action that cancels the background task.

<span id="page-25-1"></span>**Figure 1-13** Chasing arrows

 $\bigcirc$  $\mathcal{C}$ 

### Relevance Controls

<span id="page-25-2"></span>The relevance control is simply a thick line used to indicate relevance in search results or other situations where a visual aid is useful.

**Figure 1-14** Relevance controls in a search result

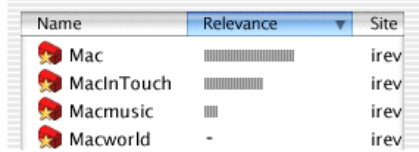

# <span id="page-25-0"></span>Text Controls

Text controls hold text—either a user-editable field (for text entry, for example) or static display text (to hold an error message, for example).

### Static Text Fields

<span id="page-25-3"></span>A static text field holds fixed text that cannot be edited by the user. Use static text fields for dialog or alert messages or any other type of informative text that should not be changed. Note that in some cases you may want the static text to be selectable. For example, being able to select error codes or other messages makes it easier for the user to cut and paste the exact text into an email for feedback.

### Editable Text Fields

An editable text field, also called text input field, is one that allows the user to enter or edit text. An editable text field may be initially blank (for example, prompting the user to enter a name or address), or it may contain default text that the user can change if desired. In either case, the field appears as a distinct visible region, which distinguishes it from a static text field. Note that editable text fields can handle only standard Macintosh text encodings. If you want to handle Unicode text, you should use an editable Unicode text field instead.

Window and Control Concepts

#### <span id="page-26-1"></span>**Figure 1-15** Editable text fields

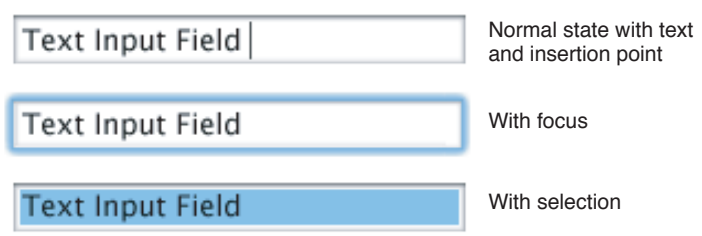

### Editable Unicode Text Fields

The editable Unicode text field acts like an editable text field but with the following enhancements:

- It handles Unicode text, and can therefore accept mixed script text.
- It allows you to edit any type of text, including those which only have Unicode representation.
- <span id="page-26-0"></span>It automatically supports inline input.

# Image Controls

Image controls, described in the following sections, are essentially images or iconsthat can also act as controls.

### Icon Controls

An icon control is simply an icon (even an icon suite) that can act like a control. If you want to display an icon in your dialog, it is often convenient to use an icon control to do so. However, because it also is a control, it can receive events, and you can use it to trigger various actions. For example, an icon control can track the mouse (highlighting or otherwise changing asthe mouse rolls over its boundary) and then perform an action when the mouse is released, just as if it were a push button. An icon control can also act as a pop-up menu if so desired.

#### Picture Controls

A picture control is an image of type 'PICT' that can also act as a control. It is similar to an icon control.

#### Image Wells

You can think of an image well as being a user-configurable icon or picture control. That is, the user can drag a picture or icon into the image well to customize the image it displays. The image well itself can also remain in a selected state, much like a radio button or checkbox. For example, the channels used in QuickTime Player and the Search options in Sherlock use image wells.

Window and Control Concepts

<span id="page-27-1"></span>**Figure 1-16** Image wells

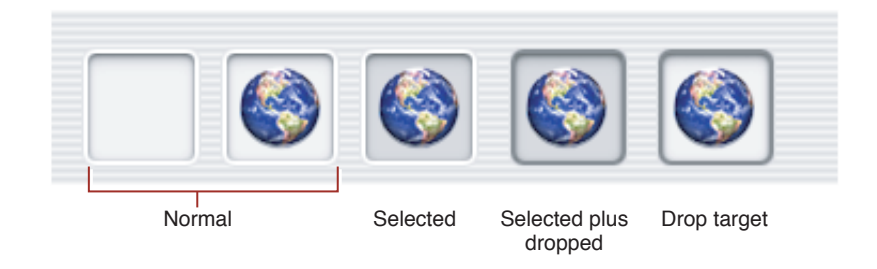

<span id="page-27-0"></span>You should not use image wells in place of push buttons or bevel buttons.

# Embedding Controls

The embedding controls—the root control, group box, radio group, and pane—have no user functionality in themselves, but they are used to hold other controls within them. Activating or deactivating an embedding control automatically activates or deactivates all the controls within it.

### The Root Control

As described earlier in ["Controls"](#page-13-0) (page 14), a root control is an invisible conceptual entity that contains all the controls in a window. That is, if you want to add controls to a window, first you create a root control associated with the window, and then you embed your controls within it.

#### Group Boxes

A group box is simply a visual box that holds other controls. You can embed controls in a group box to emphasize that they are somehow related. For example, in a preferences window, you may want to group all the checkboxes associated with some particular functionality in a group box.

**Important:** The preferred method for grouping related controls is to use ["Separator](#page-30-2) Lines" (page 31) and empty space. See the Aqua human interface guidelines for more specific information.

Group boxes come in several variants:

- The untitled group box is just a box, with no additional features.
- The titled group box has a box with a static text title.
- The checkbox group box contains a titled checkbox in the upper left. Controls in the group box should not be active unless the box is checked.
- The pop-up group box contains a pop-up menu in the upper left. Each item in the pop-up menu corresponds to a different set of controls. That is, when the user chooses an item in the pop-up menu, the content of the group box changes. For example, the standard print dialog contains a pop-up group box that lets the user choose different sets of options, such as the number of copies, the layout, and any printer-specific options.

[Figure](#page-28-1) 2-17 (page 29) shows an unchecked checkbox group box and a pop-up group box.

Window and Control Concepts

#### <span id="page-28-1"></span>**Figure 1-17** Group boxes

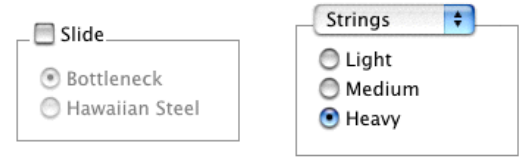

### <span id="page-28-4"></span>Radio Groups

<span id="page-28-3"></span>A radio group is simply an invisible enclosure for radio buttons. The buttons embedded within it are automatically set to be mutually exclusive. That is, only one button within a radio group can be set at any time.

### Panes and Tab Controls

A pane (sometimes called a user pane) is a panel in which you can embed other controls. Typically you use panes in conjunction with a tab control to create a layered stack of panes, much like folders in a filing cabinet. [Figure](#page-28-5) 2-18 (page 29) shows panes and a tab control. The currently exposed pane (corresponding to the Resonator tab) contains three radio buttons and a checkbox group box.

<span id="page-28-5"></span><span id="page-28-2"></span>Note that the tab control is the entire collection of visible tabs; while there are three tabs in [Figure](#page-28-5) 2-18 (page 29), they are all part of one tab control.

#### **Figure 1-18** A pane with a tab control

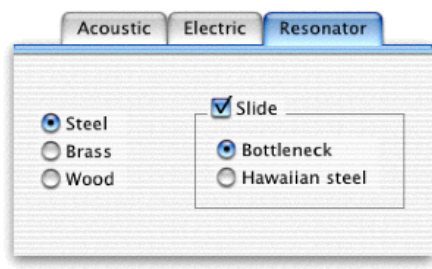

<span id="page-28-0"></span>The tab control does not automatically select the proper pane. Your code must determine which tab was clicked and then activate the corresponding pane. For an example of implementing tab controls with panes, see "Using Tab [Controls"](#page-89-0) (page 90).

# Disclosure Controls

Disclosure controls allow the user to view more or less information in a window depending on the setting of the control.

### Disclosure Triangles

A disclosure triangle is a small black triangle that lets the user see additional information. Clicking the triangle changes its orientation. The most common example is the Finder's list view, where disclosure triangles allow you to view the contents of a folder.

<span id="page-29-0"></span>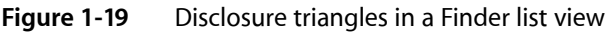

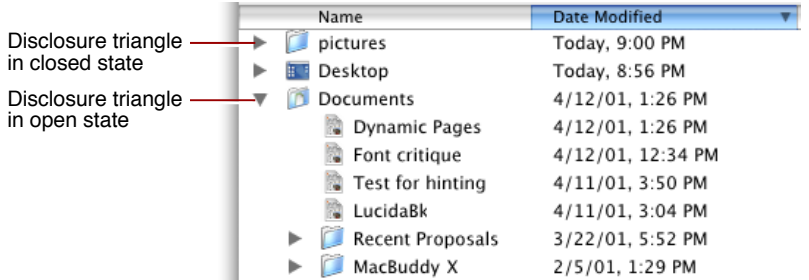

In general, you should use disclosure triangles only to change the view of data. If you want to display additional controls, you should use disclosure buttons instead.

### Disclosure Buttons

The disclosure button is a push button that lets the user toggle between two viewing states in a window or dialog. Use the button to disclose additional controls that the user may not normally need. For example, the standard Mac OS X Save As dialog (shown in [Figure](#page-30-1) 2-20 (page 31)) uses a disclosure button. When in a closed state, it presents only minimal save location options. When open (in its "disclosed" state), it presents a full file browser to let the user choose a save location.

Window and Control Concepts

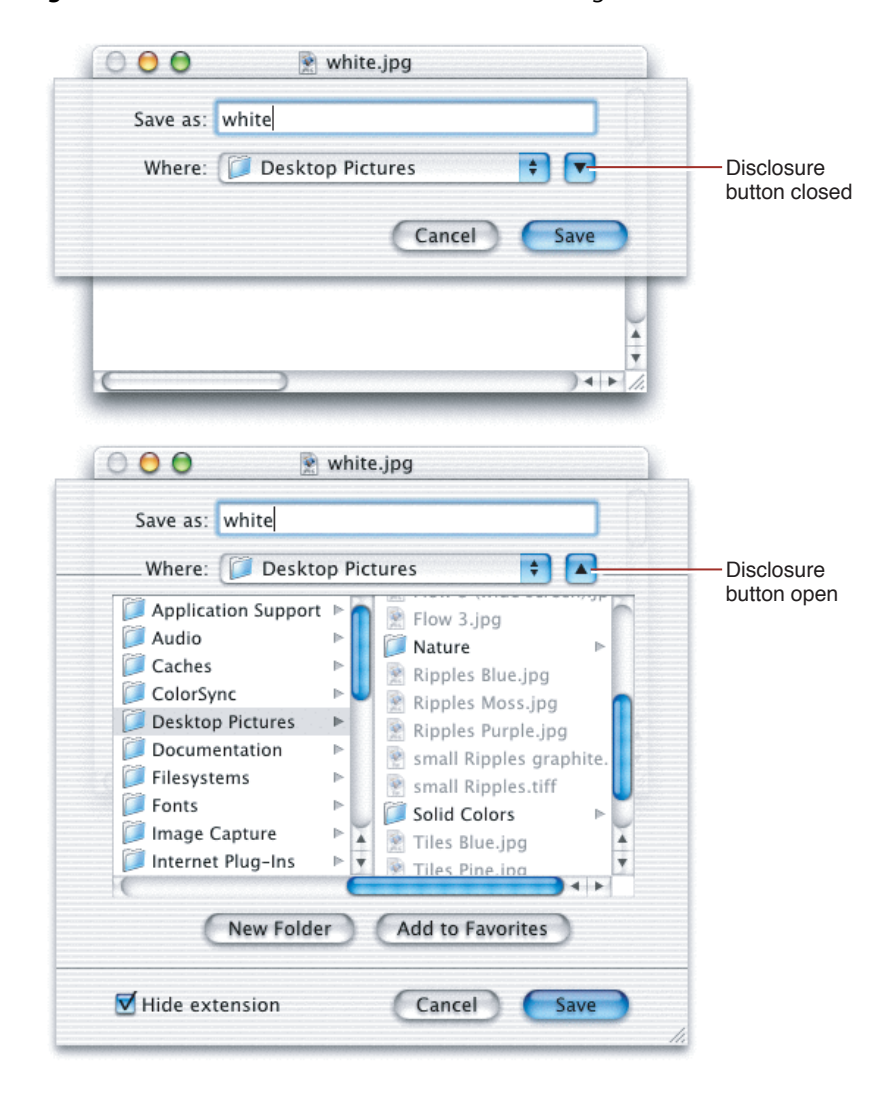

#### <span id="page-30-1"></span>**Figure 1-20** Disclosure button in a Save As dialog

# <span id="page-30-0"></span>Visual Aids

<span id="page-30-2"></span>These controls typically do not interact with the user at all, but merely provide aesthetic appeal. However, if you use these system-supplied controls instead of drawing your own, they remain Appearance-compliant even if the interface is modified in the future.

### Separator Lines

A separator line is simply a line, either vertical or horizontal, that isolates a portion of a dialog. Use these separators to lightly group controls. If possible, you should use separators lines rather than group boxes; using separators with adequate spacing should be enough to isolate most groups of controls. The sample preferences dialog in [Figure](#page-51-2) 3-14 (page 52) shows the use of separators.

### Pop-Up Arrows

Pop-up arrows are tiny triangles similar to the disclosure triangle. These controls were originally used to designate buttons as being a pop-up control, but current pop-up button variants automatically contain an arrow. Pop-up arrows are mentioned here only for completeness.

# <span id="page-31-0"></span>Miscellaneous Controls

This section describes controls that don't easily fit into any of the other categories.

### Data Browser

The data browser is a sophisticated control that lets the user view and navigate hierarchical data structures. Currently the user can view this information in two forms:

- As a multicolumned list, much like the list view in the Mac OS X and Mac OS 9 Finder.
- As a browsable hierarchy of columns, much like the column view in the Mac OS X Finder.

Column and list views displayed by the data browser automatically conform to the Aqua human interface guidelines, so it is a good choice to use if you need to present large amounts of data to the user.

For detailed information about the data browser control, see *Data Browser Programming Guide* and *Data Browser Reference* in Carbon User Interface documentation.

#### Placards

<span id="page-31-2"></span><span id="page-31-1"></span>A placard is usually used in document windowsto display information about the document. Often it provides a pop-up menu that provides a simple way to change the view of a document (such as the page number or magnification). [Figure](#page-31-2) 2-21 (page 32) shows a placard at the bottom of a window, to the left of the scroll bar.

**Figure 1-21** A placard in a document window

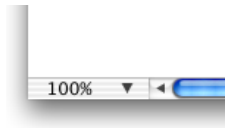

### Window Headers

The window header was originally used in the Finder to provide a place to display file and disk space information, as shown in [Figure](#page-32-1) 2-22 (page 33). It is simply an Appearance Manager–compliant bar. While you may not need this control, it is included here for completeness.

Window and Control Concepts

#### <span id="page-32-1"></span>**Figure 1-22** A window header

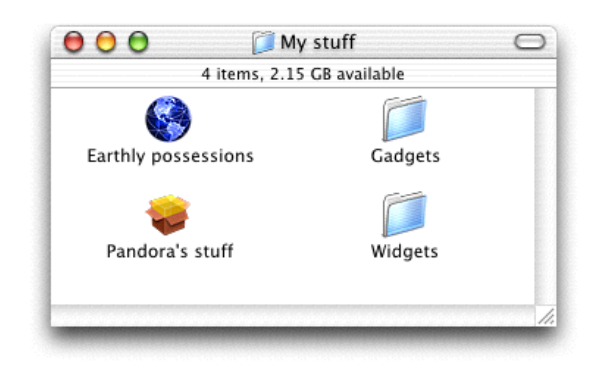

### Clocks

<span id="page-32-4"></span><span id="page-32-2"></span>Originally designed for various system services, the clock control is a digital clock that can display time or date. This control may be useful if your application needs the user to set a date or time for some task (for example, to start a nightly data backup).

**Figure 1-23** The clock control in edit mode

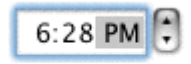

<span id="page-32-0"></span>You can implement the up and down arrows to the right of the clock display separately as "Little [Arrows"](#page-21-3) (page 22).

## Using Small Versions of Controls

<span id="page-32-5"></span><span id="page-32-3"></span>You may have noticed that many controls also come in a smaller variant. You should use these small controls sparingly, and only when absolutely necessary. For example, you should use the small variants when size is at an extreme premium, such as in tool palettes or other utility windows. Do not mix full-size and small versions of controls in the same window. [Figure](#page-32-5) 2-24 (page 33) shows examples of small and full-size controls.

**Figure 1-24** Some full-size controls and their small variants

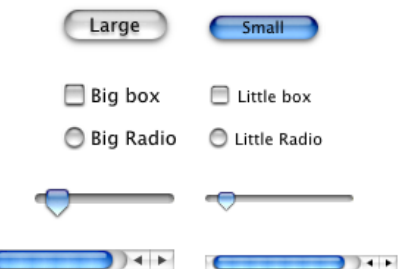

Note that the text within the controls is also proportionally smaller when using the smaller variants. If you need to determine the proper font type and size, you should use Appearance Manager calls to ensure that you always have the proper font for the current theme.

# <span id="page-33-0"></span>Events in Windows and Controls

To function, all windows and controls must be able to respond to events sent by the operating system. The mechanism for doing so is the Carbon Event Manager. Windows and controls receive specific types of events based upon the actions taken by the user.

# <span id="page-33-1"></span>Carbon Event Manager Overview

For explicit details about the the Carbon Event Manager, you should read *Carbon EventManager Programming* Guide in Carbon Events and Other Input documentation. However, this section gives an overview of the basic concepts as they relate to windows and controls.

The Carbon Event Manager allows you to attach event handlers to user interface objects such as window, controls, and menus. In theory, you could install a separate handler for each instance of a window or control. When you register your event handler, you specify the object (or **event target**) to which it pertains, and only those events for which you want to be notified. Key advantages of the Carbon event model include the following:

- A detailed hierarchy of event types that allows you to execute a handler at any point during a user action. For example, when the user clicks a button, your handler can be notified when the first mouse down occurs, while the mouse is down and moving, or when the mouse is released.
- Standard event handlers that provide default behavior for actions you choose not to handle. For example, if you choose not to handle any mouse events when the user clicks a button, the standard handlers automatically fill in, tracking the mouse, visually toggling the button, and so on. By letting the standard handler handle all these actions, you can choose to be notified only when a button has been selected.

The event targets are grouped in a containment hierarchy, and if one object does not handle an event, the event is passed to the enclosing event target. For example, an unhandled control event is passed to window that contains it, and from there to the application. If no object takes the event, the standard handler handles the event. [Figure](#page-34-1) 2-25 (page 35) shows the containment hierarchy.

Window and Control Concepts

#### <span id="page-34-1"></span>**Figure 1-25** The event containment hierarchy

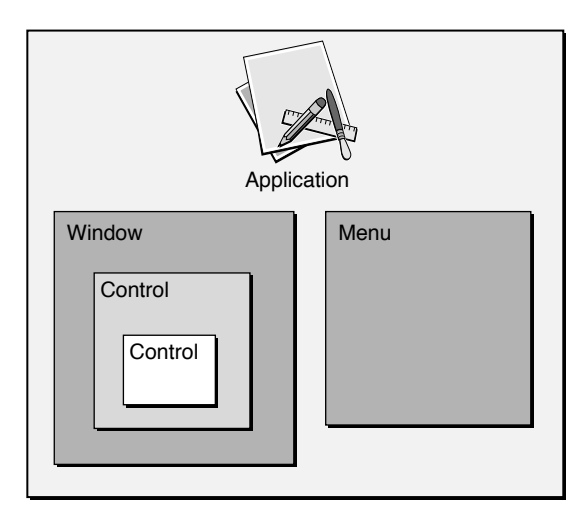

You can install multiple handlers on an event target. Each handler is placed on a stack for that event target, with the last installed being the first called. For example, say your application installs a handler on a control to handle a mouse-down event. Then your application installs a plug-in that also installs a mouse-down handler on the same control. When the user clicks the control, the plug-in's mouse-down handler is called first. If it chooses not to handle the event, the application's control handler then has the opportunity to take it.

The majority of events your windows receive are in response to mouse clicks. Whenever the user presses the mouse, the system generates a mouse-down event (kEventMouseDown). In response to this event, the standard event handler gets the coordinates of the mouse to determine where on the screen it occurred. If it occurred within the currently active window, the handler further analyzes it to find out where within the window the click took place.

In many cases, you can rely on the standard handlers to do most of the busywork, letting you concentrate only on those events that require application-specific responses. The following sections describe typical events that your application should handle.

The vast majority of events fall into one of the following categories:

- Events that let you override default behaviors.
- <span id="page-34-0"></span>■ Events that give your application access ("hooks") into the execution path. For example, your application can choose to take actions before or after certain events take place.

For detailed information about how to create handlers for specific events, see ["Handling](#page-53-0) Events" (page 54).

# Activate and Deactivate Events

A window becomes active when it is"brought forward" by the user clicking it or choosing it from the window menu. A window becomes inactive when the user brings a different window forward or activates a different application. Events sent in response to these actions let the window change appearance appropriately. For example, when a window is deactivated, the title bar becomes translucent, scroll bars and other controls lose their color, and certain text may be grayed out.

#### <span id="page-35-1"></span>**Figure 1-26** An active and inactive window

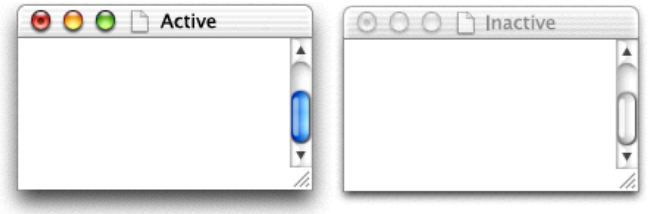

Controls also receive activate and deactivate events.

Because the standard handlers can handle the changes in the usual windows and controls, whether or not you need to respond to activate and deactivate events is usually determined by what's in your content region. For example, if the window holds editable text, on deactivation you should stop blinking the insertion cursor and give up the keyboard focus. On the other hand, if the window is a dialog that contains only system-defined controls, you may need to do nothing at all.

# <span id="page-35-0"></span>Drawing Events

Drawing events occur when a change onscreen requires you to draw or redraw an object or region. For most system-defined controls or windows, the standard handler can handle the drawing for you. However, you must handle the drawing of any unique content (such as in the content region of a window).

When the user moves, resizes, or activates a window, hidden portions of one or more windows on the desktop may be exposed. In order to properly fill these exposed regions, the system maintains an **update region** for each window. For example, in [Figure](#page-36-1) 2-27 (page 37), when the window is enlarged, a blank section is exposed, which must be redrawn with the proper content.
### **Figure 1-27** The update region during a window resize

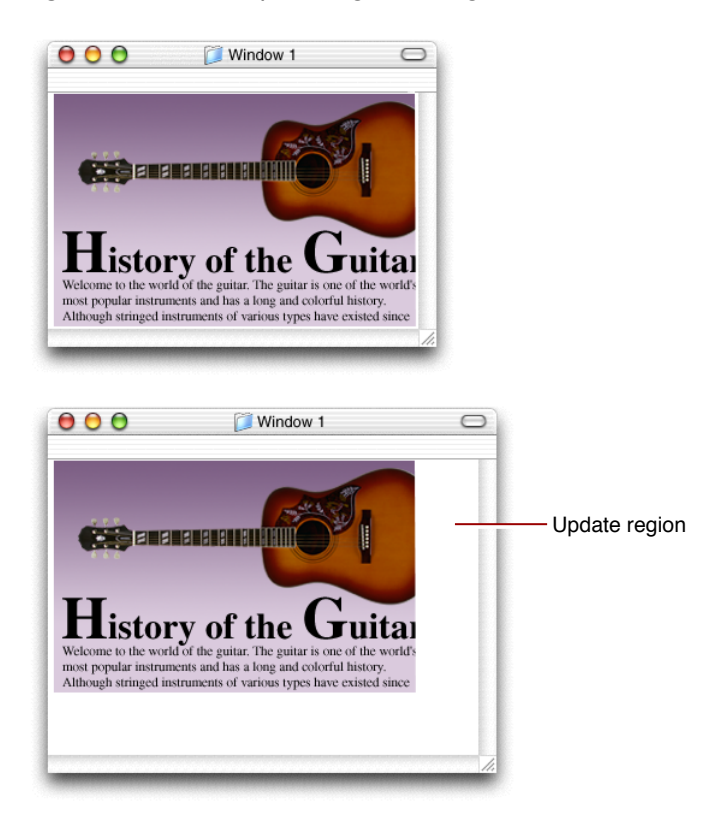

When a portion of a window needs to be refreshed, the system first calls the window's definition function, requesting that it redraw the window frame. Then it posts an event to the owning application's event queue requesting that the application draw into the newly visible region. For actions such as live resizing, your drawing handler is called multiple times while the mouse moves, making your window appear to update on the fly.

If desired, you can add portions of your window to the update region using the QuickDraw functions Inval Rect (for rectangular regions) or Inval Rgn (for arbitrarily shaped regions). Calling these functions is the preferred method of making changes to the visible contents of a window. For example, instead of drawing the changes immediately, you should simply mark the changed regions as invalid by calling InvalRect or InvalRgn. Doing so triggers an event requesting that your application update the now invalid portion of the window. Your drawing event handler can then handle the rest.

# Tracking the Mouse

In certain cases, you want to keep track of where the mouse goes between a mouse-down event (when the user presses the mouse button) and the subsequent mouse-up event (when the user releases the mouse button). For example, when the user presses a push button, the button highlights or otherwise changes to indicate that it is in its pressed state. While the mouse is down, the button should

- stay highlighted while the cursor is in the control
- lose highlighting if the cursor leaves the control
- highlight again if the cursor reenters the control

The button should receive a "button selected" event only if the cursor is within the control's bounds when the mouse is finally released. If you use the standard handlers, all of this functionality is implemented for you, so you need to handle only the final button selection. For information about implementing your own tracking handler, see "Custom Control [Tracking"](#page-105-0) (page 106).

A slightly more involved example is when the user presses a scroll bar. Once the mouse is down in the control, the user can drag it to another position, and the control should update on the fly to reflect the change in position. For a system-defined control, the standard handler takes care of this tracking. However, if your application supports live scrolling (which it should), you should also update the contents as the scroller control is moved. You do so by registering an on-the-fly drawing handler, which is called continuously as the mouse moves. See "Live [Scrolling"](#page-81-0) (page 82) for more details.

# <span id="page-37-0"></span>Command Events

As described earlier, the standard event handler performs much of the work of handling mouse events in controls, meaning that you can choose to be informed only when a control is successfully activated. In fact, you can take this event abstraction one step further and receive an event only when a particular command action has occurred.

You can assign a special command ID to any system-defined control. This ID is a four-character code that must have at least one uppercase character (for example, 'Moof'). Whenever the user activates a control, the Carbon Event Manager sends a command event to your application indicating the control that was activated, the command ID, and other useful information.

**Note:** The command ID is different from the control ID, which you use to uniquely identify specific controls in your application.

What makes the command ID useful is that you can assign the same ID to several controls, or even menu items, and the Carbon Event Manager will send the same command event. For example, many buttons often have an associated menu item for doing the same thing. If you assign each of them the same command ID, you need to write only one handler to cover both cases.

# Modality With Carbon Events

As described in ["Window](#page-14-0) Classes" (page 15), certain dialogs may be application or document modal, meaning that no actions can take place in that application or document until the dialog is dismissed. This modality is implemented by simply restricting which interface objects can receive events. For example, a document window containing a sheet cannot receive any events as long as the sheet is open.

If you want to enforce your own modality in windows, the Carbon Event Manager provides several functions to let you do so. See the Carbon Event Manager documentation for more details.

# Accessibility and Section 508 Compliance

In the United States, section 508 of the Workforce Investment Act of 1998 requires that people with disabilities have comparable access to information technology as those without disabilities. Applications running in Mac OS X should therefore be able to communicate with special assistive technologies such as screen readers to enable their use by people with disabilities. An application that can respond to assistive technology must be able to do the following:

- Communicate a hierarchy of its user interface features. For example, an assistive application or technology should be able to determine what windows are open, which one is active, what controls exist in the active window, and their current states (checked, pressed, and so on).
- Respond to action requests; for example, be able to press a particular button or select a particular menu item.
- Inform the system of changes in its user interface. For example, when a new window opens, the keyboard focus changes, and so on.

If you use the standard system-defined controls, windows, and menus, all of the above functionality is handled for you. However, if you are using custom or modified versions of any of these elements, you may need to add code to make sure your application can respond properly. For more detailed information, see the document *Accessibility Programming Guidelines for Carbon* in Carbon Accessibility documentation.

Note that even if you are using only system-defined elements, you may want to add special accessibility help strings to your controls (or menu items). These strings can help clarify the purpose of an element, much the way a help tag would.

#### **CHAPTER 1**

Window and Control Concepts

# Window and Control Tasks

This chapter describes how to implement windows and controlsin your application using one of the following methods:

- By creating nib files using Interface Builder. This method is the most straightforward and intuitive. If you are a new developer or want to minimize the amount of programming you need to do, you should choose this option. Nib file support is easy to add to older applications, so you should consider this option even if you are working with legacy code.
- By calling various Window Manager, Control Manager, and Dialog Manager functions. This method gives you more control, but in most cases it is a lot more work than creating nib files and requires more knowledge on your part.

Several sections also describe commonly used Control Manager and Window Manager functions, as well as functions that reproduce features found in Interface Builder. In addition, this chapter includes implementation details about special features such as

- "Adding [Window](#page-72-0) Proxy Icons" (page 73)
- ["Window](#page-73-0) Groups (Mac OS X Only)" (page 74)
- ["Manipulating](#page-76-0) Drawers (Mac OS X 10.2 and later)" (page 77)
- "Live [Scrolling"](#page-81-0) (page 82)
- "Using Tab [Controls"](#page-89-0) (page 90)
- "Custom [Windows](#page-93-0) and Controls" (page 94)

In addition, if you are interested in learning more about the new object-oriented model that underlies all Carbon user interface elements, see ["Introducing](#page-109-0) HIObject and HIView (Mac OS X 10. 2 and Later)" (page 110).)

**Note:** Unless specifically indicated otherwise, all the functions described in this section belong to either the Window Manager or Control Manager.

# Using Interface Builder

Interface Builder is Apple's graphical user interface layout tool. In true WYSIWYG fashion, you simply drag user interface elements onto windows, menus, and controls to create your interfaces. This information is stored in a **nib file**, which your application can access using a few simple function calls.

Interface Builder has many advantages over other layout methods:

The WYSIWYG interface makes it easy to visualize your interface objects.

- Its ease of use allows for experimenting and rapid prototyping.
- Special guides makes it easy to conform to Aqua's layout guidelines.
- Simple APIs make it easy to create interface objects from nib files.

**Important:** Interface Builder is often associated with Project Builder, Apple's development environment. However, you do not need Project Builder to take advantage of Interface Builder's nib files.

You can use Interface Builder's nib files even if you are working with legacy code. Applications can support both nib-based and older resource-based windows and controls at the same time, so you can make the transition as gradual as you like. Nib file support is available back to Mac OS 8.6 using CarbonLib.

Interface Builder is included on the Developer Tools CD available with Mac OS X.

**Note:** Although Interface Builder lets you create menus as well as windows and controls, this document focuses only on the latter elements.

Interface Builder also makes it easy to associate controls and windows with Carbon event handlers, again minimizing the amount of work required to implement your user interface.

## The Nib File

<span id="page-41-0"></span>Interface Builder stores all the information about your application's windows, menus, and controls in a nib file (typically named *filename.nib*). When creating a new file, Interface Builder gives you the option of selecting what type of nib file you want to create. When creating interfaces for Carbon applications, you should always select one of the Carbon options, as shown in [Figure](#page-41-0) 3-1 (page 42).

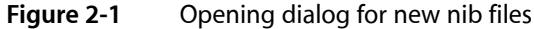

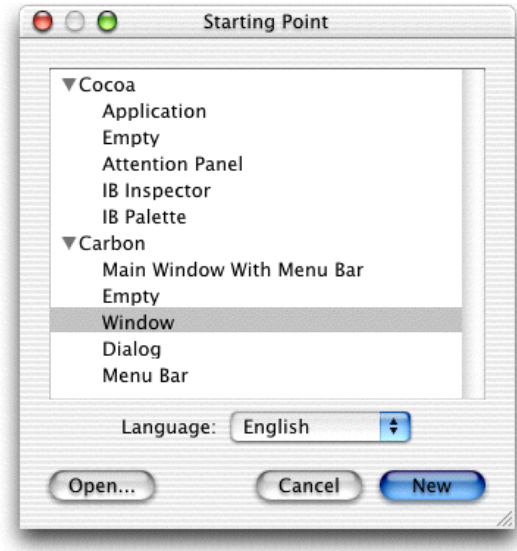

Interface Builder always displays the windows shown in [Figure](#page-42-0) 3-2 (page 43) for an open nib file.

- $000$ Untitled Instances Images HE A  $000$ Carbon-Controls Text **Service** Window **Button** 1 Revel StaticText CheckBox ○ RadioButton ÷ **Radio1** Item 1 O Radio2  $-1$
- <span id="page-42-0"></span>**Figure 2-2** Nib file windows

- The main nib window. This window contains two panes: Instances and Images. The Instances pane displaysiconsrepresenting the interface objects(windows, menus, and so on) in your nib file. The Images pane shows the images that are available for you to use in your interface.
- The palettes window. For Carbon applications, the palettes window holds all the interface objects that you can add to your application. You select a palette by clicking in the top toolbar, and then you can add objects by dragging them to your interface.

If you chose to create a particular interface object (menu bar, dialog, or window) in the opening dialog, Interface Builder also creates empty versions of the objects.

For example, to create a simple dialog you can do the following:

- Open a new empty nib file.
- Select the Windows palette in the palettes window toolbar, and drag out an empty window.
- Select the Controls palette and drag a static text field and a button to the empty window.

Laying out your window is essentially as simple as dragging and placing the interface objects you want.

### The Layout Palettes

For Carbon applications, Interface Builder provides five different layout palettes, which are displayed in the Carbon palettes window. If the window is not already open, you can do so by choosing Palettes from Interface Builder's Tools menu.

**Note:** The Carbon layout palettes differ from those used for Cocoa applications.. Make sure that you select a Carbon-based nib when creating a new nib file.

### The Menus Palette

The Menus palette allows you to build menus. Although it is not covered in this document, Interface Builder lets you build menus using the same simple drag-and-drop method you use for creating windows.

### The Controls Palette

<span id="page-43-0"></span>The Controls palette, as shown in [Figure](#page-43-0) 3-3 (page 44), contains the most commonly used controls.

### **Figure 2-3** The Controls palette

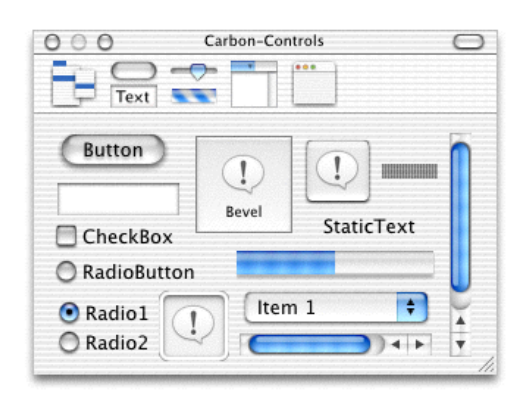

### The Enhanced Controls Palette

<span id="page-43-1"></span>The Enhanced Controls palette, shown in [Figure](#page-43-1) 3-4 (page 44), contains more specialized controls, many of which are used in combination with other controls. For example, the separator lines are used to isolate controls from each other.

### **Figure 2-4** The Enhanced Controls palette

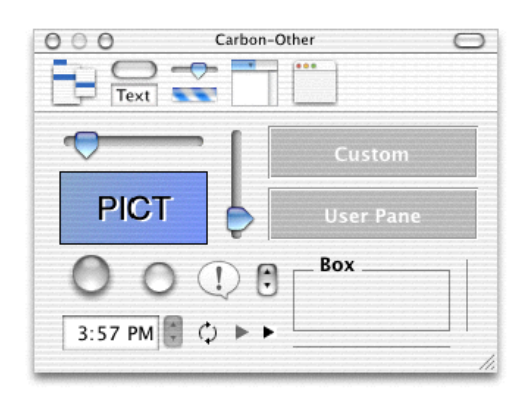

The PICT box is used as a container for an image you want to add to the interface. You use the custom box to place a custom (that is, application-defined) control. See "Custom [Windows](#page-93-0) and Controls" (page 94) for information about creating custom controls.

### The Data Views Palette

<span id="page-44-0"></span>The Data Views palette, shown in [Figure](#page-44-0) 3-5 (page 45), contains special controls that are specifically designed to organize information for the user in list or column format.

#### **Figure 2-5** The Data Views palette

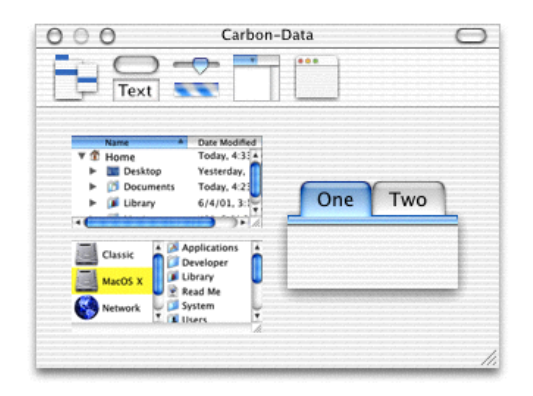

The table viewer and browser are subsets of the data browser control, while the tabs are simply a tab control paired with panes.

### The Windows Palette

<span id="page-44-1"></span>The Windows palette, shown in [Figure](#page-44-1) 3-6 (page 45), holds windows that you can use to interact with the user.

### **Figure 2-6** The windows palette

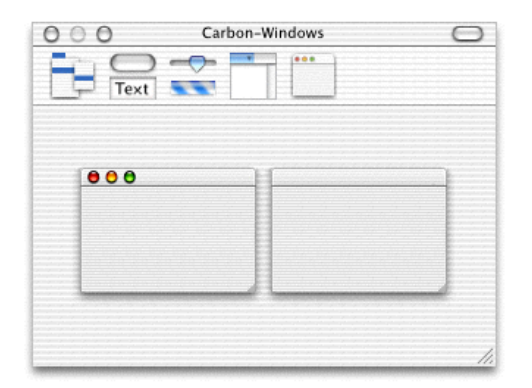

The standard window (containing the close, minimize, and zoom buttons) should be used for documents, dialogs, and any other windows that the user can close or minimize.

The buttonless window should be used for windows that must remain open while the application is running (such as a status window), or those that are dismissed in other ways, such as an alert.

# The Info Window

Aside from the palettes, the Interface Builder window you will use the most isthe Info window, which displays information about the currently selected object (such as a window or control) and lets you set attributes and other information that determine how the object behaves and appears to the user.

To display the Info window, choose the Show Info menu item in the Tools menu of Interface Builder.

<span id="page-45-0"></span>[Figure](#page-45-0) 3-7 (page 46) shows an Info window for a window object.

**Figure 2-7** The Info window for a window object

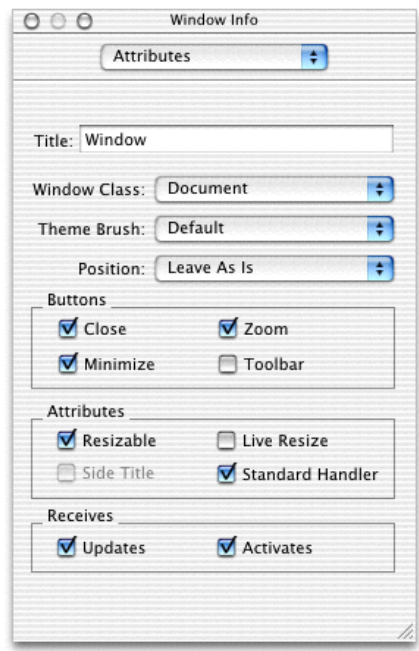

The pop-up menu at the top of the Info window lets you choose between four different panes:

- Attributes. Controls in this pane let you set the display or behavior characteristics of the interface object. For windows, for example, you can set the window title and window class, among other attributes. For controls, attributes vary depending on the control. For example, for a checkbox, you can set the title, the initial state (checked, unchecked, and so on), and whether it should toggle automatically.
- Control. This pane lets you set control-specific attributes, such as control IDs and command IDs. See "Designing a Simple [Preferences](#page-48-0) Window" (page 49) for an example of its usage. This pane doesn't apply for windows.
- Size. This pane lets you adjust the size and position of the interface object with pixel accuracy, which is often more convenient than trying to size or align objects by eye.

■ Help. This pane lets you enter optional help tag text as well as the position in which the tag appears. Help tags are the little yellow pop-up fields that appear near a control or window when the user hovers the cursor over it for a few seconds. This pane provides a much simpler way to add help tags than making calls from your application.

The available selections vary depending on which interface object you have selected.

## The Layout Menu and the Aqua Guides

Although Interface Builder lets you manually drag and place interface componentsinto your windows, it also provides tools for more precise placement.

<span id="page-46-0"></span>The Alignment submenu in the Layout menu (as shown in [Figure](#page-46-0) 3-8 (page 47)) lets you align groups of objects by their edges or centers.

at Layout Tools Window Help Alignment × Alignment Panel  $\triangle$   $\Re$  A **Bring to Front** Align Left Edges Send to Back Align Right Edges Align Top Edges Same Size Align Bottom Edges Size to Fit Transpose **Align Vertical Centers** Align Horizontal Centers Embed in Þ Align Baselines Unpack subviews この米で Make Centered Column **NST** Lock Bounds Make Centered Row Unlock Bounds てひまし Group ЖG Ungroup **△%G** Guides Þ **Show Layout Rectangles** ЖL Keyboard Navigation

**Figure 2-8** The Alignment submenu

For more sophisticated layout options, you can choose the Alignment panel (chosen from the Alignment submenu) as shown in [Figure](#page-47-0) 3-9 (page 48).

#### **CHAPTER 2**

Window and Control Tasks

#### <span id="page-47-0"></span>**Figure 2-9** The Alignment panel

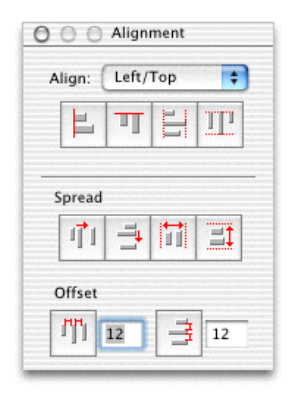

- By using the Align controls, you can align the selected controls to a particular edge, or center them. Choose the type of alignment from the pop-up menu and then use the bevel buttons for the actual placement. Each button has help tags that provide additional information.
- The Spread controls let you space the selected controls evenly between themselves or across the container (the window, group box, pane, and so on) that holds them. Each button has help tags.
- The Offset controls let you space controls with a given offset. Each button has help tags.

<span id="page-47-1"></span>In addition, Interface Builder also provides special Aqua guides, which you can use to make sure your window conforms to the Aqua placement guidelines. For example, when dragging a control near the edge of a window, dotted blue lines appear indicating the proper placement for Aqua compliance. Releasing the control makes it snap to the specified placement. [Figure](#page-47-1) 3-10 (page 48) shows the Aqua guides suggesting the proper placement for a checkbox.

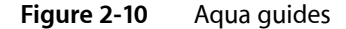

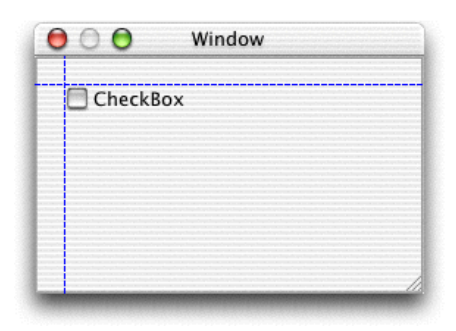

The Guides submenu in the Layout menu contains options for the Aqua guides.

- Show/Hide Guides enables or disables both custom and Aqua guides.
- Lock Guides locks any custom guides you have placed so they cannot be moved.
- Add Horizontal/Vertical Guides creates custom guides (designated by unbroken blue lines), which you can position as needed. These guides are useful if you want to align objects to some arbitrary position.
- Enable/Disable Aqua Guidelines enables or disables only the Aqua guides.

**Important:** Although the Aqua guides can simplify layout of your windows and dialogs, you should not rely on them as a substitute for reading the Aqua human interface guidelines. The Aqua look-and-feel contains subtleties that the Aqua guides may not be able to predict.

Finally, there are additional commands available in the Layout menu that you might find useful:

- Bring to Front and Send to Back rearrange the order of controls in the interface.
- Same Size ensures that two objects have exactly the same dimensions. Using this command is simpler than typing in sizes and much more accurate than trying to size by eye.
- Size to Fit is often useful for objects that contain text. Choosing Size to Fit makes the object large enough to fit the text and also ensures that the space around the text complies with the Aqua human interface guidelines.
- Transpose changes rows to columns and vice versa. You can use this command for radio button groups.
- <span id="page-48-0"></span>■ Group lets you embed two or more objects in a container such as a pane or a group box. This command is handy when you have already created a number of containers and then decide you want to group some of them together.

# Designing a Simple Preferences Window

This section gives a step-by-step example of how you would lay out a window in Interface Builder. While not particularly complex, the ideas and methods used here apply to any type of window.

This example creates a preferences window containing a few checkboxes and radio buttons, along with push buttons that allow the user to save or cancel the preferences.

### Creating the Window

To create the initial window, you can either select a Carbon window or dialog when creating a new nib file (as shown in [Figure](#page-41-0) 3-1 (page 42)) or drag a window from the Windows palette of an existing nib file. By bringing up the Info window and choosing the Attributes pane (using the pop-up menu), you can do the following:

- Set the window's title to "MyGuitar Preferences" (or whatever you choose).
- Make sure the window's class is set to Document. (Normal dialogs and document windows both share this window.)
- Set the Theme Brush to Dialog.
- Make sure the you choose Alert Position in the Position pop-up menu.
- As this is a dialog, you don't need any of the standard document window buttons, so make sure the Close, Zoom, Minimize, and Toolbar checkboxes in the Buttons group are unselected.
- The dialog does not need to be resizable, so the Resizable checkbox should not be selected. In fact, the only option in the Attribute group that should be selected is the Standard Handler, as that simplifies the event handling code.
- The Receives options (signifying update events and activate events) should both be selected.

In the Size pane, set the size of the window to be 175 pixels high and 480 pixels wide.

Finally, in the Instances pane of the nib file, double-click the text below the window's icon and assign it a unique name (such as "GuitarPrefs"). This is the name that an application uses to load the window from the nib file.

<span id="page-49-0"></span>Your simple dialog should now look like [Figure](#page-49-0) 3-11 (page 50).

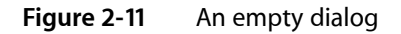

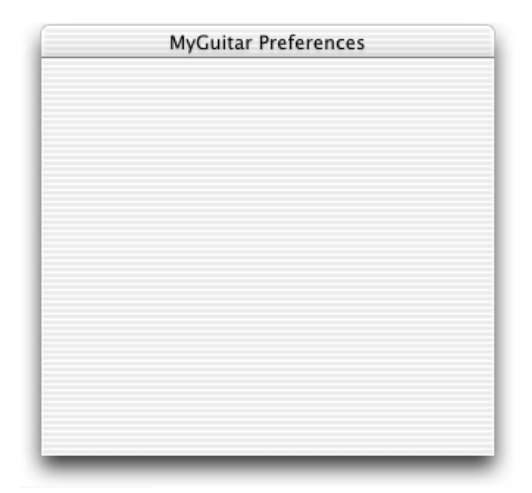

### Adding Controls

Most Preferences dialogs (and many dialogs in general) contain push buttons in the lower-right corner: OK to close the dialog, accepting any changes that were made, and Cancel, which closes without accepting changes. To add these buttons, drag two push button objects from the Controls palette to your window. If you have the Aqua guides turned on, they indicate the proper placement in the lower-right corner.

**Figure 2-12** Using the Aqua guides to place push buttons

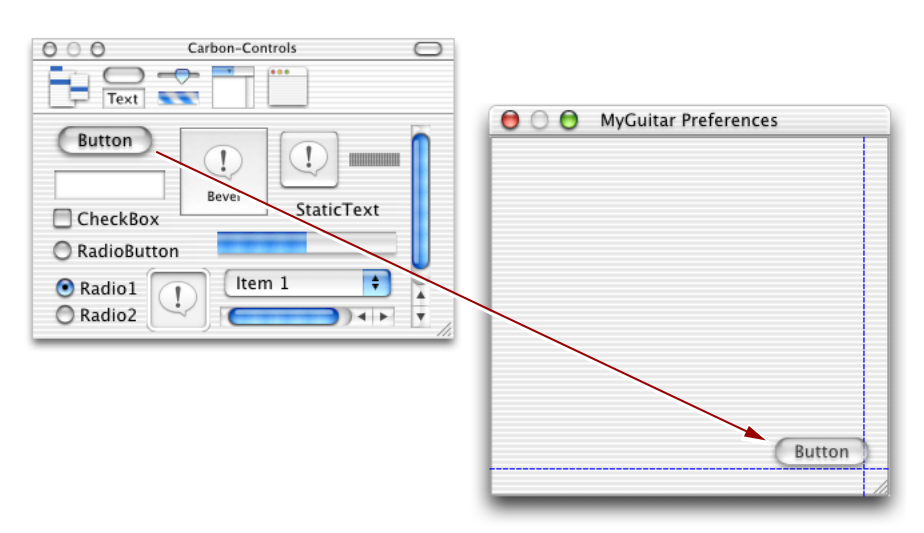

After placing the buttons, you can specify the following using the Attributes pane of the Info window:

- Change the titles of the buttons to "OK" and "Cancel."
- Change the button type of the OK button to Default by selecting the appropriate radio button under Button Type. As the default button , the button pulses blue and the user can trigger it by pressing the Return or Enter keys.
- Change the button type of the Cancel button to Cancel. The user can trigger the Cancel button by pressing the Esc key.

In the Control pane, you can add the following:

- Add an application signature and control ID for each button. The application signature is typically your application's creator code (for example, 'surF'). The control ID should uniquely identify the control within your application.
- Set command IDs for each button. These IDs are sent to your application as part of a command event, as described in ["Command](#page-37-0) Events" (page 38). As the functions of these buttons are predefined, you can just choose them in the pop-up menu (that is, OK and Cancel) as shown in [Figure](#page-50-0) 3-13 (page 51). If you wanted to create a new command ID, you would choose < other > and then enter a unique four-character ID to identify the command.

<span id="page-50-0"></span>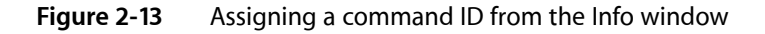

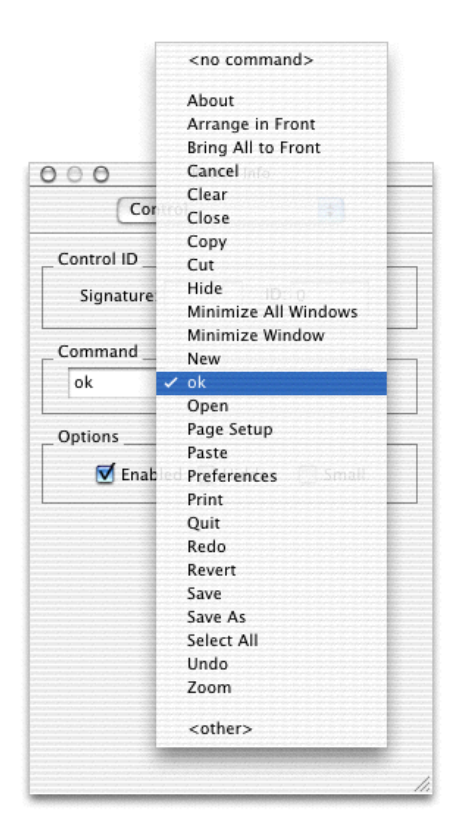

Next you can add some preference controls. This example includes four different types of controls:

- Radio buttons to select the guitar type. These buttons are aligned at the top according to the Aqua guides., but otherwise spaced to balance out the checkboxes.
- Checkboxes to select optional effects. These boxes are also top-aligned according to the Aqua guides.
- A slider to choose the amount of echo.
- Static text to label the slider and indicate the amount of echo.

<span id="page-51-0"></span>To view the dialog as it would actually appear in an application, choose the Test Interface command in the File menu. The completed preferences dialog appears in [Figure](#page-51-0) 3-14 (page 52).

#### **Figure 2-14** A preferences dialog

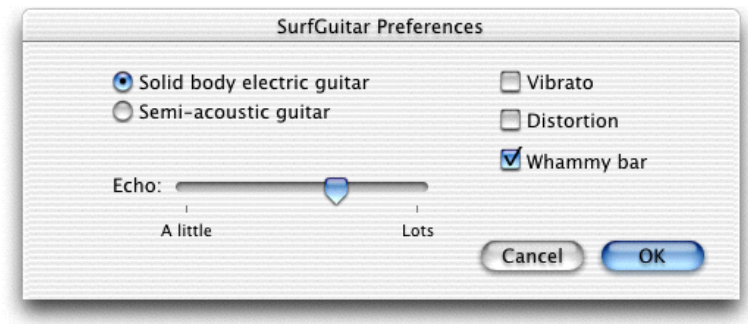

# Creating a Window From a Nib file

After you have created a nib file containing your windows, you can access them from your application.

Note that while a nib file can contain multiple windows, menus, and so on, to make the best use of resources, you may want to break up your user interface elements among several nib files. For example, you can put only the most commonly used windows in one nib file and the rarely used ones in another.

To make sure your application can find the nib file, you should place it in the Resources folder of your application's bundle hierarchy, as shown in [Figure](#page-52-0) 3-15 (page 53). For information about creating application bundles, see *Inside Mac OS X: System Overview*.

#### **CHAPTER 2**

Window and Control Tasks

**Note:** If your nib files contain localizable text, you should create separate nib files for each language you want to support. Each nib should be placed in the appropriate . Iproj folder within the Resources folder.

#### <span id="page-52-0"></span>**Figure 2-15** The nib file in an application bundle

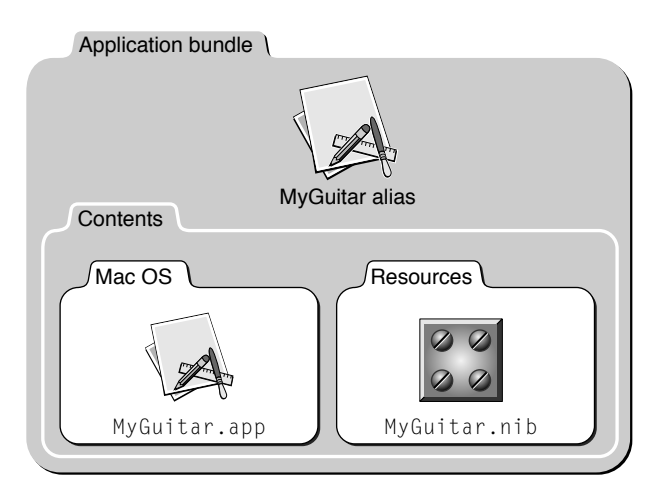

<span id="page-52-1"></span>[Listing](#page-52-1) 3-1 (page 53) shows how you use these functions to create a window.

**Listing 2-1** Creating a window from a nib file

```
OSStatus err;
IBNibRef theNib;
WindowRef theWindow;
err = CreateNibReference (CFSTR("MyGuitar"), &theNib); // 1if (!err)
  CreateWindowFromNib (theNib, CFSTR("GuitarPrefs"), &theWindow); // 2
ShowWindow(theWindow); /3
```
Here is what the code does:

- **1.** The Interface Builder Services function CreateNibReference simply creates a nib reference that points to the specified file. In this case, the file is MyGuitar.nib (you don't need to specify the .nib extension when calling this function). The CFSTR function converts the string into a Core Foundation string, which is the format that CreateNibReference expects.
- **2.** The Interface Builder Services function CreateWindowFromNib uses the nib reference to access a window within the nib file. The name of the window (GuitarPrefs in this example) is the name you assigned to it in the Instances pane of the nib file window. As with the CreateNibReference function, CreateWindowFromNib expects a Core Foundation string for the window name, so it must first be converted using CFSTR. The created window is stored as a window reference in theWindow.
- **3.** Windows are normally hidden when first created, so you should call ShowWindow to make them visible.

The complete window can now appear in your application. However, while the facade is there (and many of the controls are functional), this window does not do anything useful. To make the windows and controls do useful work, you must attach Carbon event handlers, which are described in detail in ["Handling](#page-53-0) [Events"](#page-53-0) (page 54).

# <span id="page-53-0"></span>Handling Events

After you have created your windows and controls, you need to make them functional, which means that they must be able to respond to events. To do so, you must install one or more Carbon event handlers. To get the most out of this section, you should be familiar with the workings of the Carbon Event Manager, as described in the document *Inside Mac OS X: Handling Carbon Events*.

This document assumes that you are installing your handler on the specific control or window it is intended to act upon, but thisis not a requirement. The Carbon Event Manager lets you install your handlers anywhere up the containment hierarchy from your specified object.

**Note:** Some Apple technologies install additional event handlers to take care of basic window events. For example, beginning with Mac OS X version 10.1, the Multilingual Text Engine (MLTE) installs default handlers that take care of drawing the content region and content clicks, so you don't have to call specific MLTE functions to accomplish these tasks within your own event handlers. These default handlers are added to the handler stack for the particular event when the MLTE object is created. See *Inside Mac OS X: Setting Up MLTE to Use Carbon Events* for more details.

You install your event handlers using the InstallEventHandler function:

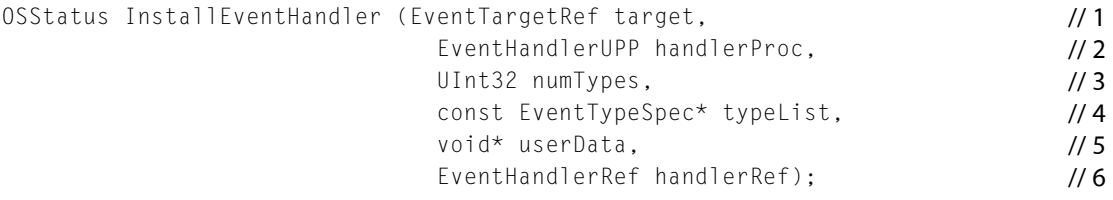

- **1.** The target parameter is an event reference indicating which object you want to install your handler on. You obtain an event reference by calling GetWindowEventTarget or GetControlEventTarget, passing in the appropriate window or control reference. Similar functions also exist for menu and application event targets (GetMenuEventTarget and GetApplicationEventTarget) respectively.
- **2.** The handlerProc parameter is a universal procedure pointer (UPP) to your event handling function. To convert a normal procedure pointer to a UPP, call the NewEventHandlerUPP function.
- **3.** The numTypes parameter indicates the number of events you want to register. If you don't want to hard code this value, you can call the Carbon Event Manager macro Get Event TypeCount, passing in the array of events desired.
- **4.** The typeList parameter is an array describing the events you want to register. Each event is defined by its class (such as kEventWindowClass) and its kind (such as kEventWindowDrawContent).
- **5.** If you have any arbitrary data that you want passed to your handler, store it in the userData parameter. This data is passed to your handler each time it is called.

**6.** If you want a reference to your installed event handler, pass a pointer here. On return, handlerRef contains a reference to your event handler.

The Carbon Event Manager includes macros that make it simpler to install event handlers by eliminating the need to create the event target reference. For example, the InstallControlEventHandler macro requires only that you pass the control reference where you would pass the event target reference in InstallEventHandler; the macro converts the control reference by calling GetControlEventTarget for you.

<span id="page-54-0"></span>[Listing](#page-54-0) 3-2 (page 55)shows how you would install a window event handler named MyWindowEventHandler for two events using the InstallWindowEventHandler macro.

#### **Listing 2-2** Installing a window event handler

```
EventHandlerUPP myHandlerUPP;
EventTypeSpec eventList[] = {
                     {kEventClassWindow, kEventWindowDrawContent},
                     {kEventClassWindow, kEventWindowBoundsChanged}};
myHandlerUPP = NewEventHandlerUPP (MyWindowEventHandler);
InstallWindowEventHandler(theWindow,
                         myHandlerUPP,
                         GetEventTypeCount(eventList),
                         eventList, theWindow, NULL);
```
<span id="page-54-1"></span>This example passes the window reference as user data.

[Listing](#page-54-1) 3-3 (page 55) shows a sample function to handle the events registered in [Listing](#page-54-0) 3-2 (page 55).

#### **Listing 2-3** A sample window event handling function

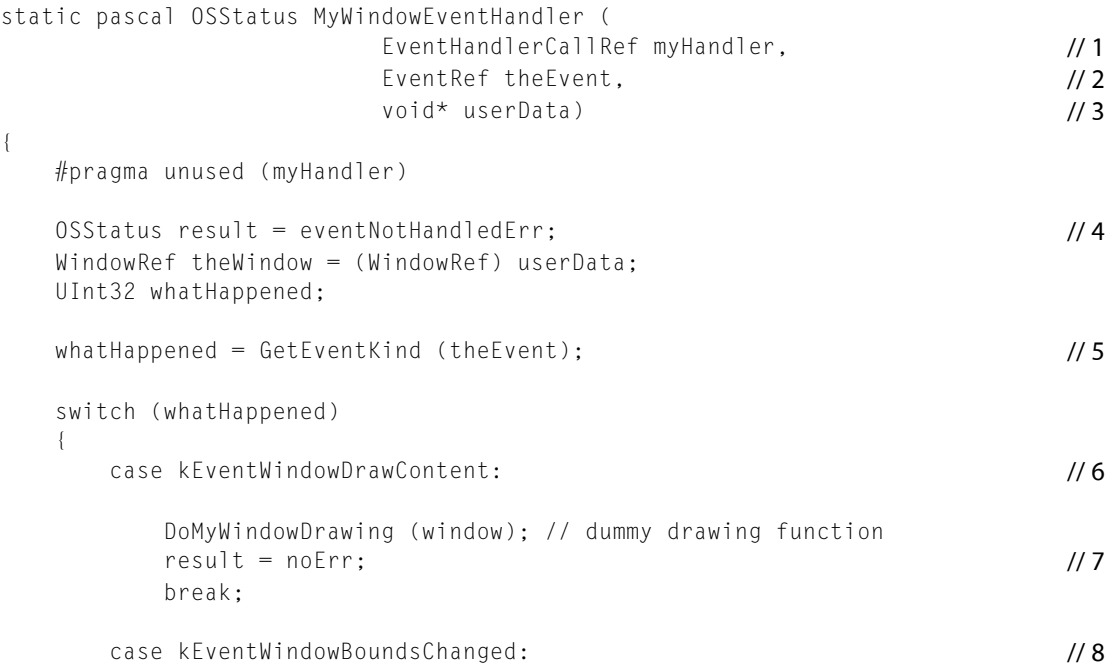

```
 DoMyWindowBoundsChange (theWindow); // dummy bounds function
            result = noErr: break;
 }
    return (result);
}
```
Here is what the code does:

- **1.** The Carbon Event Manager passes three parameters to your event-handling callback function. The myHandler parameter is a reference to the next event handler in the calling chain. That is, the event handler that will be called next if your handler chooses not to take this event.
- **2.** The theEvent parameter is an event reference; it points to an opaque data structure that describes the event that occurred.
- **3.** The userData parameter is the user data you specified when you registered your handler (in this case it contains the window reference).
- **4.** If your event handler chooses not to handle the event for any reason, you should return eventNotHandledErr to give other handlers in the calling chain a chance to take it.
- **5.** The GetEventKind function returns a constant that corresponds to the type of event that occurred. You can also call the related function GetEventClass to obtain the event class, but in this case, you know that it's a window event.
- **6.** If the event kind indicates a draw content event, call your function to draw the window. See "The [Drawing](#page-57-0) [Event"](#page-57-0) (page 58) for more information about what to do for this event.
- **7.** Set result to noErr to tell the Carbon Event Manager that you handled the event.
- **8.** If the event kind indicates that the window bounds changed, call your function to change the bounds. See ["Window](#page-56-0) Bounds Changed Events" (page 57) for more information about how to handle this event.

<span id="page-55-0"></span>In this example, you receive the window reference as user data. However, you can also obtain parameters such as the window reference from the event reference. See "Event [Parameters"](#page-55-0) (page 56) for information on how to do this.

### Event Parameters

Every event has event parameters associated with it. For example, when your application receives a kEventWindowActivated event, the event reference structure also contains a window reference indicating which window received the activate event.

**Note:** You can also pass information to your event handler using the userData parameter when you install your event handler. For example, when installing a window handler, you could store the window reference as user data. For events that don't store the window reference in the event structure, this may be the only way to determine in which window an event occurred.

To obtain the associated parameters, you call the Carbon Event Manager function GetEventParameter, indicating which parameter you wish to obtain (see [Listing](#page-57-1) 3-4 (page 58) for an example). Often you want to specify kEventParamDirectObject, which indicates the object on which the event was directed. For example, for a window event, the direct object would be a reference to the window in which the event occurred.

For a list of the permissible parameters (and associated constants to pass to GetEventParameter), see the Carbon Event Manager documentation or the CarbonEvents.h header file.

# Window Events

This section describes how to implement handlers to handle the most common window events:

- window activation and deactivation events: kEventWindowActivated and kEventWindowDeactivated
- window bounds changed events: kEventWindowBoundsChanged and kEventWindowBoundsChanging
- the drawing event: kEventDrawContent
- the window content click event (kEventWindowContentClick)
- the close event (kEventWindowClose)

### Window Activation and Deactivation Events

When your window is activated or deactivated, it receives the events kEventWindowActivated and kEventWindowDeactivated respectively. The standard handler automatically activates and deactivates the title bar.

In response to the activation event, your handler must handle any requisite changes to the content region. For example, if your content region holds text, you may need to set the keyboard focus to the text field and begin blinking the insertion cursor. Any controls in the window receive their own activate events, so you do not need to handle them in your window activation handler.

<span id="page-56-0"></span>For deactivate events, your handler should do the reverse of your activation handler. That is, stop blinking the cursor, relinquish keyboard focus, and so on.

### Window Bounds Changed Events

Your window receives a kEventWindowBoundsChanged event when the user moves or resizes a window.

If the window is merely moved, the standard handler can handle the repositioning of both the title bar and the content region. If it is resized, usually because the user dragged the resize control or clicked the zoom button, the standard handler automatically resizes the title bar and the content region.

If the kEventWindowBoundsChanged event indicates the window size is changing, your handler should adjust the content region to reflect the new size. For example, you may need to expose or hide more of an image, or word wrap text to conform to the new size. Note that your handler should not redraw the new content. If the update region is nonempty, your application will receive a drawing event, and you can draw the content from that handler.

In Mac OS X you should constrain the resize to make sure that it does not overwrite the Dock. You should call the function GetAvailableWindowPositioningBounds to determine the largest allowable bounding rectangle for a given screen device (that is, the largest rectangle that does not overwrite the menu bar or the Dock):

```
OSStatus GetAvailableWindowPositioningBounds (
                                      GDHandle inDevice.
                                      Rect *availableRect);
```
To constrain the size of a window, you can get the kEventParamCurrentBounds parameter from the kEventWindowBoundsChanged event, modify the bounds and then replace the bounds parameter using the Carbon Event Manager function SetEventParameter.

If you want your window to support live resizing, you must specify the live resize attribute either in the nib file or by setting the kWindowLiveResizeAttribute bit in your application. If you do this, your application receives the kEventWindowBoundsChanged event whenever a kEventMouseMoved event is sent. By updating your content each time, the window then resizes on the fly.

<span id="page-57-1"></span>To determine which action is occurring when the bounds changed event is sent (that is, whether the window is being resized or merely moved), you call Get Event Parameter, specifying the kEvent ParamAttributes bit field as shown in [Listing](#page-57-1) 3-4 (page 58).

### **Listing 2-4** Obtaining parameter attributes for a kEventWindowBoundsChanged event

```
EventRef theEvent;
UInt32 Attributes;
OSStatus err;
err = GetEventParameter (theEvent, kEventParamAttributes, typeUInt32,
                            NULL, sizeof(UInt32), NULL, &Attributes);
if (!err)
    {
     if (attributes & kWindowBoundsChangeSizeChanged)
\{ // Window is being resized
 }
     else if (attributes & kWindowBoundsChangeOriginChanged)
\{ // Window is being moved
 }
```
<span id="page-57-0"></span>If you want to intercept the resize or move before it actually begins, you should install your handler on the kEventWindowBoundsChanging event.

### The Drawing Event

Whenever elements in your content region are hidden or shown, you must redraw those portions that are now visible. Typically you do so by creating a handler to handle the kEventWindowDrawContent event.

When you receive the kEventWindowDrawContent event, the standard handler has already called the QuickDraw functions BeginUpdate and SetPort, and it will call EndUpdate after you finish handling the event. These functions simplify the updating process by setting the visible region of the window to be the intersection of the visible region and the update region during the redraw. When your drawing handler executes, it automatically draws only those visible portions that have changed.

**Note:** In the rare case where you want to draw directly to into a window by modifying a port's pixmap data (as opposed to using standard QuickDraw calls), you must call the QuickDraw function QDAddRectToDirtyRegion in your draw handle to tell the system that a portion of the window changed. Otherwise, your drawing is not guaranteed to appear.

If your update region contains any system-defined controls, the standard handler also calls DrawControls to redraw them before your handler is called.

If for some reason you want to call the BeginUpdate, EndUpdate, and SetPort functions yourself, you should register your handler to be called for the kEventWindowUpdate function instead.

**Note:** The standard handler for kEventWindowUpdate calls BeginUpdate ,SetPort, and (if necessary) DrawControls, then sends a kEventWindowDrawContent event to your window. After your handler handles the draw event, the standard handler then calls EndUpdate.

### The Content Region Click Event

When the user presses in the content region of a window, your application receives a kEventWindowContentClick event. At this point, the mouse is still down, so typically you want to determine where the mouse press occurred and begin tracking. Doing so may require your application to present visual feedback, such as highlighting a selection or dragging an object. You do so using the Carbon Event Manager function TrackMouseLocation.

Note that if the initial mouse press occurred in a control, the events are sent to the control, not the window. In most cases, you can let the standard handler handle the tracking of the mouse in the control and take action only after the mouse is released.

### The Window Close Event

The user can close a window by

- clicking the window's close button
- activating a control that ends the window's usefulness (for example, an OK or Save Settings button in a dialog)
- choosing the Close command in the File menu (typically only for document windows)
- entering the keyboard equivalent for the Close command (typically Command-W)

In all of these cases, the window to be closed is sent a kEventWindowClose event. In response to this event your application should do the following:

■ For unsaved documents, bring up a Save Changes sheet.

- Perform any application-specific clean up (for example, disposing of text objects associated with the window).
- Call the DisposeWindow function to remove the window.

The DisposeWindow function sends an additional event, kEventWindowClosed, before actually disposing of the window.

**Note:** The standard handler for the kEventWindowClose event automatically calls DisposeWindow; do not call DisposeWindow unless you are overriding the standard handler.

# Control Events

This section describes some common control events. Note that in most cases, the standard handler (if it is installed on the owning window) automatically handles most of the work required to respond to these events. That is, the visual cues that accompany button presses, toggling, scroller and slider dragging, and so on, are taken care of for you.

Control events are of the class kEventClassControl.

### Control Activation and Deactivation Events

The kEventControlActivate and kEventControlDeactivate events are analogous to the activation and deactivation events for windows. These events are sent to your control when ActivateControl or DeactivateControl is called on the control or any higher control in its embedding hierarchy.

For system-defined controls, the standard handler automatically redraws the control to reflect its new state (for example, graying out the control when deactivated.)

### The Control Hit Event

When the user clicks a control, that control receives a kEventControlHit event. The standard handler can take care of the visual details (such as making a checkbox appear to toggle), but your application must address the consequences of the action. For example, if the user selects a checkbox, you must update your application to reflect the new state.

If you don't need to take any action until the mouse is released, it is simpler to assign a command ID to the control and then install a handler for the kEventProcessCommand event. See ["Command](#page-60-0) Events" (page 61) for more details.

### The Control Track Event (Mac OS X Only)

When the user presses and holds down the mouse to adjust a control (such as a pop-up menu or the scroller of a scroll bar), the Carbon Event Manager sends the kEventControlTrack event continuously while the mouse is down. The standard handler automatically adjusts system-defined controls (moving the scroller, highlighting a button, and so on), so in most cases you don't need to register for this event.

### The Control Draw Event

When a control needs to be redrawn, it receives a kEventControlDraw event. The drawing of system-defined controls is taken care of by the standard handler, so you need to register for this event only if you are using a custom control.

### The Control Bounds Changed Event

When a control is resized or moved, the control receives a  $kEventControlBoundsChanged event$ . Typically this happens only when you move or resize an embedding control; that is, if you move a group box, the controls embedded within in receive a bounds changed event. For system-defined controls, the standard handler automatically takes care of scaling and redrawing the control, so you usually don't need to take any additional action.

**Note:** You often want to resize or move your controls when the owning window changes size. For example, an editable text field often changes size to maintain a size proportional to that of its owning window. For such cases, your window handler should take the window bounds changing event and call SetControlBounds to move or resize the control accordingly.

# <span id="page-60-0"></span>Command Events

If you assigned a command ID to your control, your application issent command events whenever the control is activated. Command events are of the class kEventClassCommand.

The Carbon Event Manager defines command ID's for many common commands, such as OK, Cancel, Cut, Paste, and so on. You can also define your own for application-specific commands. You assign the command ID to a control in the Control pane of Interface Builder's Info window, as shown previously in [Figure](#page-50-0) 3-13 (page 51). You can also call the Control Manager function SetControlCommandID.

**Note:** You can also assign command IDs to menu items by using Interface Builder or by calling the Menu Manager function SetMenuItemCommandID.

<span id="page-60-1"></span>The kEventCommandProcess event (which is identical to the kEventProcessCommand event) indicates that your control was triggered. The actual command ID is stored within an  $HICommand$  structure in the event reference, so you must call the Carbon Event Manager function Get Event Parameter to retrieve it, as shown in [Listing](#page-60-1) 3-5 (page 61).

### **Listing 2-5** Obtaining the command ID from the event reference

```
HICommand commandStruct;
UInt32 the CommandID;
GetEventParameter (event, kEventParamDirectObject, /11 typeHICommand, NULL, sizeof(HICommand),
                NULL, &commandStruct);
theCommandID = commandStruct.commandID; \frac{1}{2}
```
Here is what the code does:

- **1.** When calling GetEventParameter, you must specify which parameter you want to obtain. For command events, the direct object (kEventParamDirectObject) is the HICommand structure, which describes the command that occurred.
- **2.** The command ID of the control (or menu) that generated the event is stored in the commandID field of the HICommand structure.

Note that because command events may be triggered from either a control or a menu item, you may want to install your command event handler at the application level to make sure that the handler can take events coming from either location.

After handling a command, your application may need to change the state of a control or menu item. For example, after saving a document, the Save menu item should be disabled until the document changes. Whenever the status of a command item might be in question, the system makes a note of it. When the user takes an action that may require updating the status(such as pulling down a menu), your application receives a kEventCommandUpdate event. To make sure that the states of your controls and menus are properly synchronized, you should install a handler for the kEventCommandUpdate event. This handler should check the attributes bit of the command event to determine which items may need updating. Some examples of possible updates include

- enabling or disabling menu items
- changing the text of a menu item (for example, from Show xxxx to Hide xxxx).

<span id="page-61-0"></span>If the kHICommandFromMenu bit in the attributes field of the HICommand structure (shown in [Listing](#page-61-0) [3-6](#page-61-0) (page 62)) is set, then you should check the menu item in question to see if you need to update it.

#### **Listing 2-6** The HICommand structure

```
struct HIComamnd
{
    UInt32 attributes;
    UInt32 commandID;
    struct
    {
       MenuRef menuRef;
       MenuItemIndex menuItemIndex;
    } menu;
};
```
# Calling Functions to Create Windows and Controls

Interface Builder lets you easily create and lay out windows and controls. However, in theory your application can create and lay out windows and controls solely by calling Window Manager and Control Manager functions. In most cases, this method is more involved, requires much more work on your part, and makes your application much more difficult to localize. However, if you are working with large amounts of legacy code, familiarity with the programmatic methods of window and control creation may be useful.

**Note:** Asthe Mac OS has evolved, many functions were added to create and manipulate window and controls. Although many of these functions are still usable, this document describes only those that represent the preferred way of creating windows and controls today.

# Creating Windows and Controls From Resources

Historically, windows and controls were stored as **resources** in the **resource fork** of an executable file. This storage method made it relatively easy to create and access these interface elements as well as to localize them. Today, data fork–based nib files provide the same easy accessibility while also providing the layout benefits of Interface Builder. However, if you have older legacy code that uses resources, you can still use them and call CreateWindowFromResource to add them into your application.

**Important:** For Carbon applications, resources should no longer be stored in the resource fork of your application. Instead, you should store them as data fork–based .rsrc files in the Resources folder of the application bundle. Localized nib files should go into the .lproj language folders within the Resources folder.

# Window Creation Functions

To programmatically create a window, the preferred method is to call the function CreateNewWindow.

```
OSStatus CreateNewWindow (
                WindowClass windowClass,
                 WindowAttributes attributes,
                 const Rect * contentBounds,
                WindowRef * outWindow);
```
You specify the type of window you want in the windowClassand attributes parameters. The contentBounds parameter is a structure describing the global coordinates of the content region (that is, both the dimensions of the content region and its location onscreen).

<span id="page-62-0"></span>While you probably would use nib files to create dialogs and other complex windows, CreateNewWindow is useful for creating windows that have no application-unique features. A good example would be a plain document window. [Listing](#page-62-0) 3-7 (page 63) shows how you can create one.

### **Listing 2-7** Creating a document window

```
WindowRef theWindow;
 WindowAttributes windowAttrs;
Rect contentRect;
CFStringRef titleKey;<br>CFStringRef windowTit
               windowTitle:
 OSStatus result;
windowAttrs = kWindowStandardDocumentAttributes // 1
                      | kWindowStandardHandlerAttribute
                    | kWindowInWindowMenuAttribute;
SetRect (&contentRect, kWindowLeft, kWindowTop, \frac{1}{2} kWindowRight, kWindowBottom);
```
### **CHAPTER 2** Window and Control Tasks

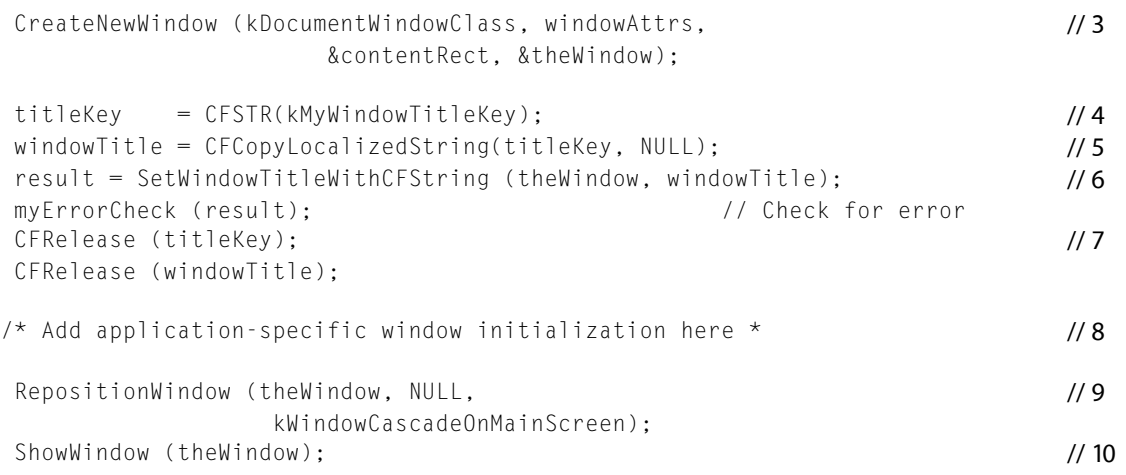

#### Here is what the code does:

- **1.** The windowAttrs parameter is a bit field that you can set with all the attributes you want for your window. This window has the standard document window controls, uses the standard window handler, and appears in the Window menu of the application.
- **2.** You specify the dimensions of the window and its location by setting a structure of type Rect, which contains the coordinates of the top left and bottom right corners of the window's content region. The constants included here are simply examples (although you could define actual values for them in the file).
- **3.** When calling CreateNewWindow, you pass the window class of the desired window, its attributes, and its dimensions. On return theWindow contains a reference to the new window.
- **4.** The next several lines let you assign a localized title to the new document window. The myWindowTitleKey string is the name of the key that defines the title in your localized property list (plist) file.
- **5.** CFCopyLocalizedString gets the actual localized title string using the title's key.
- **6.** After getting the title string, SetWindowTitleWithCFString sets the window title.
- **7.** You should dispose of your Core Foundation objects when you no longer need them.
- **8.** This is where you would add application-specific initializations for your window (such as registering event handlers, initializing the Multilingual Text Engine (MLTE), and so on.)
- **9.** Call RepositionWindow to specify where you want the window to appear onscreen. Passing kWindowCascadeOnMainScreen indicates that you want the window to appear on the main screen, offset to overlap the currently frontmost application window (this is the usual setting for document windows).
- **10.** Display the window.

### Creating an Alert

To create a simple alert, you can call the Dialog Manager functions CreateStandardAlert and RunStandardAlert, as shown in [Listing](#page-64-0) 3-8 (page 65). This method is convenient for on-the-fly alert messages that require only minimal user interaction, such as to click on only the OK or Cancel buttons. Alerts created with these functions are automatically Aqua-compliant in look and placement.

**Note:** CreateStandardAlert and RunStandardAlert are available only in Mac OS X. If are writing a Mac OS 9-compatible Carbon application, you should use the function StandardAlert instead.

### <span id="page-64-0"></span>**Listing 2-8** Creating a simple alert

```
DialogRef theItem;
DialogItemIndex itemIndex;
CreateStandardAlert(kAlertStopAlert, // 1
           CFSTR("Oh dear, the penguin's disappeared."), \frac{1}{2} CFSTR("I hope you weren't planning to open source him."),
           NULL, & the Item); \frac{1}{3}RunStandardAlert (theItem, NULL, &itemIndex); \frac{1}{4}
```
### Here is what the code does:

- **1.** When calling CreateStandardAlert, passing kAlertStopAlert specifies that you want the Stop alert icon to be used. Other possible constants you can pass are kAlertNoteAlert, kAlertCautionAlert, and kAlertPlainAlert. Your application icon is automatically added to the alert icon in accordance with the Aqua guidelines.
- **2.** The Core Foundation strings (created using CFSTR) specify the alert message you want displayed. The second string contains the smaller, informative text.
- **3.** If you have a custom parameter block describing how to create the alert, you would passit here. Otherwise pass NULL. On return, the I tem contains a reference to the new alert.
- <span id="page-64-1"></span>**4.** RunStandardAlert displays the alert and puts the window in an application-modal state. When the user exits the alert (by clicking OK or Cancel), itemIndex contains the index of the control the user clicked.

[Figure](#page-64-1) 3-16 (page 65) shows the alert created by the code in [Listing](#page-64-0) 3-8 (page 65).

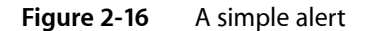

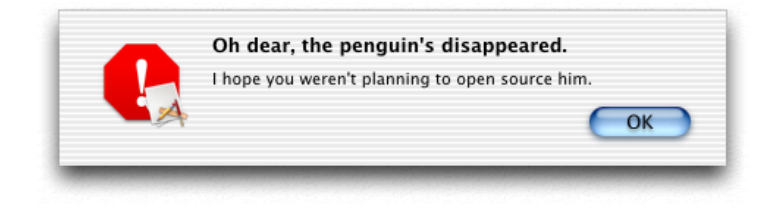

### Creating and Displaying Sheets

A sheet is simply a window with the window class kSheetWindowClass or kAlertSheetWindowClass, and as such you can create one from a nib, from a resource, or by using a window creation function. You should attach event handlers to the sheet, just as any other window.

Here are some cases where you should use sheets:

- You want to display a modal dialog that is specific to a particular document, such as saving or printing.
- You want to display a modal dialog that is specific to a single-window application that does not create documents. For example, a single-window utility application might use a sheet to request acceptance of a licensing agreement.
- You want to display a dialog that benefits from being associated with a document window, even if the dialog could also have been implemented as a modeless dialog.

Here are some cases when you should not use sheets:

- You want to display a dialog that pertains to several windows.
- Your dialog needs to be left open to let the user observe the effects of changes applied. Such tasks are better suited to modeless dialogs, utility windows, or drawers.
- Your window does not have a title bar. Sheets should emerge from a definite visual edge.

Only one sheet should be open for a document at any time. If the user's response to a sheet requires another sheet to open, you must close the first sheet before opening the second.

To display a sheet, you call the function ShowSheetWindow (analogous to the ShowWindow function used for other window types), passing the window references of the sheet to be displayed and the window to associate with the sheet. If you have installed the standard handler on the sheet, the window contents are automatically drawn before display; otherwise your sheet receives a kEventWindowDrawContent event requesting the same. The now-visible sheet is grouped with its parent window (so that they move and activate/deactivate together).

To remove a sheet, you call the HideSheetWindow function, which you typically do from one of the event handlers attached to the window. For example, you can call HideSheetWindow when the user clicks the OK button or otherwise signals that he or she is done with the sheet.

Note: Mac OS 9 does not support the visual look or window-modality of sheets. If you use ShowSheetWindow for a sheet class window in Mac OS 9 (using CarbonLib 1.3 or later), the sheet is displayed as a movable application-modal dialog or alert, depending on which sheet class (kSheetWindowClass or kAlertSheetWindowClass) you specified.

### Creating a Sheet Alert

If you want to create a simple alert that appears as a sheet, you can call the function CreateStandardSheet. This function is analogous in format to the CreateStandardAlert function. However, it includes an additional parameter to specify an event target. When the user dismisses the sheet alert (by clicking OK or Cancel), the system sends a command event (kEventClassCommand, type kEventCommandProcess) to the specified event target. You can use this event to determine which control the user clicked.

To make the sheet alert visible, you call ShowSheetWindow, just as you would for any other sheet.

# Creating Controls

The Control Manager has a creation function for each system-defined control, as shown in [Table](#page-66-0) 3-1 (page 67).

<span id="page-66-0"></span>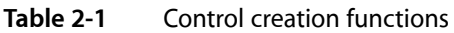

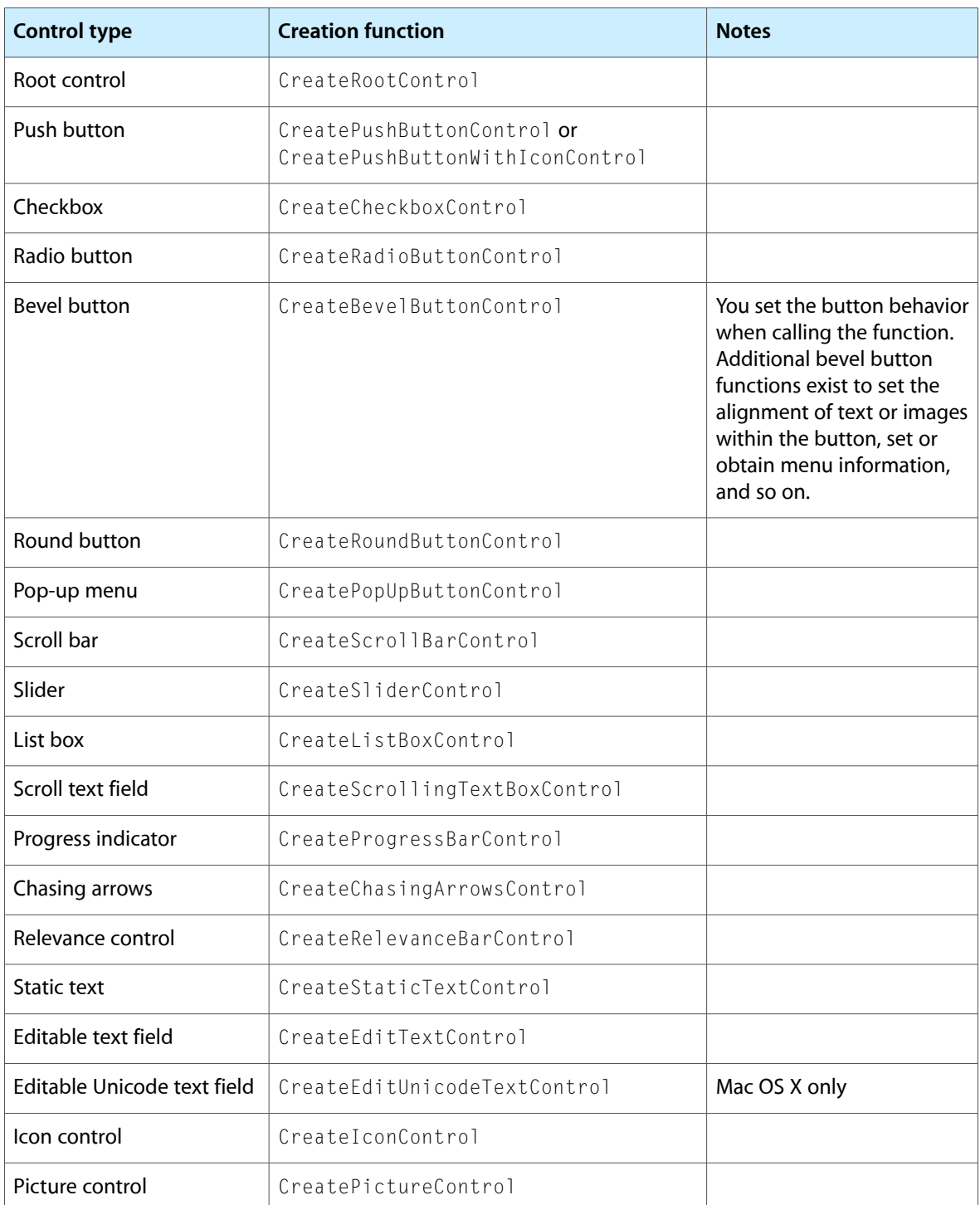

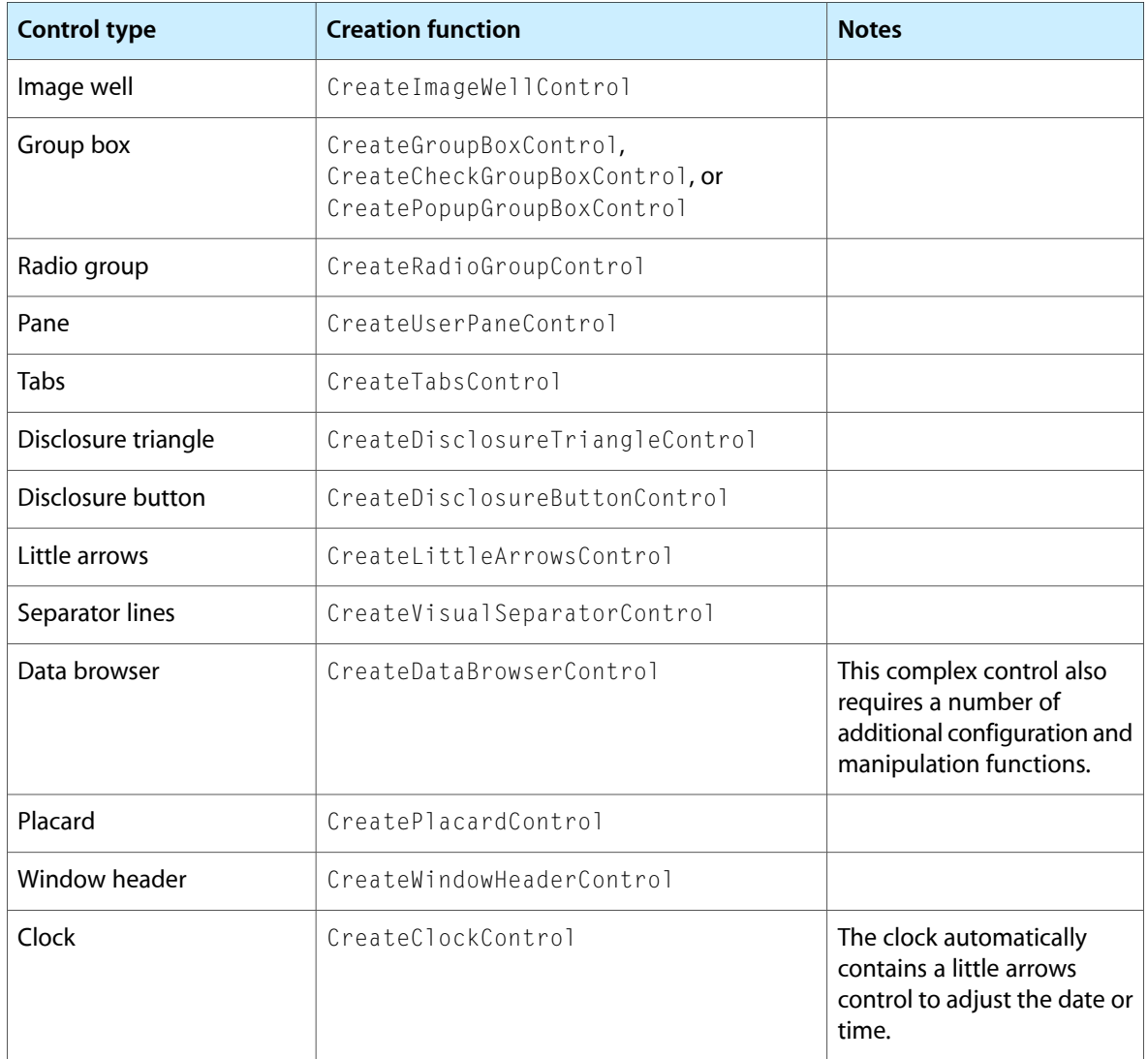

These functions let you specify all the attributes or options necessary for creating the appropriate control. In addition, most control creation functions require you to specify the bounds of the control. This is the bounding rectangle (specified by the Rect data type) that defines the position (in the window's local coordinates) and size of the control. Note if the bounds you specify are smaller than the minimum control size, the control will exceed the requested bounds.

# Functions That Correspond to Interface Builder Options

Most of the options for Carbon windows and controls are handled by calling Window and Control Manager functions. If you want to reproduce or modify functionality that you see in Interface Builder, you can call the underlying functions yourself. This section describes the correspondence between options found in the Interface Builder Info windows and their Control and Window Manager counterparts.

### Window Options

[Table](#page-68-0) 3-2 (page 69) describes the correspondence between Interface Builder window options and Window Manager functions

| <b>Interface Builder</b><br><b>Window Option</b> | <b>Window Manager equivalent</b>                                                                                                    |
|--------------------------------------------------|----------------------------------------------------------------------------------------------------|
| <b>Title</b>                                     | SetWindowTitleWithCFString                                                                                                    |
| Class                                            | Set when you call CreateNewWindow. You can also call SetWindowGroup or<br>GetWindowClass after creation. Do not use SetWindowClass.                                        |
| Theme brush                                      | Set using the Appearance Manager function Set ThemeWindowBackground.                                                                                                    |
| Position                                         | Set when you specify the content Bounds parameter in Create New Window.<br>You can also pass window position constants (type WindowPositionMethod)<br>to RepositionWindow. |
| <b>Buttons</b>                                   | Attributes you can set when calling CreateNewWindow or by calling<br>ChangeWindowAttributes.                                                                               |
| <b>Attributes</b>                                | Attributes you can set when calling CreateNewWindow or by calling<br>ChangeWindowAttributes.                                                                               |
| <b>Receives</b>                                  | Attributes you can set when calling CreateNewWindow or by calling<br>ChangeWindowAttributes.                                                                               |
| <b>Size</b>                                      | Set in the contentBounds parameter when calling CreateNewWindow.                                                                                                    |
| Help tags                                        | Implemented by calling the Carbon Help Manager. See the Carbon Help Manager<br>documentation for more details.                                                             |

<span id="page-68-0"></span>**Table 2-2** Window Manager functions for setting window options

### Control Options

<span id="page-68-1"></span>Options unique to a control type (for example, specifying a determinate or indeterminate progress indicator) are usually specified in the control's creation function. See [Table](#page-66-0) 3-1 (page 67) for the list of control creation functions.

[Table](#page-68-1) 3-3 (page 69) describes the correspondence between general Interface Builder control options and Control Manager functions.

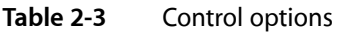

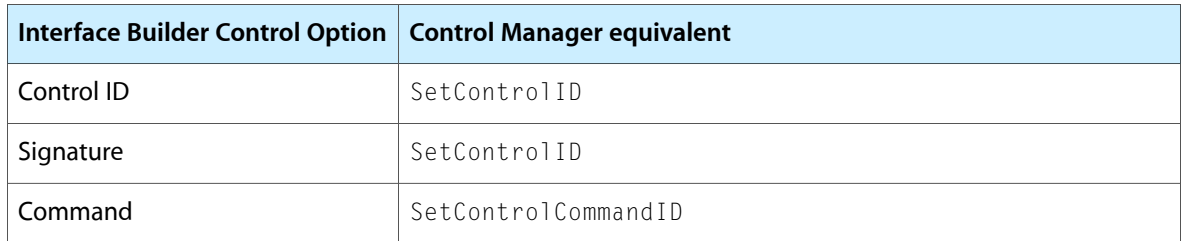

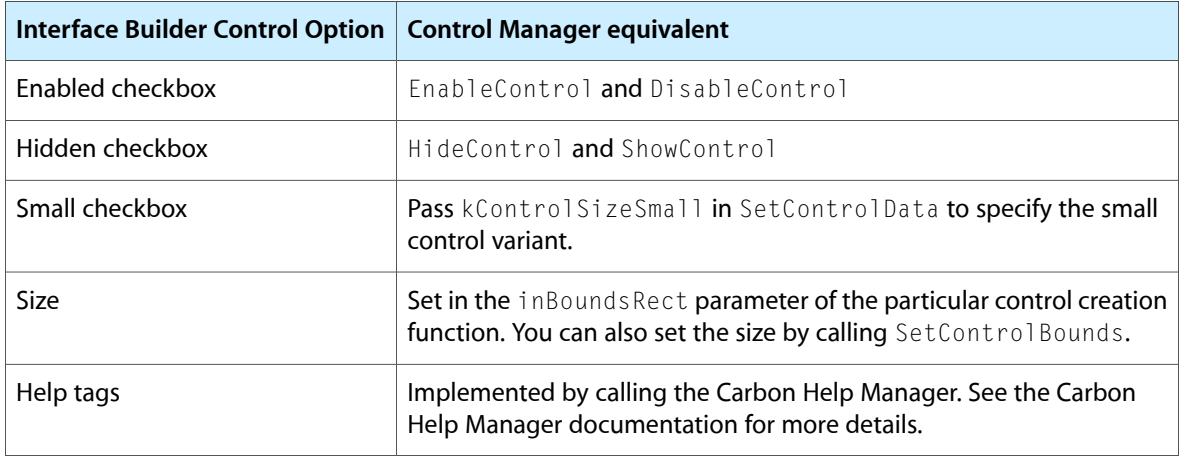

# Basic Window Manipulation

This section describes some common window manipulation functions that you may want to use in your application. You can use these functions with windows created in any manner.

### Window Activation

Activating a window typically brings it forward, gives it keyboard focus, and deactivates the previously active window. However, because of floating windows, the active window may not always be the frontmost window on the screen.

■ To obtain the window reference of the currently active window, call the ActiveNonFloatingWindow function:

WindowRef ActiveNonFloatingWindow(void);

To determine if a window is active, call the IsWindowActive function:

Boolean IsWindowActive(WindowRef inWindow);

■ To activate or deactivate a window, call the ActivateWindow function:

```
OSStatus ActivateWindow (WindowRef inWindow,
                              Boolean inActivate);
```
You do not have to call ActivateWindow in response to typical user actions (such as clicking in a window) as the standard handler will do so for you. ActivateWindow also causes the appropriate window activation or deactivation event to be sent to your window.

### Finding Windows

The Carbon Window Manager provides a number of functions to find particular windows.

■ To obtain the frontmost window, call the FrontWindow function:

WindowRef FrontWindow(void);

■ To obtain the frontmost window that is not a floating window, call the FrontNonFloatingWindow function:

WindowRef FrontNonfloatingWindow (void);

■ To find the frontmost window of a particular class, call the GetFrontWindow0fClass function:

```
WindowRef GetFrontWindowOfClass (WindowClass inWindowClass
                                     Boolean mustBeVisible);
```
■ To find the next window of a particular class, call the GetNextWindowOfClass function:

```
WindowRef GetNextWindowOfClass (WindowRef inWindow,
                                      WindowClass inClass,
                                      Boolean mustBeVisible);
```
## Window Visibility

At times you may want to change the visibility of your windows. For example, if the user closes a floating palette that is used often, it may be better to hide it rather than dispose of it, as doing so avoids the overhead of disposing of the window and recreating it later. On the other hand, keeping many windows available does use up memory, so use your judgment in determining which windows to hide and which to dispose of.

■ To make a window visible, call the ShowWindow function:

void ShowWindow (WindowRef window);

Note that all windows are invisible when first created.

■ To hide a window, call the HideWindow function:

void HideWindow (WindowRef window);

■ To determine whether a window is visible or not, use the IsWindowVisible function:

```
Boolean IsWindowVisible (WindowRef window);
```
# Changing the Modification State

When a document window is in an unsaved state, the close button should display a small dot in its center, and the proxy icon (if there is one) should be disabled. (Disabled proxy icons cannot be dragged because unsaved documents cannot be moved or copied in a manner predictable to the user.) You accomplish both of these tasks by calling the SetWindowModified function to change the modification state:

OSStatus SetWindowModified (WindowRef window, Boolean modified);

# Ordering Windows

At times you may want to change the layering order of the windows in your application.

To bring a window forward and make it active, call the  $\text{SelectWindow}$  function:

void SelectWindow (WindowRef window);

The previously frontmost window is automatically deactivated.

■ To send one window behind another, call the SendBehind function:

void SendBehind (WindowRef window, WindowRef behindWindow);

If the window sent behind is the active window, it is deactivated and the next higher window is activated.

# Cycling Through Windows (Mac OS X 10.2 and Later)

Beginning in Mac OS X version 10.2, the user should be able to cycle through the open document windows of an application by entering Command-tilde (~) to rotate forward, or Command-Shift-tilde to rotate backwards. The standard handler provides default support for these keyboard shortcuts, so you do not need to add any additional code.

**Note:** The standard handler for window cycling intercepts the kEventRawKeyDown Carbon event at the application level. If your application has its own raw key event handler, you should avoid processing the event before the standard handler can act on it.

If you use the standard window menu (see "The [Standard](#page-71-0) Window Menu" (page 72)), you can specify the option kWindowMenuIncludeRotate when calling CreateStandardWindowMenuto place a "Cycle Windows" menu item in the Window menu. Doing so makes window cycling an explicit, rather than hidden, feature in the application.

If you want to add menu items for window cycling, and you want to use the standard handler's cycling code, you can assign the following command IDs to your menu items:

```
kHICommandRotateWindowsForward = 'rotw',
kHICommandRotateWindowsBackward = 'rotb'
```
# The Standard Window Menu

Most applications that handle document windows should have a Window menu, which allows the user to choose among any of the currently open windows. The easiest way to implement this menu is to call the CreateStandardWindowMenu function:

```
OSStatus CreateStandardWindowMenu (OptionBits inOptions,
                                     MenuRef *outMenu);
```
Each open window that has the kWindowInWindowMenuAttribute attribute set automatically appears in the Window menu.
At times, the window title that shows up in the Window menu may not be expressive enough to identify the window. In those cases, you can set an alternate title for the window that will appear only in the Window menu by calling the SetWindowAlternateTitle function:

```
OSStatus SetWindowAlternateTitle (WindowRef inWindow
                                      CFStringRef inTitle);
```
To get an existing alternate window title, use the CopyWindowAlternateTitle function:

```
OSStatus CopyWindowAlternateTitle (WindowRef InWindow,
                                     CFStringRef *outTitle);
```
### Window Reference Constants

If desired, you can assign arbitrary data to your windows by calling the SetWindowProperty function:

```
OSStatus SetWindowProperty (
                          WindowRef window,
                          PropertyCreator PropertyCreator,
                          PropertyTag PropertyTag,
                          UInt32 PropertySize,
                          void* PropertyBuffer);
```
You assign a creator code (typically the application's signature) and a unique four-character tag to identify the data; this way you can associate multiple pieces of data with a window. To retrieve particular data, call the GetWindowProperty function:

```
OSStatus GetWindowProperty (
                          WindowRef window,
                          PropertyCreator PropertyCreator,
                          PropertyTag PropertyTag,
                          UInt32 bufferSize,
                          UInt32 *actualSize, // can be NULL
                          void *propertyBuffer);
```
If you need to set only one value, (such as a pointer to a data structure), you can also use the SetWRefCon function:

void SetWRefCon (WindowRef window, UInt32 data);

To retrieve the stored data, call the GetWRefCon function:

long GetWRefCon (WindowRef window);

## Adding Window Proxy Icons

If you create a document window, you should add a proxy icon to the title bar. This icon, which appears next to the window's title, serves as a proxy for the document's icon in the Finder. This proxy icon should appear and behave the way the document's icon does in the Finder.

Your application can call the function SetWindowProxyCreatorAndType when you want to establish a proxy icon for a window, but the window's data has not yet been saved to a file. By passing SetWindowProxyCreatorAndType the creator and type of the file that the window is to contain, you can provide visual consistency with other windows that have saved files with the Finder. If the window's data has been saved to a file, your application can call the functions SetWindowProxyFSSpec or SetWindowProxyAlias to associate the file with the window and thereby establish the proxy icon.

Once a window has a proxy icon, the user should be able to manipulate it as if he or she were performing actions with a Finder icon for the window's file. For example, if a user drags a proxy icon to a folder, Finder window, the desktop, or another volume, the file represented by the proxy icon should be moved or copied accordingly, as if the user had dragged the file's icon in the Finder.

If your window has the standard event handler installed, then the Window Manager automatically handles any proxy icon dragging feedback. Note that standard handler sends you kEventWindowProxyBeginDrag and kEventWindowProxyEndDrag events so that you can modify or obtain information from the drag reference structure if you desire. For more detailed information about drag-and-drop actions, see the Drag Manager documentation.

Because a user can so readily use a proxy icon to manipulate a document file while the document is itself open, your application should be sure to synchronize the file data for all of its document windows on an ongoing basis. Because a proxy icon is much more prominent to a user than a Finder icon when the user is working in an open document, it is more likely that the user may move the file represented by the proxy icon while the document is open.

For example, if a user opens "My Document" in an application, then drags the proxy icon for "My Document" to a different folder, the application may still expect "My Document" to be in its original location. Additionally, the user may change the name of "My Document" to "Your Document" or place "My Document" in the Trash folder while "My Document" is open.

**Note:** See the document *Programming with the Mac OS 8.5 Window Manager* for an example of how you might search the file system to determine if document locations have changed.

If a document window contains unsaved changes, you should disable the proxy icon by calling the SetWindowModified function described in "Changing the [Modification](#page-70-0) State" (page 71). Doing so prevents the user from dragging the proxy icon to another location. Your application should not disable the proxy icon at any other time.

Finally, when the user drags content that your application can accept into the content area of one of its windows, the window's structure region, including the proxy icon, should become highlighted. This gives visual feedback that the window is a valid destination for the content. Applications typically call the Drag Manager functions ShowDragHilite and HideDragHilite to indicate that a window is a valid drag-and-drop destination. If your application does not do this—that is, if your application implements any type of custom drag highlighting, such as highlighting more than one area of a window at a time—it must call the function HiliteWindowFrameForDrag.

# Window Groups (Mac OS X Only)

The Window Manager supports the concept of window groups, which is essentially a way to associate windows together. Depending on which attributes you set for the group, windows in a group can share one or more of the following behaviors as if they were a single window:

- Activate and deactivate
- Change layers (that is, if one window is brought forward, all the windows in the group are brought forward)
- Move
- Collapse or hide

Using window groups, you can link several different classes of window together. For example, you could lock a toolbar window to a document window so that when one moved the other would also move.

Each window group is associated with a layer in the window layering hierarchy. In fact, in Mac OS X, the Window Manager defines each of the standard window classes (document, floating, and so on) as a window group. Window groups can contain other window groups, so you can create hierarchies of groups.

A document window with a sheet is an example of a window group. The sheet (when visible) is locked to a particular document window, and it moves, collapses, and changes layers along with the document. Here are some other examples of when you might want to group windows together:

- You want to create a window overlay that you can modify without affecting the window's contents.
- You want to create multiple layers within a particular window class. For example, using window groups you could ensure that certain floating windows always remain above other floating windows.
- You want to toggle a floating window in a utility application from "stay behind mode" (where the window stays behind other applications' windows) to "keep-in-front mode" (where the window is above all other windows).

To create a window group, call the CreateWindowGroup function:

```
OSStatus CreateWindowGroup (
                     WindowGroupAttributes inAttributes
                     WindowGroupRef *outGroup);
```
<span id="page-74-0"></span>The attribute bits you pass to CreateWindowGroup determine which grouping properties windows in the group will have. [Table](#page-74-0) 3-4 (page 75) shows the possible constants you can pass.

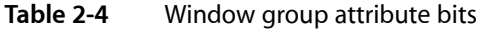

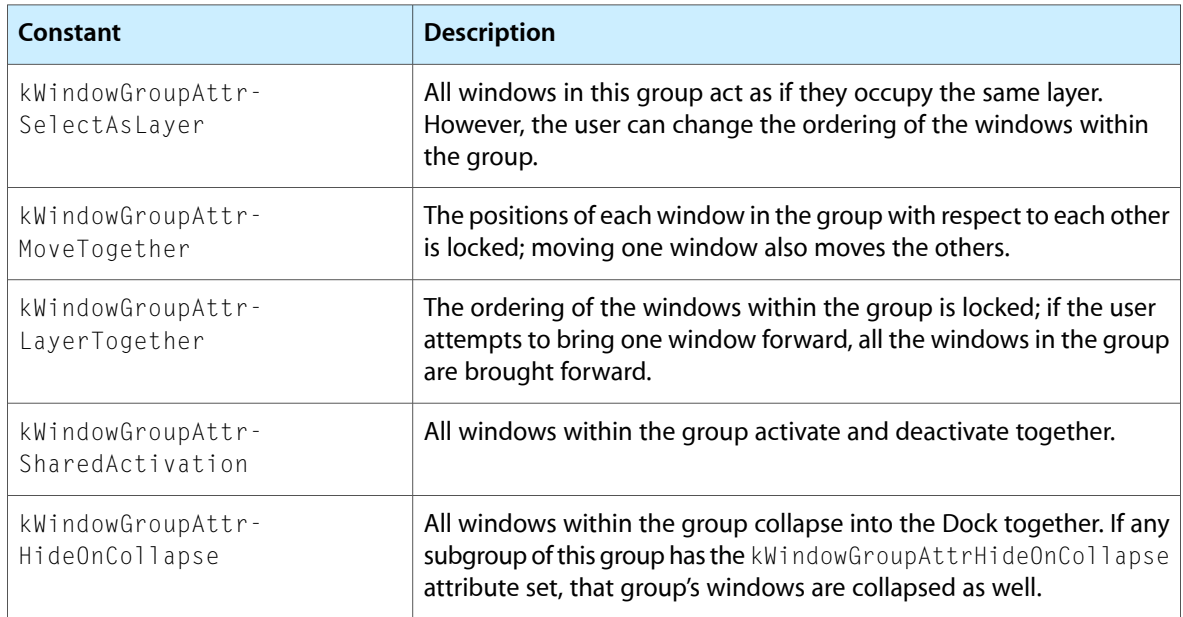

For example, to obtain the proper behavior for a window displaying a sheet, you would group the window and sheet together specifying the following attributes:

- kWindowGroupAttrMoveTogether (the two windows should move together)
- kWindowGroupAttrLayerTogether (the user should not be able to bring the document window in front of the sheet)

<span id="page-75-0"></span>[Listing](#page-75-0) 3-9 (page 76) shows an example of grouping two windows together, a toolbar window and a document window.

### **Listing 2-9** Grouping two windows together

```
WindowRef myDocWindow, myToolbar;
WindowGroupRef myGroup;
/* Create your two windows here and show them */CreateWindowGroup (0, &myGroup); \frac{1}{1}SetWindowGroupParent (myGroup, 2008) 2012 12:00 12:00 12:00 12:00 12:00 12:00 12:00 12:00 12:00 12:00 12:00 12:00 12:00 12:00 12:00 12:00 12:00 12:00 12:00 12:00 12:00 12:00 12:00 12:00 12:00 12:00 12:00 12:00 12:00 12:00 
                      GetWindowGroupOfClass (kDocumentWindowClass));
SetWindowGroup (myDocWindow, myGroup); /3SetWindowGroup (myToolbar, myGroup);
ChangeWindowGroupAttributes (myGroup, and the control of the control of the control of the control of the control of the control of the control of the control of the control of the control of the control of the control of 
                 kWindowGroupAttrMoveTogether | kWindowGroupAttrLayerTogether,
                 0);
```
Here is what the code does:

- **1.** Call the CreateWindowGroup function to create a new group. The first parameter specifies any attributes you want to set (none in this case), and on return my Group references the newly-created group.
- **2.** Assign a parent group for the new group. As described earlier, groups can contain other groups, and in this case you assign your group to the group containing document class windows. To obtain a group reference from a window class, you call GetWindowGroupOfClass.

Note that currently you cannot assign a parent to a group if the group already contains windows.

- **3.** To add windows to your group, call the SetWindowGroup function. Note that you can only assign a window to one group. If the window is already in a group, SetWindowGroup removes the window from the old group and assigns it to the new one.
- **4.** Now set attributes for the window group by calling ChangeWindowGroupAttributes. The second parameter indicates attributes to set, the third indicates those to remove. In this case, you specify that the windows in the group should move together and layer together.

The resulting pair of windows acts as though they were a single document window.

If you wanted to change the window ordering within the group, you can call functions such as SelectWindow and SendBehind on individual windows.

Some other useful window grouping functions include the following:

■ To release (or dispose of ) a window group, call the ReleaseWindowGroup function:

OSStatus ReleaseWindowGroup (WindowGroupRef, inGroup);

Calling ReleaseWindowGroup decrements the reference count of the group. If the reference count drops to zero, the group is disposed.

■ To increment the reference count for a group, call the RetainWindowGroup function:

OSStatus RetainWindowGroup (WindowGroupRef inGroup);

■ To get the group that contains a window, call the GetWindowGroup function:

WindowGroupRef GetWindowGroup (WindowRef inWindow);

■ You can associate a window group with a particular window. To do so, call the SetWindowGroupOwner function:

OSStatus SetWindowGroupOwner (WindowGroupRef inGroup, WindowRef inWindow);

■ To determine which window owns a particular group, call the GetWindowGroupOwner function:

WindowRef GetWindowGroupOwner (WindowGroupRef inGroup);

■ As mentioned earlier window groups can contain other groups. To change the ordering of a group within another window group, call the SendWindowGroupBehind function:

OSStatus SendWindowGroupBehind (WindowGroupRef inGroup, WindowGroupRef behindGroup);

This function works much like the SendBehind function for windows. Both groups must have the same parent group.

■ If you want to set the window level for a group, call the SetWindowGroupLevel function:

OSStatus SetWindowGroupLevel (WindowGroupRef inGroup, SInt32 inLevel):

The window levels you can specify here are a superset of the window class hierarchy. See the Core Graphics frameworks header CGWindowLevel.h for a listing of window levels.

To get the window level for a group, call the GetWindowGroupLevel function:

```
OSStatus GetWindowGroupLevel (WindowGroupRef inGroup
                                SInt32 *outLevel):
```
## Manipulating Drawers (Mac OS X 10.2 and later)

Drawers are a special class of window that appear to slide out from behind another window. You use drawers to hold commonly used items or controls that do not have to be visible all the time. For example, a drawer could hold bookmarksfor a web browser, or mailboxesfor an email program. Figure shows a drawer attached to a document window.

You create a drawer just as you would any other type of window, except that you specify that its window class be a drawer. That is, you specify a drawer when creating your window in Interface Builder (need to confirm this) or you pass kDrawerWindowClass for the window class when calling CreateNewWindow. When creating your drawer, you must also specify the window compositing attribute, kWindowCompositingAttribute.

In most cases you should specify the standard event handler when creating a drawer. You can then add controls to the drawer just as you would for any other type of window.

**Note:** Because the height and position of the drawer is determined by the parent window, the only aspect of the bounds you pass into CreateNewWindow that is used is the drawer width.

If you want the drawer to have the default background for drawers, call the Appearance Manager function SetThemeWindowBackground, specifying kThemeBrushDrawerBackground.

■ After creating the drawer, you must attach it to a parent window by calling the SetDrawerParent function:

```
OSStatus SetDrawerParent (WindowRef inDrawerWindow, 
   WindowRef inParent);
```
■ Unless you specify otherwise, the height of the drawer is the same as that of the parent window. If you want to change the height and relative position of the drawer with respect to its parent, use the SetDrawerOffsets function:

```
OSStatus SetDrawerOffsets (WindowRef inDrawerWindow,
                              float inLeadingOffset,
                              float inTrailingOffset);
```
The leading offset is the number of pixels to offset the drawer from the top of the parent. The trailing offset is the number of pixels from the bottom of the drawer to the bottom edge of the parent.

■ To toggle the drawer call the ToggleDrawer function:

OSStatus ToggleDrawer (WindowRef inDrawerWindow);

This function call is asynchronous; ToggleDrawer installs a Carbon event timer to toggle the drawer and then returns. Therefore, the calling thread must be running its event loop for the drawer to actually open or close.

Alternatively, to specifically open or close a drawer, call the OpenDrawer or CloseDrawer functions respectively.

```
OSStatus OpenDrawer (WindowRef inDrawerWindow Controller optionBits
 inEdge, Boolean inAsync);
OSStatus CloseDrawer (WindowRef inDrawerWindow Boolean 
inAsync);
```
For the inEdge parameter you must pass a constant specifying the edge (that is, kWindowEdgeTop/Left/Bottom/Right or kWindowEdgeDefault).

If you pass False in the inAsync parameter, the drawer opening or closing occurs synchronously; otherwise the action is asynchronous, as with the ToggleDrawer function.

[Listing](#page-78-0) 3-10 (page 79) shows the code to set up and attach a simple drawer.

### **CHAPTER 2**

Window and Control Tasks

#### <span id="page-78-0"></span>**Listing 2-10** Displaying a simple drawer

```
WindowRef myDrawer, parentWindow;
Rect drawerBounds = {0.0, 250, 150};
\frac{1}{x} Assume that the parent window exists already and is visible \frac{x}{x}CreateNewWindow (kDrawerWindowClass, kWindowStandardHandlerAttribute |
                  kWindowCompositingAttribute, &drawerBounds, &myDrawer);
SetThemeWindowBackground (myDrawer, kThemeBrushDrawerBackground, true);
SetDrawerParent(myDrawer, parentWindow);
SetDrawerOffsets (myDrawer, 0.0, 25.0);
```
ToggleDrawer (myDrawer);

By default, the edge of the parent window where the drawer appears is determined by the current script system. If the script reads left to right, the drawer appears on the left side. For right to left scripts (such as Arabic), the drawer appears on the right side. If there is not enough screen space for the drawer, the drawer appears on the opposite edge. If space is constrained on both sides, the drawer appears on the preferred side, but possibly obscured (for example, partly offscreen or hidden by the Dock).

■ If you want to override the preferred edge for the drawer, call the SetDrawerPreferredEdge function:

```
OSStatus SetDrawerPreferredEdge (WindowRef inDrawerWindow, 
                 OptionBits inEdge);
```
The edge you specify becomes the new default edge (that is, the one chosen when you pass kWindowEdgeDefault into OpenDrawer.

■ To get the preferred edge for a drawer, call the GetDrawerPreferredEdge function:

OptionBits GetDrawerPreferredEdge (WindowRef inDrawerWindow);

■ To get the current window edge on which a drawer is displayed, call the GetDrawerCurrentEdge function:

OptionBits GetDrawerCurrentEdge (WindowRef inDrawerWindow);

Note that this edge is not necessarily the preferred edge because of screen space constraints.

## Basic Control Manipulation

This section describes various control manipulation functions that you may want to use in your application.

### Activating Controls

You can use the following functions to activate or deactivate your controls:

■ To activate a control, call the ActivateControl function:

```
OSErr ActivateControl (ControlRef inControl);
```
■ To deactivate a control, call the DeactivateControl function:

OSErr DeactivateControl (ControlRef inControl);

To determine whether a control is active, use the  $IsControlAction$ :

```
Boolean IsControlActive (ControlRef inControl);
```
In general, a control's active state should match that of its owning window (that is, when a window is active, all of its controls should likewise be active). However, the Control Manager does not enforce this matching; your application is responsible for maintaining this correspondence. The simplest way to do so is to activate or deactivate the window's root control as the window's state changes.

**Note:** In earlier versions of Mac OS system software, you would deactivate controls to make them nonfunctional in an active window. However, currently the preferred method is to disable them instead.

## Enabling Controls

You can use the following functions to enable or disable your controls. Disabled controls are "grayed out" and do not receive user events.

To enable a control, call the EnableControl function:

OSStatus EnableControl (ControlRef inControl);

■ To disable a control, call the DisableControl function:

OSStatus DisableControl (ControlRef inControl);

■ To determine whether a control is enabled, use the IsControlEnabled function:

Boolean IsControlEnabled (ControlRef inControl);

You disable controls if you do not want them to function for a particular reason. For example, in the standard Save dialog, the Save button is disabled until the user enters a name for the file to be saved.

## Showing and Hiding Controls

You use the following functions to show or hide a control:

To show or hide a control, use the SetControlVisibility function:

```
OSErr SetControlVisibility (ControlRef inControl,
                                  Boolean inIsVisible,
                                  Boolean inDoDraw);
```
■ To determine whether a control is visible, use the IsControlVisible function:

```
Boolean IsControlVisible (ControlRef inControl):
```
# Drawing Controls

In certain cases (such as when draw content events or update events occur) you may want to redraw your controls.

If you want to redraw all the controls associated with a window, call the DrawControls function:

void DrawControls (WindowRef theWindow);

In most cases, however, you want to redraw only those controls that were added to the update region. In response to the draw content event or update event, you should call UpdateControls:

void UpdateControls (WindowRef the Window, RgnHandle updateRegion);

If you want to redraw only a particular control (say a scroll bar after the user resized a window), you call the Draw1Control function:

void Draw1Control (ControlRef theControl);

## Embedding Controls

All controls are embedded in one or more other controls, so you may need to use these functions to manipulate them properly:

■ To create a root control for a window, call the CreateRootControl function:

OSErr CreateRootControl (WindowRef inWindow, ControlRef \*outControl);

■ To get an existing root control, call the GetRootControl function:

```
OSErr GetRootControl (WindowRef inWindow
                             ControlRef *outControl);
```
To embed one control in another, use the EmbedControl function:

OSErr EmbedControl (ControlRef inControl, ControlRef, inContainer);

You can also embed controls using the AutoEmbedControl function:

OSErr AutoEmbedControl ControlRef inControl, WindowRef inWindow);

If you specify auto-embedding for a control, then the Control Manager assumes embedding if the control lies within the bounds of another control. For example, say you have a group box within a window. If you designate a checkbox as being auto-embedding and place it so that its physical coordinates lie within the group box, the Control Manager embeds your checkbox within that control. The bounds of the root control is the content region of the window, so auto-embedded controls are always embedded within the root control (in addition to whatever other controls might contain it).

To get the immediate owner of an embedded control, call the GetSuperControl function:

```
OSErr GetSuperControl (ControlRef inControl,
                             ControlRef *outParent);
```
**Note:** On Mac OS X (but not Mac OS 9 and earlier), you can embed controls from one window into another window. For example, you might want to create and store controls outside your current window and move them in as needed.

# Control Implementation Examples

This section contains some examples of how to implement functions to handle the following tasks:

- Live scrolling in windows with proportional scrollers
- Using tab controls to switch between panes

## Live Scrolling

Scroll bars have been a part of the user interface since the first Macintosh computer. All Mac OS X applications should support live scrolling, meaning that the window's contents should update on the fly as the user manipulates the scroll bars.

### Scrolling and the Control Action Callback Function

You implement live scrolling by assigning a control action callback to your scroll controls. The callback function is called periodically asthe user interacts with the scroll bar, giving your application the opportunity to update the contents of the window.

You register a callback for a control using the SetControlAction function:

```
void SetControlAction (ControlRef theControl, 
ControlActionUPP actionProc);
```
Note that you can attach control action callbacks to any type of control. Typically you use them whenever you need to do some sort of update on the fly. For example, a size-control slider could use an action callback to update the size of an image as it is moved.

The scrolling action itself is relatively straightforward if you understand conceptually what is happening to the window's contents. The simplest way to look at scrolling is to imagine a window as the rectangular cutout in a sheet of opaque paper resting on a two-dimensional image, such as a photograph. Moving the horizontal scroller to the right moves the window to the right, exposing more of what is on that side. Moving the vertical scroller downwards effectively moves the window down.

The tricky part is translating the apparent movement of the window in a manner that you can implement in your application. For example, when displaying a picture onscreen, the window actually remains stationary while scrolling. Therefore, to accomplish the same relative movement across the picture, you must move the picture in the opposite direction. That is, as the user moves a scroller to the right, you must move the picture to the left.

### Scrolling a Simple Picture

This section describes how to create a window containing an image that you can scroll vertically or horizontally. For this example, assume the following:

- The window is not resizable, and its content region is 200 pixels wide by 150 pixels high. The window ("Scroller") is contained in a nib file named simpleScroller.nib, and it uses the standard window handler.
- The window contains vertical and horizontal scroll bars with control IDs of 128 and 129 respectively. The application signature for the controls is 'Moof'.
- The picture to display in the window is 500 pixels wide by 350 pixels high. The picture is stored in a data fork–based resource.

<span id="page-82-0"></span>[Listing](#page-82-0) 3-11 (page 83) shows an initialization function that creates a window from a nib file, loads the picture, and then displays the picture in the window.

### **Listing 2-11** Creating a window and displaying a picture

```
/* First define various global variables */
PicHandle myPict;
Rect pictRect;
UInt32 picWidth, picHeight;
Point picOffset;
ControlActionUPP myLiveScrollerUPP;
ControlID vScrollID, hScrollID;
ControlRef horizontalScroller, verticalScroller;
UInt32 contentWidth, contentHeight;
void MyInitializeScrollWindow (void)
 {
    IBNibRef theNib;
    OSStatus err;
    WindowRef scrollWindow;
    Rect theBounds;
   err = CreateNibReference (CFSTR("simpleScroller"),&theNib); // 1
    CreateWindowFromNib(theNib, CFSTR("Scroller"), &scrollWindow);
/* Install your window event handlers here * // 2
    ShowWindow(scrollWindow); // 3
    hScrollID.signature = 'Moof';
    vScrollID.signature = 'Moof';
   hScrolIID.id = 129;vScrolIID.id = 128;GetControlByID (scrollWindow, &vScrollID, &verticalScroller); \frac{1}{4} GetControlByID (scrollWindow, &hScrollID, &horizontalScroller);
   myPict = GetPicture (10001); // get picture from resource // 5
```
### **CHAPTER 2** Window and Control Tasks

```
 if (myPict == NULL) SysBeep(1);
 /* Get dimensions of the picture */
 picWidth = (**myPict).picFrame.right - (**myPict).picFrame.left;
 picHeight = (**myPict).picFrame.bottom - (**myPict).picFrame.top;
SetPortWindowPort(scrollWindow); // 6
GetWindowBounds (scrollWindow, kWindowContentRgn, &theBounds); // 7
contentWidth = theBounds.right - theBounds.left - 15; //8
 contentHeight = theBounds.bottom - theBounds.top - 15;
 SetControl32BitMaximum (verticalScroller,
                    picHeight - contentHeight); //9
 SetControl32BitMaximum (horizontalScroller, picWidth - contentWidth);
SetControl32BitMinimum (verticalScroller, 0); // 10
SetControl32BitMinimum (horizonalScroller, 0);
SetControlViewSize (verticalScroller, contentHeight); \frac{1}{11} SetControlViewSize (horizontalScroller, contentWidth);
 SetControl32BitValue (verticalScroller, 0); // 12
 SetControl32BitValue (horizontalScroller, 0);
 /* Assign initial offset of picture */
picOffset. v = 0 // 13
 picOffset.h = 0
 myLiveScrollerUPP = NewControlActionUPP (MyLiveScrollProc);
SetControlAction (verticalScroller,myLiveScrollerUPP); // 14
 SetControlAction (horizontalScroller, myLiveScrollerUPP);
 MyDrawThePic (scrollWindow); // 15
```
Here is what the code does:

}

- **1.** First obtain a nib reference and load the window from the nib file.
- **2.** In a real window initialization function, you would probably want to install any custom event handlers here. Live scrolling requires only the standard event handler.
- **3.** Display the window.
- **4.** Call the GetControlByID function twice to obtain the control references for the two scroll controls. These control references are stored globally. In a more flexible case, you may want to pass these references as parameters into your scrolling function.
- **5.** Obtain the image from a resource. The image is stored as a PICT resource in the data fork with (in this example) resource ID 10001.
- **6.** Call SetPortWindowPort to set the graphics port to be the content region of the window. Once set, all drawing is directed to this window, with the pixel coordinates (0,0) corresponding to the upper-left corner of the content region.
- **7.** Pass the kWindowContentRgn constant into GetWindowBounds to obtain a rectangle that defines the boundaries of the content region.
- **8.** Note that the content region obtained by GetWindowBounds also includes the area currently occupied by the scroll controls. Because you don't want to draw over the controls, subtract the width of the scroll controls (15 pixels) to obtain the true dimensions of allowable drawing region.
- **9.** Call SetControl32BitMaximum twice to set the maximum allowable values for the scrollers (which are the indicators for the scroll bars). In this example, the values that the scrollers can take correspond to pixels. The maximum horizontal scroll value is the difference between the picture width (500 pixels) and the drawing region width (185 pixels). When the scroller value is 0, the window displays the leftmost portion of the picture. When the value is at its maximum (315), the window displays the rightmost portion. Similarly, the maximum vertical scroller value is the difference between the picture height and the drawing region height, or 215 pixels.
- **10.** Similarly, you call SetControl32BitMinimum twice to set the minimum scroller values to 0.
- **11.** Call SetControlViewSize to set the correct proportional scroller size. The value you pass indicates how much of the actual image is visible in the window, in terms of the units you specified in SetControl32BitMaximum. For example, because the units are pixels, the value to set for the horizontal scroller corresponds to the number of horizontal pixels that are visible in the window, which is the value of contentWidth.

For resizable windows, you must update the sizes of the scrollers whenever the window dimensions change.

- **12.** Call SetControl32BitValue to assign initial values to the scrollers. Setting these to their minimum values means that the scrollers are positioned at the left and top of their respective scroll bars.
- **13.** Because the initial scroller values are 0, the initial picture offsets should also be 0. Note however, that as the scroller's value is increased, the picture must be displaced in the opposite direction to create the illusion of movement.
- **14.** Using the control references obtained earlier, call SetControlAction for each scroll control to assign an action callback, MyLiveScrollProc. This callback is called whenever the user activates a scroll control.
- **15.** Call the function MyDrawThePic to draw the picture inside the window.

[Listing](#page-85-0) 3-12 (page 86) shows the implementation for the MyDrawThePic function, which draws the picture in the window. Much of the graphical manipulation relies on QuickDraw function calls. Their usage and functionality are described briefly, but if you want more details, you should consult the QuickDraw documentation available in Carbon Graphics and Imaging documentation.

**Note:** QuickDraw is deprecated in Mac OS X v10.4 and later. If you are building for Mac OS X v10.4 or later, you should implement drawing using Quartz instead.

### <span id="page-85-0"></span>**Listing 2-12** The picture-drawing function

```
void MyDrawThePic (WindowRef theWindow)
{
   RgnHandle saveClip;
   Rect theBounds;
   CGrafPtr thePort;
  thePort = GetWindowPort(theWindow); \frac{1}{1}GetPortBounds(thePort, &theBounds); \frac{1}{2}saveClip = NewRgn(); // allocate new region /3GetClip (saveClip); // save old clip region // 4 theBounds.bottom = theBounds.bottom -15; // 5
  theBounds.right = theBounds.right -15;
   ClipRect (&theBounds); // 6
  pictRect.left = picOffset.h ; // 7
   pictRect.top = picOffset.v;
   pictRect.right = pictRect.left + picWidth;
   pictRect.bottom = pictRect.top + picHeight;
  DrawPicture (myPict, &pictRect ); \frac{1}{8}SetClip (saveClip); /9 DisposeRgn (saveClip);
```
### }

Here is what the code does:

- **1.** Call GetWindowPort to obtain the graphics port associated with the window. This CGrafPtr pointer references a structure containing information about the current drawing area.
- **2.** Calling the QuickDraw function GetPortBounds obtains the boundaries of the current drawing area (both in size and location). For system-defined windows, this area is equivalent to the window's content region.
- **3.** Allocate space for a new clip region by calling the QuickDraw function NewRgn. The clip region is an arbitrary region within which drawing is allowed. For example, while the actual drawing region (as defined by the graphics port) may be arbitrarily large, the only drawing that actually appears onscreen is that which intersects the clip region.
- **4.** Only one clip region is defined at any time, so you must store the previously defined clip region in saveClip by calling the QuickDraw function GetClip. Doing so ensures that you don't corrupt the clip region used by a different application.
- **5.** Reduce the obtained bounds for the content region by 15 pixels in each dimension to exclude the window's scroll bars from the drawing area.
- **6.** Set the clip region for the window's graphics environment to be the reduced bounds.
- **7.** Set the coordinates in which to draw the picture. These coordinates define a rectangle the size of the actual picture, offset from the local origin by an amount determined by the scroller values. For example, if there is no offset (because both scrollers are at their minimum values) then the top-left corner of the picture is at the window's local origin.
- **8.** Draw the picture using the QuickDraw function DrawPicture , which is a simple way to draw images of type PICT. Because the clip region is confined to the area inside the window, only the portion of the picture within that region actually appears onscreen.
- **9.** After drawing, restore the old clip region using the SetClip function, and dispose of the memory used to store it by calling DisposeRgn.

Your drawing function may be more complex, but the basic principles still apply. Because the clip region defines the area within which the picture is visible, you change what portion is visible by moving the picture around "behind the window," so to speak. Scrolling merely gives you a measured way to change the position of the picture.

<span id="page-86-0"></span>[Figure](#page-86-0) 3-17 (page 87) shows the relative positions of the window and the image when the scroller values are 0.

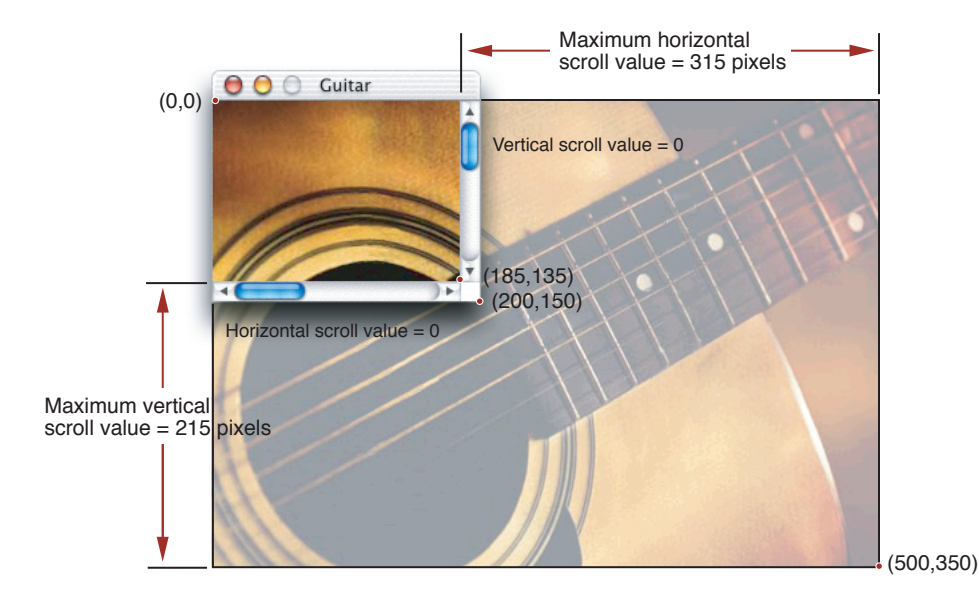

**Figure 2-17** Picture in window for the minimum scroll control values

[Listing](#page-86-1) 3-13 (page 87) shows the live scrolling callback function. This function takes two parameters indicating the control and the part of the control that activated the action callback.

<span id="page-86-1"></span>Note that the standard event handlers take care of moving the scrollers, tracking the mouse, and any other feedback related to control itself; our scrolling callback function only has to adjust the position of the image based on the actions taken by the user.

### **Listing 2-13** The live scrolling callback function

```
static pascal void MyLiveScrollProc (ControlHandle control, SInt16 part)
{
    SInt16 currentValue, min, max, delta;
```

```
 currentValue = GetControl32BitValue (control); // 1
    min = GetControl32BitMinimum (control);
   max = GetControl32BitMaximum (control);
  delta = 0; /2 switch (part)
    {
      case kControlUpButtonPart: // 3
          if (currentValue >min)
                delta = (currentValue-min \leq 5 ?
                              -(currentValue-min): -5);
          break;
       case kControlDownButtonPart:
          if (currentValue < max)
                delta = (max - currentValue > 5 ? 5 : max - currentValue);
          break;
      case kControlPageUpPart: // 4
          if (currentValue >min)
 {
                 if (control == horizontalScroller)
                        delta = ( currentValue-min >contentWidth-1 ?
                           -(contentWidth-1) : -(currentValue-min));
                 else
                       delta = ( currentValue-min >contentHeight-1 ?
                           -(contentHeight-1) : -(currentValue-min));
 }
          break;
       case kControlPageDownPart:
          if (currentValue < max)
 {
                 if (control == horizontalScroller)
                       delta = (contentWidth-1 < max-currentValue ?
                           contentWidth-1: max-currentValue);
                 else
                       delta = (contentHeight-1 < max-currentValue ?
                           contentHeight-1 : max-currentValue));
 }
          break;
    }
   if \text{delta} := 0)
    {
      SetControl32BitValue (control, currentValue + delta); // 5
      if (control == horizontalScroller) //6
              picOffset.h -= delta;
       if (control == verticalScroller)
              picOffset.v -= delta;
```
MyDrawThePic(GetControlOwner(control)); // 7

### **CHAPTER 2**

#### Window and Control Tasks

```
 }
else if (part == kControlIndicatorPart) // 8
 {
    if (control == horizontalScroller)
            picOffset.h = -(currentValue - min);
    if (control == verticalScroller)
            picOffset.v = -(currentValue - min);
    MyDrawThePic (GetControlOwner (control));
 }
```
#### Here is what the code does:

}

- **1.** First obtain the values assigned to the control. The maximum and minimum values are those that were set in the MyInitializeScrollWindow function. The current value is determined by the position of the scroller.
- **2.** The delta variable indicates the distance (in pixels) to move the picture in response to the scroll bar manipulation. This value is also used to set the new value of the scroller.
- **3.** The switch statement assigns the delta value depending on which part of the scroll control was manipulated. The kControlUpButtonPart and kControlDownButtonPart constants refer to the scroll arrows. Clicking one of these arrows once scrolls the content by a small fixed amount. The incremental amount chosen for this example is 5 pixels. Note that if the scroller value is less than 5 away from its minimum or maximum, it  $\text{del}$  ta is adjusted to be only the amount necessary to reach the endpoint.
- **4.** The kControlPageUpPart and kControlPageDownPart constants refer to the white track area of the scroll control within which the Aqua scrollers move. If the user has the scroll bar preference in the General pane of System Preferences set to to "Jump to next page, " a click in the track area causes the content to shift by the corresponding window content dimension. For example, clicking above the vertical scroller moves the image up by the height of the window's content region. A click below the scroller moves the image down by the same amount. As with the scroll arrows, in the end cases where a full page shift would take you beyond the end of the picture, delta is set to be only enough to reach the edge.
- **5.** If delta is not zero, add it to the appropriate scroller value (horizontal or vertical).
- **6.** Because the control value is in the same units as the offset (pixels), you also adjust the offset to reflect the new picture position. Note that you subtract delta from the offset because the control values and picture offset move in opposite directions. For example, as you increase the horizontal scroller value (that is, as the scroller moves to the right), the picture must move left to show the proper portion.
- **7.** Call the MyDrawThePic function to update the picture. Because you don't currently have a window reference, use the function GetControlOwner to obtain one.

Note that updating the entire picture each time is not necessarily the most efficient way to update the window contents. A more sophisticated application might determine how much of the picture has actually changed, move the picture using a function such as ScrollWindowRect or ScrollWindowRegion, ) and update only the portion that is new.

**8.** The final scroll bar part that the user can manipulate is the scroller. Typically the user drags the scroller to a new position. In such cases, rather than changing the picture's offset by an incremental amount, you simply set the offset based on the new value of the scroller and call MyDrawThePic to redraw the picture.

If the user has the "Scroll to here" system preference set, a click in the track area moves the scroller to that point and sets the scroller value, just as if the user had actually dragged the scroller.

<span id="page-89-0"></span>[Figure](#page-89-0) 3-18 (page 90) shows the relative positions of the window and the image when the horizontal and vertical scroller values are each set to 100.

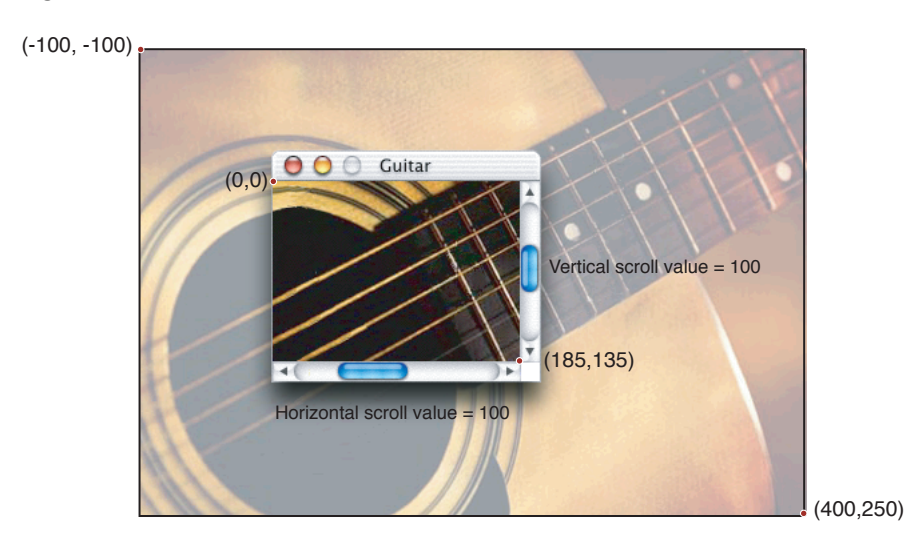

**Figure 2-18** Picture in window when scroller values are set to (100,100)

# Using Tab Controls

You typically use tab controls to switch between several panes. Interface Builder lets you place panes and tabs together as one unit. However, while each tab looks as though it is attached to a particular pane, this appearance is actually an illusion that you must implement using code in your control event handlers. This section gives an example of how to do this. For this example, assume the following:

- The window is contained in a nib file and uses the standard handler. It contains a tab control with two panes (that is, the tabs let you switch between two panes).
- The application signature is 'Moof'. The control ID for the tab control is 128. The control IDs for the panes are 129 and 130.

<span id="page-89-1"></span>First you should install an event handler on the tab control that determines which tab was clicked and then switch panes accordingly.

[Listing](#page-89-1) 3-14 (page 90) shows how you would install your tab event handler.

**Listing 2-14** Installing the tab control event handler

```
ControlID tabControlID;
ControlRef tabControl;
```
### **CHAPTER 2**

#### Window and Control Tasks

```
EventHandlerUPP myTabHandlerUPP;
tabControlID.size in a true = 'Moof';tabControlID.id = 128;static const EventTypeSpec tabControlEvents[] = \frac{1}{2}{
    {kEventClassControl, kEventControlHit}
};
GetControlByID (theWindow, &tabControlID, &tabControl); /3myTabHandlerUPP = NewEventHandlerUPP (MyTabEventHandlerProc); // 4
err = InstallControlEventHandler (tabControl, / 5 myTabHandlerUPP,
                     GetEventTypeCount (tabControlEvents),
                     tabControlEvents,
                     theWindow, NULL); // 6
```
Here is what the code does:

- **1.** First, define the tab control's signature and control ID. These should be the same values that you set for the tab control in your nib file.
- **2.** Define the events for which you want the tab event handler to be called. In this example, there is only one, the control hit event. The system sends this event whenever the user clicks the control.
- **3.** Call GetControlByID to get the control reference for the tab control. The theWindow parameter is a reference to the window containing the control. You would have obtained this reference when creating the window from the nib file (that is, when calling CreateWindowFromNib).
- **4.** When designating the tab event handler, you must call NewEventHandlerUPP on the function pointer to convert it to a universal procedure pointer.
- **5.** The function InstallControlEventHandler is the macro that combines the standard InstallEventHandler call with GetControlEventTarget so you don't have to call the latter function yourself.
- <span id="page-90-0"></span>**6.** You pass the window reference theWindow as arbitrary data to make it easy to obtain the control references for the panes.

The actual tab event handler, MyTabEventHandlerProc, determines whether the user has switched tabs. If so, it calls another function to switch panes. [Listing](#page-90-0) 3-15 (page 91) shows the event handler.

#### **Listing 2-15** The tab control event handler

```
static pascal OSStatus MyTabEventHandlerProc(
                            EventHandlerCallRef inCallRef,
                            EventRef inEvent, void* inUserData )
{
   ControlRef tabControl;
   static short lastTabIndex;
   short controlValue;
   WindowRef window = (WindowRef)inUserData;
   ControlID tabControlID;
```
### **CHAPTER 2** Window and Control Tasks

```
tabControlID.signature = 'Moof'; // 1
tabControlID.id = 128;GetControlByID(window, &tabControlID, &tabControl ); // 2
 controlValue = GetControlValue( tabControl ); // 3
if ( controlValue != lastTabIndex ) //4 {
  MySwitchItemOfTabControl( window, tabControl, controlValue );
   lastTabIndex = controlValue;
   return (noErr);
 }
 else
 {
   return( eventNotHandledErr );
 }
```
Here is what the code does:

}

- **1.** Redefine the tab control's signature and control ID. Alternatively, you could define the control ID in a global variable.
- **2.** Obtain the control reference for the tab control by calling GetControlByID. Note that you used the window reference passed into the event handler as custom data.
- **3.** Now that you have the tab control reference, you can obtain the value of the control. This value indicates which of the tabs the user selected.
- **4.** Compare the obtained tab value with the "current" tab value. If they are the same, that means that the user clicked the tab that was currently active, so you don't need to do anything; the handler simply returns eventNotHandledErr. If they differ, then call the function to switch panes (mySwitchItemOfTabControl), update the current tab value, and then return.

<span id="page-91-0"></span>Note that this event handler doesn't have to call GetEventParameter to obtain any needed information; the value of the tab control is set automatically by the Control Manager when the user clicks a specific tab.

The actual function to switch panes is shown in [Listing](#page-91-0) 3-16 (page 92).

### **Listing 2-16** The tab switching function

```
static void MySwitchItemOfTabControl(WindowRef window,
                         ControlRef tabControl, short currentTabIndex )
{
   ControlID controlID;<br>ControlRef userPaneCo
                 userPaneControl;
   short i;
   ControlRef selectedPaneControl = NULL;
   int tablist[] = {2, 129, 130}; // 1
    controlID.signature = 'Moof';
   for ( i=1 ; i < tabList[0]+1 ; i++ )
    {
      controlID.id = tabList[i];GetControlByID( window, &controlID, &userPaneControl ); /2
```

```
if ( i = currentTabIndex ) // 3
       selectedPaneControl = userPaneControl;
    else
       SetControlVisibility( userPaneControl, false, true );
 }
if ( \text{selectedPaneControl} != NULL ) \qquad \qquad \qquad //4
 {
    (void) ClearKeyboardFocus( window );
   SetControlVisibility( selectedPaneControl, true, true );
 }
Draw1Control( tabControl ); \frac{1}{2} Redraw the tab control itself
```
Here's what the code does:

}

- **1.** The tabList array contains the number of tabs (two in this case) followed by the control IDs assigned to each of the panes (called user pane IDs in the nib file).
- **2.** Obtain the control reference for the pane indexed by the counter i.
- **3.** If the index is the same as that for the current pane, then save the corresponding control reference. Otherwise, call SetControlVisibility to set the pane visibility to false (hidden) and update the display (by passing true).
- **4.** If saved control reference is valid, then make that pane visible and update the display. If the previous pane had keyboard focus, you should clear it by calling the ClearKeyboardFocus function.

<span id="page-92-0"></span>When you create the window with the tab controls, you should call your tab switching function to initialize the tab settings. Your code might look something like [Listing](#page-92-0) 3-17 (page 93).

**Listing 2-17** Initalializing the tab control setting when creating the window

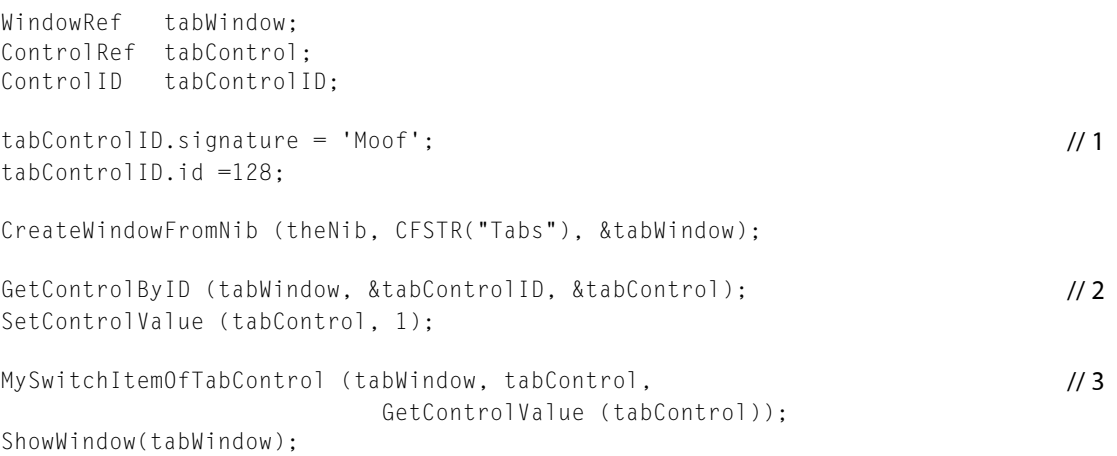

- **1.** First, set the tab control signature and ID so you can obtain the tab control.
- 2. After calling GetControlbyID to obtain the tab control reference, call SetControlValue to set its index. This value corresponds to the first, or leftmost, tab.
- **3.** Call MySwitchItemOfTabControl to make the corresponding pane visible.

# Custom Windows and Controls

For specialized applications you may want to create your own windows or controls. An example might be an immersive science-fiction game with a customized look-and-feel (that is, one that does not rely on Aqua).

**Important:** The system-defined controls and windows have a great deal of flexibility in implementing the Aqua user interface. You should not introduce new elements into the Aqua look-and-feel unless you are sure you need functionality that it does not provide.

The Carbon Event Manager lets you implement custom objects such as windows and controls by creating toolbox object classes for them. A **toolbox object class** is similar to a class in object-oriented programming, except that instead of methods you have event handlers to create and define your objects.

For example, when first creating a window, the Carbon Event Manager sends an event requesting that you draw the window outline. If a mouse click occurs in the window, an event is sent to determine what part of the window was hit, and so on. Your custom window is essentially a collection of event handlers that define its appearance and behavior.

**Note:** Mac OS systems before Mac OS X relied on message-based custom definitions. The principle was similar: You registered a callback function to handle your custom implementation, and the system could then call your function with specific message parameters that specified what was required. For a list of tables that map the older window and control messages to Carbon events, see ["Carbon](#page-112-0) Events Versus Classic DefProc [Messages"](#page-112-0) (page 113)

The standard system-defined controls and windows are also described by event handlers. The only difference for custom objects is that you must supply the implementation code to handle the events.

You register your collection of event handlers as a custom object using the RegisterToolboxObjectClass function:

```
OSStatus RegisterToolboxObjectClass (
                   CFStringRef inClassID // 1
                   ToolboxObjectClassRef inBaseClass // 2
                  UInt32 inNumEvents // 3
                  const EventTypeSpec* inEventList // 4
                  EventHandlerUPP inEventHandler // 5
                  void* inEventHandlerData // 6
                   ToolboxObjectClassRef *outClassRef); // 7
```
- **1.** The inClassID parameter lets you assign a Core Foundation string to label this class of object. You must assign a unique class name; Apple suggests that you follow the standard naming convention com.*CompanyName*.*Application*.*ClassName*.
- **2.** If you are subclassing this object from another class, you can specify the base class in the inBaseClass parameter. In true object-oriented fashion, the new object retains the event handlers registered for the base class, although you can override them if you like.
- **3.** The inNumEvents parameter specifies the number of events you want to register for this object class.
- **4.** The inEventList array contains the events to register for this object. You define these just as you would for any other Carbon Event handler. In addition to your custom definition events, you should also install the usual event handlers required for the object (such as kEventWindowDrawContent for a window).
- **5.** The inEventHandler parameter is a universal procedure pointer to the event handler for this object class.
- **6.** The inEventHandlerData parameter contains any special data you want to pass to your event handler.
- **7.** On return, out Class Ref contains a reference to the new object class.

## Drawing Using the Appearance Manager

In cases where you want to add a specialized control or window to the standard interface, you can use Appearance Manager functions to ensure that whatever you draw matches the current theme.

For example, if you use the Appearance Manager function DrawThemeWindowFrame to draw your window's frame region, then the frame automatically has the proper look for the type of window you specified. The function SetThemeWindowBackground ensures that your window's background has the proper look for its type given the current theme. Similar functions exist for drawing controls or parts of controls. For example, even if you use nonstandard controls, you may want to use the Appearance Manager to draw focus rings, obtain the preferred font type and size, and so on. ["Creating](#page-100-0) a Custom Control" (page 101) uses a call to the Appearance Manager function DrawThemeButton to draw a bevel button.

The Appearance Manager also includes functions to obtain the fonts appropriate for a given theme. For example, you could call GetThemeFont passing kThemePushButtonFont and the appropriate script encoding to obtain the proper font for drawing push button text.

On Mac OS X, applications are automatically registered with the Appearance Manager, so you do not need to call Register AppearanceClient before calling Appearance Manager functions (but there is no penalty if you do).

For more detailed information, see *Programming with the Appearance Manager* in Carbon Human Interface Toolbox documentation.

## <span id="page-94-0"></span>Creating a Custom Window

To create a custom window, you must write handlers to respond to a number of different events. [Table](#page-94-0) [3-5](#page-94-0) (page 95) lists the most common events.

| Event | <b>Required Action</b>                                                                                                    |
|-------|----------------------------------------------------------------------------------------------------|
|       | kEventWindowDrawFrame   Draw the frame region, including any controls within it.                                                                                     |
|       | kEventWindowDrawPart   Draw a specific part in the window, such as the close button. The part to be<br>drawn is specified by the kEventParamWindowDefPart parameter. |

**Table 2-5** Custom window events

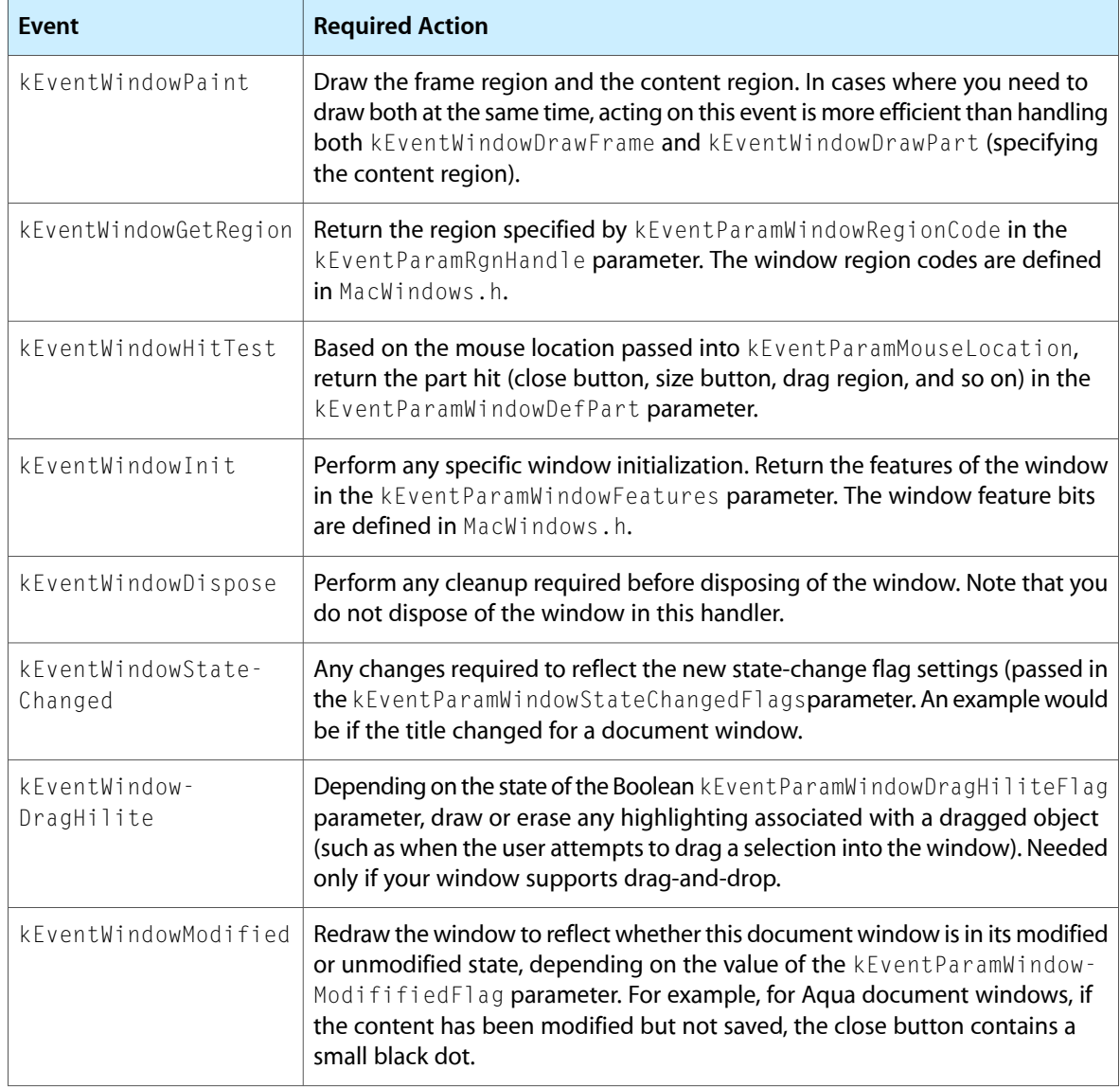

Implementing the event handlers is the most involved part of creating a custom window; all the drawing, hit-testing, and similar manipulation that was previously performed by the Window Manager is now your responsibility.

**Important:** The events in [Table](#page-94-0) 3-5 (page 95) indicate handlers you should implement in addition to the usual window event handlers. Also, some of the usual handlers may need to accomplish additional tasks. For example, the kEventWindowDeactivated handler must now gray out or otherwise change the look of the window to indicate its inactive state.

<span id="page-95-0"></span>[Listing](#page-95-0) 3-18 (page 96) shows the handler for a very simple custom window. It creates a 200 pixel x 200 pixel box with a 10 pixel wide black border which the user can drag around the screen.

**Listing 2-18** A simple custom window event handler

static pascal OSStatus MyCustomWindowEventHandler (

### **CHAPTER 2**

#### Window and Control Tasks

```
 EventHandlerCallRef myHandler,
                           EventRef theEvent, void* userData)
{
    #pragma unused (myHandler,userData)
    OSStatus result = eventNotHandledErr;
    UInt32 whatHappened;
    WindowDefPartCode where;
    GrafPtr thePort;
    Rect windBounds;
   whatHappened = GetEventKind (theEvent); switch (whatHappened)
    {
       case kEventWindowInit:
          GetEventParameter (theEvent, kEventParamDirectObject, 
                typeWindowRef, NULL, sizeof(WindowRef), 
          NULL, &newWindow);
         SetThemeWindowBackground (newWindow, \frac{1}{1}kThemeBrushMovableModalBackground, true);
         result = noErr; break;
      case kEventWindowDrawFrame: // 2
         GetPort (&thePort); // 3
          GetPortBounds (thePort, &windBounds);
         PenNormal(); \frac{1}{4} PenSize (10,10);
         FrameRect (windBounds); /1/5result = noErr; break;
      case kEventWindowHitTest: // 6
          /* determine what part of the window the user hit */
         where = wInDrag;
         SetEventParameter (theEvent, kEventParamWindowDefPart, /7 typeWindowDefPartCode,
                           sizeof(WindowDefPartCode), &where);
         result = noErr; break;
    }
    return (result);
}
```
Here is what the code does:

- **1.** When your event handler receives the kEventWindowInit event, it should do any one time initialization. This example uses the Carbon Event Manager function GetEventParameter to obtain the reference to the new window, and then calls the Appearance Manager function SetThemeWindowBackground to set the window's background pattern. The kThemeBrushMovableModalBackground specifies the gray striped background associated with Mac OS X dialogs and alerts.
- 2. When your handler receives the kEventWindowDrawFrame event, it should draw (or redraw) the frame region of the window (That is, the area of the window that is not part of the content region). You can do so using QuickDraw or Quartz (Core Graphics) function calls. This example uses QuickDraw. While this document briefly describes the functions required, for more detailed information, you should consult the QuickDraw documentation.

Note that prior to Mac OS X, if an object required a fair amount of drawing to render, you would first draw it offscreen and then copy the completed object to the screen when you are finished. (An offscreen graphics world is simply a drawing environment that is not part of the visible screen.) However, because Mac OS X automatically provides window buffering, you no longer need to draw offscreen. All drawing is directed to a window back buffer which is then copied to the screen as necessary. In fact, buffering the window yourself can actually affect performance.

- **3.** Call the QuickDraw functions GetPort and GetPortBounds to find the bounds of the current graphics world. These are the bounds you specify when calling CreateCustomWindow to create the window.
- **4.** The QuickDraw function PenNormal sets the drawing "pen" to its default state. In default mode, the pen size is 1x1 pixel and it draws in solid black. The QuickDraw function PenSize sets the pen size to be 10 pixels wide by 10 pixels high.
- **5.** The QuickDraw function FrameRect draws an outline of the specified rectangle using the current pen values.
- **6.** When your handler receives the kEventWindowHitTest event, it should check to see what part of the window the mouse is in. Your application receives this event whether the mouse is up or down. See [Table](#page-97-0) 3-6 (page 98) for a list of possible part constants. This example simply returns wInDrag indicating that the mouse is in the drag region, which means that the user can drag the window if the mouse is down. If your window uses the standard window handler, then the actual dragging is done for you.

To determine the location of the mouse, you should call the Carbon Event Manager function GetEventParameter, specifying the kEventParamMouseLocation parameter.

<span id="page-97-0"></span>**7.** To return the part in which the mouse is located, call the Carbon Event Manager function SetEventParameter, setting the appropriate part constant in the kEventParamWindowDefPart parameter.

| Constant   | <b>Mouse location</b> |
|------------|-----------------------|
| wNoHit     | No part hit.          |
| wInContent | In content region     |
| wInDrag    | In the drag region    |
| winGrow    | In the resize control |

**Table 2-6** Window part definition constants

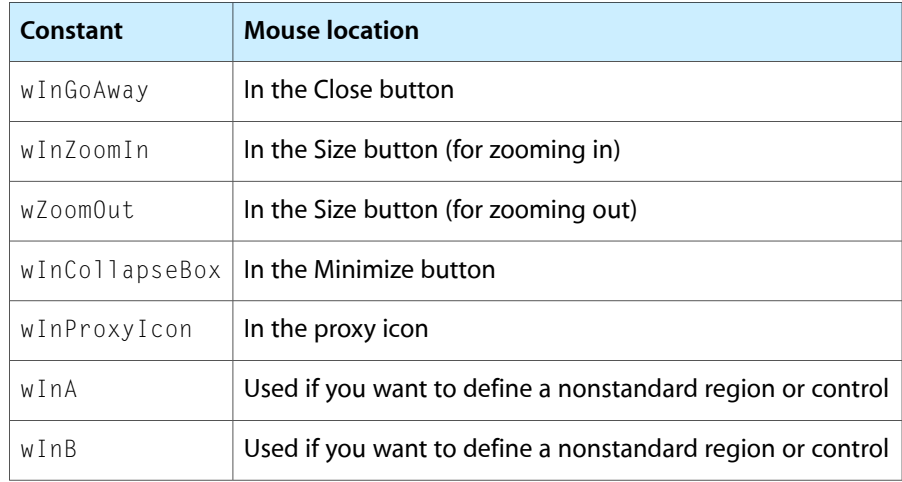

<span id="page-98-0"></span>After you have created your window definition handlers, you register them as a toolbox object by calling RegisterToolboxObjectClass. Then, to instantiate one of your custom windows, you call the CreateCustomWindow function. [Listing](#page-98-0) 3-19 (page 99) gives an example of registering and creating a custom window.

**Listing 2-19** Registering a toolbox object class and instantiating a custom window

```
ToolboxObjectClassRef customWindow;
WindowRef myWindow;
WindowDefSpec myCustomWindowSpec;
EventHandlerUPP myCustomWindowUPP;
Rect theBounds = {200, 200, 400, 400};
EventTypeSpec eventList[] = {{kEventClassWindow, kEventClassWindowInit}, // 1 {kEventClassWindow, kEventWindowDrawFrame},
                           {kEventClassWindow, kEventWindowHitTest}};
myCustomWindowUPP = NewEventHandlerUPP(MyCustomWindowEventHandler;
RegisterToolboxObjectClass ( CFSTR("com.myCompany.myApp.customWindow"), //2
                       NULL, EventTypeCount(eventList), eventList,
                       myCustomWindowUPP), NULL, &customWindow);
myCustomWindowSpec.defType = kWindowDefObjectClass; // 3
myCustomWindowSpec.u.classRef = customWindow; \frac{1}{4}CreateCustomWindow (&myCustomWindowSpec,kMovableModalWindowClass, // 5
                   kWindowStandardHandlerAttribute,
                   &theBounds,
                   &myWindow);
ShowWindow(myWindow);
```
### Here is what the code does:

**1.** You set up your EventTypeSpec array just asif you were specifying eventsfor a system-defined window. The only difference is that you also want to register for the events required for custom windows. In this simple example, you register for only three events: kEventWindowInit for initialization, kEventWindowDrawFrame to draw the window's frame region, and kEventWindowHitTest, to determine which part of the window the mouse is in

- **2.** Call RegisterToolboxObjectClass, passing your event list and specifying the UPP of the event handler to be called (MyCustomWindowEventHandler, in this case). The object class reference is stored in customWindow.
- **3.** The CreateCustomWindow function requires you to pass a window definition specification structure (type WindowDefSpec) which describes the window definition you are passing. The first field, defType, indicates the kind of window definition you are using. kWindowDefObjectClass specifies a toolbox object class. Other options are kWindowDefProcPtr, for a pointer to a window definition function, and kWindowDefProcID, indicating a resource-based window definition. Note that the latter two are supported mostly for legacy purposes.
- **4.** The WindowDefSpec structure also includes a union which, depending on the constant you passed in the defType field, can be either a toolbox object reference (as in this example), a pointer to a window definition function, or the ID of a window definition resource.
- **5.** The CreateCustomWindow function is similar to the CreateNewWindow function, except that you pass your WindowDefSpec structure in addition to the usual document class, window attributes, and window bounds. The window class you specify is partly determined by the type of window you defined, but it also defines other behaviors(such asin which window layer your custom window will appear). Specifying the standard window handler gives us some additional functionality, such as window dragging, for free.

On return CreateCustomWindow gives you a window reference, which you can then manipulate as desired.

## Drawing Using Quartz

Most of the examples in this document assume you are using QuickDraw to draw your windows. However, if you are targeting Mac OS X only, you can also use Quartz (sometimes called Core Graphics) to draw, or draw into, your windows.

**Note:** If you plan to use Quartz as your primary graphics engine, you should think about adopting the new HIView-based control model. See ["Introducing](#page-109-0) HIObject and HIView (Mac OS X 10. 2 and Later)" (page 110) for details.

<span id="page-99-0"></span>Drawing using Quartz is similar to drawing with QuickDraw except that you draw into a Core Graphics context instead of a graphics port. The coordinate system is also different. [Listing](#page-99-0) 3-20 (page 100) shows how you would draw the rectangular custom window in [Listing](#page-95-0) 3-18 (page 96) if you were using Quartz.

**Listing 2-20** Drawing a simple custom window with Quartz

```
GrafPtr thePort;
Rect windBounds;
CGContextRef theCGContext;
CGRect myCGRect;
…
case kEventWindowDraw:
         GetPort (&thePort);
```
GetPortBounds(thePort, &windBounds);

```
 QDBeginCGContext(thePort, &theCGContext); // 1
CGContextTranslateCTM(theCGContext, 0, \frac{1}{2} (float)(windBounds.bottom - windBounds.top));
CGContextScaleCTM(theCGContext, 1, -1); // 3
myCGRect.origin.x = (float) windBounds.left + 5.0; // 4myCGRect.origin.y = (float) windBounds.top + 5.0 ; myCGRect.size.width =
          (float)(windBounds.right - windBounds.left) - 10.0;
 myCGRect.size.height =
          (float)(windBounds.bottom -windBounds.top) - 10.0;
 CGContextStrokeRectWithWidth (theCGContext, myCGRect,10.0); // 5
 QDEndCGContext(thePort, &theCGContext); // 6
result = noErr;
```
 break; Here is how the code works:

- **1.** After obtaining the window's graphics port as usual, you then pass it into the QuickDraw function QDBeginContext to create the Core Graphics context.
- **2.** The Quartz coordinate system is different from that for QuickDraw, so for convenience you can transform the context to accept QuickDraw-style coordinates. Quartz assumes the origin to be at the bottom left of the context, while QuickDraw assumes the upper left. The Core Graphics function CGContextTranslateCTM function shifts all y coordinates up by the height of the context (equivalent to the height of the port).
- **3.** As increasing y coordinate values in Quartz move in the opposite direction to QuickDraw coordinates, you call the Core Graphics function CGContextScaleCTM to invert the coordinate system. Note that doing so means that any text you draw will be inverted!
- **4.** The myCGRect rectangle (essentially the Quartz equivalent of a QuickDraw Rect structure) defines the rectangular window to be drawn. Because the rectangle defines the center lines of the 10-pixel wide border, you need to "inset" the rectangle by 5 pixels on each side. The resulting rectangle then fills out to the edges of the context.
- **5.** Call the CGContextStrokeRectWithWidth function to draw the rectangle. Note that all Quartz functions take floating-point coordinates and values.
- **6.** After drawing, call the QuickDraw function QDEndCGContext to remove the graphics context. Any drawing you do after this call is in the QuickDraw graphics port.

<span id="page-100-0"></span>For more information about Quartz, see *Quartz 2D Programming Guide* in Carbon Graphics and Imaging documentation.

# Creating a Custom Control

You create custom controls in a manner similar to creating custom windows: you write event handlers to take care of drawing and manipulating your control, and then you register your control as a custom toolbox object. However, the variety of control events available is much larger, because controls have a much wider

range of functionality than windows. One thing you can assume, however, is that you must now implement more control functionality that was previously handled by the standard handler. [Table](#page-101-0) 3-7 (page 102) indicates additional steps your custom control must take for the common control events described in ["Control](#page-59-0) [Events"](#page-59-0) (page 60).

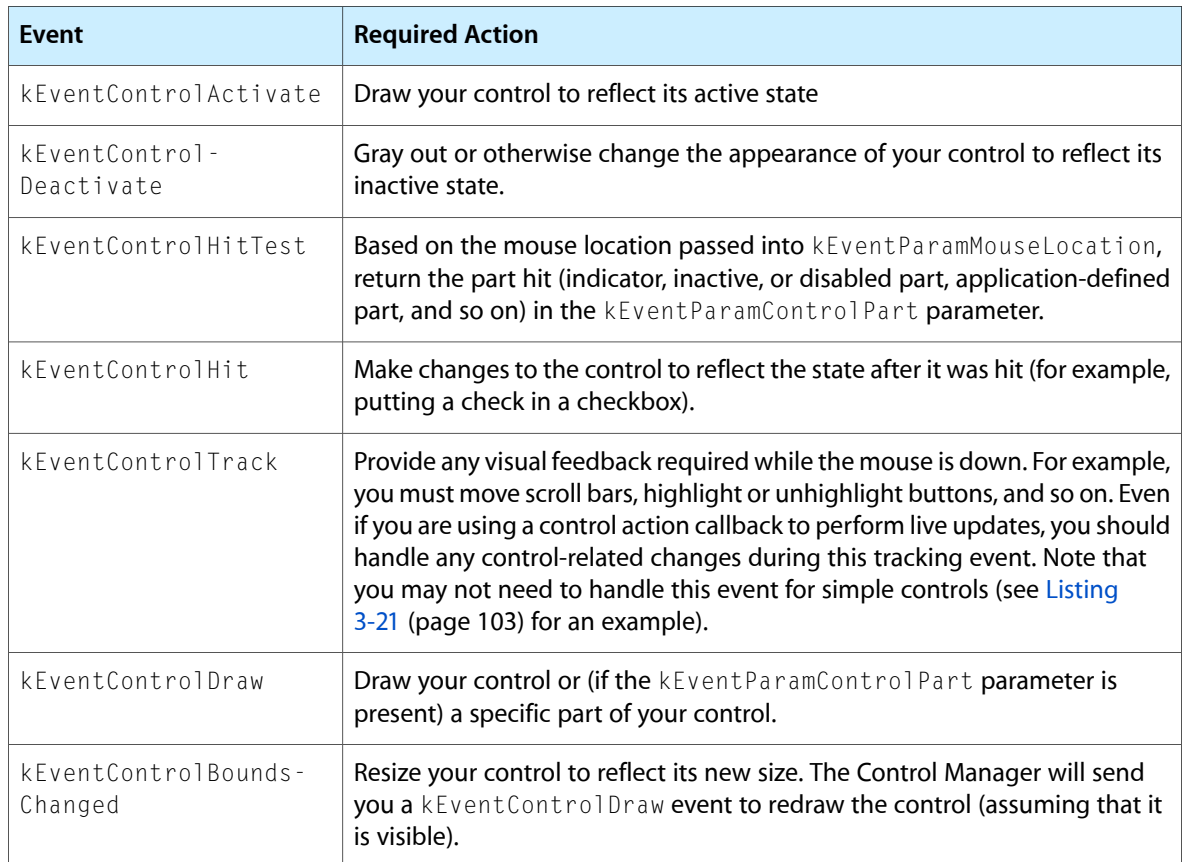

<span id="page-101-0"></span>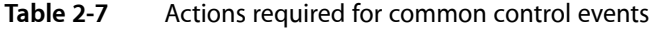

<span id="page-101-1"></span>In addition, [Table](#page-101-1) 3-8 (page 102) lists some additional control events that your custom control may need to handle.

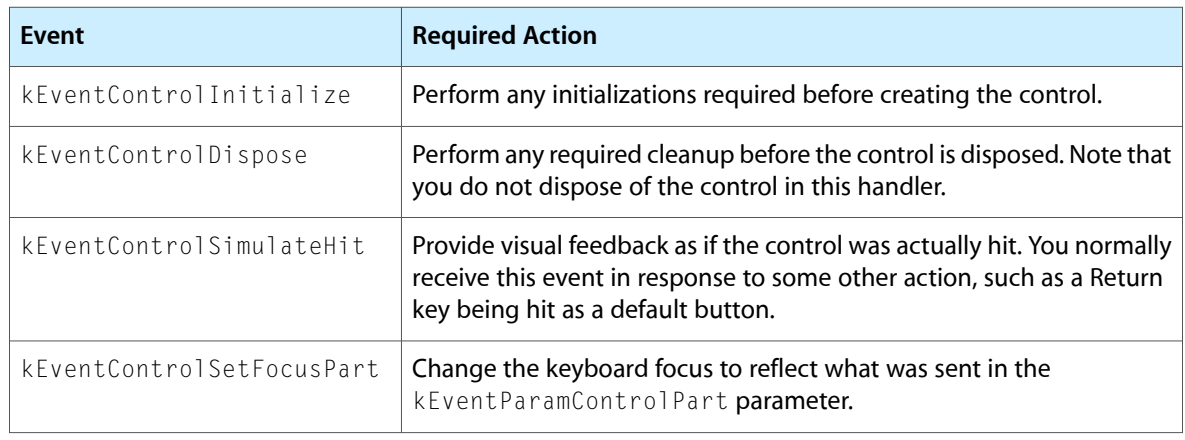

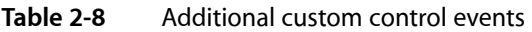

{

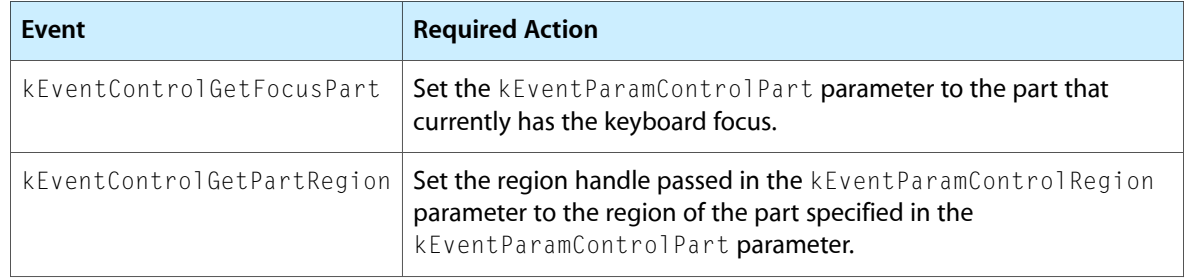

[Listing](#page-102-0) 3-21 (page 103) shows a handler for creating a very simple custom control. This example simply handles the hit test, draw, and hit control events, and relies on the standard handler to take care of mouse tracking. It uses Appearance Manager functions to draw the actual control.

### <span id="page-102-0"></span>**Listing 2-21** A simple custom control handler

```
static pascal OSStatus MyCustomControlHandler (
                                  EventHandlerCallRef myHandler,
                                 EventRef theEvent, void* userData)
    #pragma unused (myHandler, userData)
    OSStatus result = eventNotHandledErr;
    UInt32 whatHappened;
    ControlRef theControl;
    Rect controlBounds;
    ControlPartCode whatPart;
    UInt16 hiliteState;
    RgnHandle controlRegion;
    Point mouseLocation;
    ThemeButtonDrawInfo myButtonInfo;
   myButtonInfo.state = kThemeStateActive; \frac{1}{1} myButtonInfo.value = kThemeButtonOff;
   myButtonInfo.addormment = kThemeAdornmentDefault; hiliteState = 0;
    whatHappened = GetEventKind (theEvent);
    switch (whatHappened)
    {
       case kEventControlHitTest: //2
           GetEventParameter (theEvent, kEventParamDirectObject,
                              typeControlRef, NULL, sizeof(ControlRef),
                              NULL, &theControl);
           GetEventParameter (theEvent, kEventParamMouseLocation, //3
                              typeQDPoint, NULL, sizeof (Point), NULL,
                              &mouseLocation);
            GetControlBounds(theControl, &controlBounds);
           GetThemeButtonRegion (&controlBounds, \sqrt{4}
```
### **CHAPTER 2**

#### Window and Control Tasks

```
 kThemeRoundedBevelButton,
                     &myButtonInfo, controlRegion);
      if (PLInRgn(mouseLocation, controlRegion) == true //5
             whatPart = 5; // == kSomeAppDefinedPart
           else
              whatPart = kControlNoPart;
      SetEventParameter (theEvent, kEventParamControlPart, \frac{1}{6} typeControlPartCode,
                        sizeof(ControlPartCode),
                        &whatPart);
      result = noErr: break;
   case kEventControlDraw: /7GetEventParameter (theEvent, kEventParamDirectObject, // 8
                        typeControlRef, NULL, sizeof(ControlRef),
                        NULL, &theControl);
      GetControlBounds (theControl, &controlBounds); \frac{1}{9}hiliteState = GetControlHilite (theControl); // 10
       if (hiliteState !=0) // 11
              myButtonInfo.value = kThemeButtonOn;
          else
              myButtonInfo.value = kThemeButtonOff;
      DrawThemeButton (&controlBounds, kThemeRoundedBevelButton, //12
                     &myButtonInfo,NULL, NULL, NULL,0);
      result = noErr; break;
   case kEventControlHit: // 13
       SysBeep (1);
      result = noErr; break;
 }
 return (result);
```
Here is what the code does:

}

- **1.** When calling the Appearance Manager function DrawThemeButton, you must pass a ThemeButtonDrawInfo structure describing the state of the button. The kThemeStateActive constant indicates the control is active. kThemeButtonOff indicates that the button is in its off (that is, unpressed) state. kThemeAdornmentDefault specifies that you want the default look for the type of button.
- **2.** Whenever the Control Manager needs to know which part of the control the mouse is in, it sends the kEventHitTest event. Your application should determine the part the mouse is in and then return a part code in the event reference. Note that you receive the hit test event whenever the user presses the mouse within the control's bounding rectangle; if the control does not fully occupy the rectangle (for example if it is round), it is possible that the control itself was not hit.
- **3.** First, use GetEventParameter to obtain the control reference and the mouse location.
- **4.** After obtaining the control bounds, pass this value into the Appearance Manager function GetThemeButtonRegion. This function returns the area of any standard Appearance-compliant button as a region. You specify the button type and a button info structure (which you filled out in step 1.)
- **5.** Now that you have both the mouse location and the region of the button, call the QuickDraw function PtInRgn to determine if the mouse point is within the control. If so, set the part code to be some nonnegative value in the range 1-127. Note that the actual part code can be arbitrary, depending on your control. For example, if your control has multiple states, you can assign specific values for each. If the control has several subparts, you can assign values specifying each subpart as well as highlight states for each subpart. [Table](#page-105-0) 3-9 (page 106) shows some standard constants defined for control parts. (Apple reserves all negative part codes.) If the mouse is outside the control, set the part code to kControlNoPart.

Note that if you knew that your control entirely filled the control bounds (that is, the control was rectangular), you could use the QuickDraw function Pt InRect to determine if the mouse was within the bounds without having to obtain a region.

- **6.** Use the SetEventParameter function to return the part code in the event reference. The value you pass is set as the control's highlight value, which you can access later from your drawing routine.
- **7.** When the kEventControlDraw event occurs, you must draw your control. This example draws an Appearance-compliant bevel button within the control bounds.
- **8.** Call the Carbon Event Manager function GetEventParameter to get the control reference.
- **9.** With the control reference, you can call GetControlBounds to get the bounds of your control.
- **10.** Call the GetControlHilite function to get the highlight state of the button. This value is simply the part code you passed back in your hit test routine. While some controls may have several states, a simple push button has only two: the unpressed state, and the highlighted (pressed) state.
- **11.** If the button is to be in its highlighted state, change the value in the button info structure to specify that it should be drawn in its "on" state.
- **12.** Call the Appearance Manager function DrawThemeButton to draw your button. You pass the bounds within which to draw the control, a constant specifying the type of button, and the button info structure, just as you did for the GetThemeButtonRegion function.

Note that while the bounds you pass are the "base" bounds used to draw the control, the control may not always be wholly within those bounds. For example, a control's drop shadow is drawn outside of the bounds. If the bounds are too small, much of the control may appear outside of them. Some Appearance Manager calls actually draw entirely outside the specified bounds. For example, the DrawThemeWindowFrame function assumes the bounds you pass define the content region, so it draws the frame outside those bounds.

DrawThemeButton also takes additional parameters (set to NULL in this example) that you may find useful:

- A second ThemeButtonDrawInfo structure that describes the previously-drawn button. This state information is useful if you are drawing a control that uses transition animation, such as a disclosure triangle, to switch between states.
- A universal procedure pointer to a custom erase function.
- A universal procedure pointer to a custom draw function.

The final parameter (set to 0 in this example) is for any custom data you may want to assign to the button.

**13.** If the user releases the mouse while in the control, the Carbon Event Manager sends a kEventControlHit event to the control, and your handler can take appropriate action. This example simply beepsto indicate a hit.

### <span id="page-105-0"></span>**Table 2-9** Control part constants

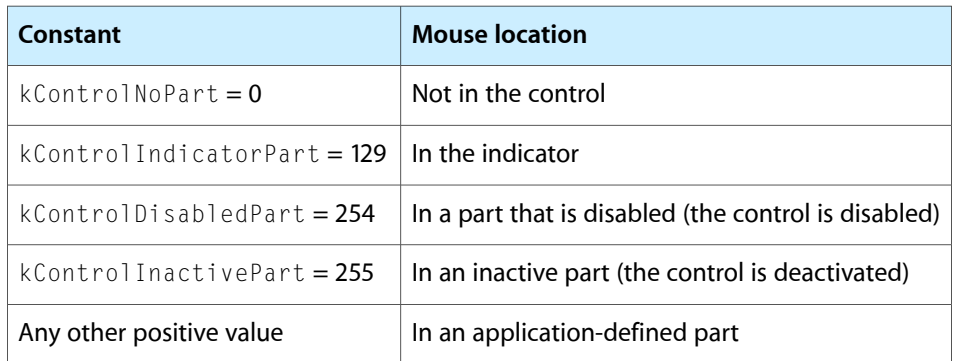

### Custom Control Tracking

In [Listing](#page-102-0) 3-21 (page 103), all of the actual mouse tracking is handled by the standard event handler, and in most cases that is all you need. However, if you want more control over the tracking behavior, you must incorporate a kEventControlTrack event handler into your application. The basic event sequence that occurs during mouse tracking is as follows:

- **1.** When the user presses the mouse in a control's bounding area (that is, the rectangle containing the control, that control receives a kEventControlHitTest event.
- **2.** The control then needsto determine what part of itself was hit, and return a part code (using the Carbon Event Manager function SetEventParameter). If no part of the control was actually hit (that is, the mouse-down occurred within the control's bounding rectangle, but not actually within the control), the part hit should be kControlNoPart. This step is essentially implemented in [Listing](#page-102-0) 3-21 (page 103).
- **3.** If a valid part of the control was hit (that is, the part code was not kControlNoPart), the control then receives a kEventControlTrack event.
- **4.** Upon receiving the tracking event, the control must then track the mouse by calling the Carbon Event Manager function TrackMouseLocation or TrackMouseRegion. If you need to redraw your control in response to the tracking, you must do so within this handler.

If your control has an action callback associated with it, the callback is called continuously during tracking.

When mouse tracking ends, your tracking handler should call SetEventParameter to indicate which part of the control the mouse was in when it was released.

**5.** If the mouse was released in a valid part of the control, the control is sent a kEventControlHit event indicating which part was hit. The handler for the control hit event can then take any required action.

**Note:** The above sequence assumes that you are using the standard window handler. If you did not specify the standard handler, you must intercept the original kEventMouseDown event and perform the initial hit testing yourself. If the hit test was valid, you must call HandleControlClick on the control, which sends a kEventControlTrack event to the control. You can then handle steps 4 and 5 as before.

<span id="page-106-0"></span>[Listing](#page-106-0) 3-22 (page 107) shows a template for what your control tracking event handler might look like:

### **Listing 2-22** A template for a custom tracking handler

```
static pascal OSStatus MyCustomControlTrackingHandler (
                               EventHandlerCallRef myHandler,
                               EventRef theEvent, void* userData)
{
    #pragma unused (myHandler, userData)
    OSStatus result = eventNotHandledErr;
    ControlPartCode whatPart;
    ControlRef theControl;
    Rect controlBounds;
    RgnHandle controlRegion;
    Boolean IsInRegion;
    MouseTrackingResult trackingResult;
    GetEventParameter (theEvent, kEventParamDirectObject,
                     typeControlRef, NULL, sizeof(ControlRef), NULL,
                     &theControl);
    GetControlBounds (theControl, &controlBounds);
   /* obtain a region based on the control bounds here * // 1 trackingResult = kMouseTrackingMouseEntered; // 2
   while (trackingResult != kMouseTrackingMouseUp) /3 {
       switch (trackingResult)
         \{case kMouseTrackingMouseEntered: // 4
              /* Mouse has entered the region */
              break;
          case kMouseTrackingMouseExited: // 5
              /* Mouse has exited the region */
               break;
           case kMouseTrackingMouseDragged: // 6
              /* Mouse moved while still down*/
               break;
 }
        TrackMouseRegion (NULL, controlRegion, &isInRegion,
                      &trackingResult);
 }
   if (isInRegion == true) //7 whatPart = kMyPartCode; // application-defined
       else
          whatPart = kControlNoPart:
```
}

Window and Control Tasks

```
 SetEventParameter (theEvent, kEventParamControlPart,
                              typeControlPartCode,
                              sizeof(ControlPartCode),
                              &whatPart);
result = noErr;
```
Here is what the code does:

- **1.** This tracking handler uses the Carbon Event Manager function TrackMouseRegion, which requires you to pass a region handle that indicates the valid control area. Typically you need to calculate a region based on the bounds of the control.
- **2.** You can assume that the initial state is that the mouse is down and within the control region (otherwise you would never have gotten the tracking event in the first place).
- **3.** The tracking loop continually calls TrackMouseLocation while the user keeps the mouse down and takes action based on what that function returns.
- **4.** When the tracking result is kMouseTrackingMouseEntered, the mouse has reentered the designated region. Typically you would highlight the control (or control part) when this occurs.
- **5.** When the tracking result is kMouseTrackingMouseExited, the mouse has left the region. You usually want to unhighlight your control (or control part) when this happens.
- 6. When the tracking result is kMouseTrackingMouseDragged, the mouse has moved within the designated region while still being pressed. For simple controls such as buttons, you probably don't need to handle this result, but if the region is a scrollbar or slider indicator, you should drag the indicator. Your control action callback should handle any changes to settings or content that result from this drag.
- **7.** After the user releases the mouse, you should return the part code indicating where the mouse-up occurred in the event reference by calling SetEventParameter.

### Registering Your Custom Control

<span id="page-107-0"></span>After you have written the handlers for your custom control, you register them as a toolbox object class, just as you would for a custom window. [Listing](#page-107-0) 3-23 (page 108) shows an example of registering MyCustomControlHandler.

### **Listing 2-23** Registering your custom control handler

```
ToolboxObjectClassRef customControl;
EventHandlerUPP myCustomControlUPP;
EventTypeSpec CEventList[] = {{kEventClassControl, kEventControlDraw},
                             {kEventClassControl, kEventControlHitTest}};
myCustomControlUPP = NewEventHandlerUPP (MyCustomControlHandler);
RegisterToolboxObjectClass (CFSTR ("com.Moof.MyApp.cntrl"), NULL,
                             GetEventTypeCount(CEventList), CEventList,
                             myCustomControlUPP, NULL, &customControl);
```
To create your control, you have two options:
- Use Interface Builder to add a custom control to your nib file
- Call CreateCustomControl to create an instance of the control from your application.

The simplest way is to add a custom control to your nib file. You do so by dragging a Custom object from the Enhanced Controls palette (previously shown in [Figure](#page-43-0) 3-4 (page 44) to your window. The dimensions of the custom object should be the desired bounds of your control.

In the Attributes pane of the Info panel for the custom object, you can set the class ID of the toolbox object class corresponding to your control, as shown in [Figure](#page-108-0) 3-19 (page 109). You should specify an event-based control definition type.

<span id="page-108-0"></span>**Figure 2-19** Assigning the class ID and name for a custom control

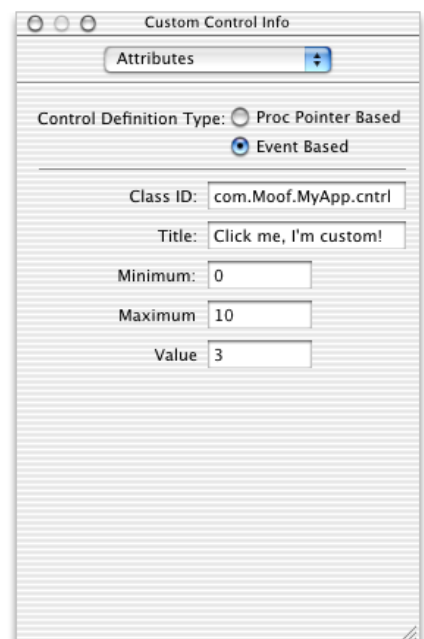

If your control requires a title, you can set that in this panel. (Doing so is the same as calling the function SetControlTitle; your application can obtain the title by calling GetControlTitle). If your control has minimum, maximum, and initial control values, you can set these as well. Later, when you call CreateWindowFromNib from your application, your custom control is automatically created and placed within the window.

<span id="page-108-1"></span>If you want to create your custom control within your application, you use the CreateCustomControl function as shown in [Listing](#page-108-1) 3-24 (page 109).

**Listing 2-24** Creating controls using CreateCustomControl

```
ToolboxObjectClassRef customControl;
ControlDefSpec myCustomControlSpec;
```

```
WindowRef theWindow;
ControlRef myControl;
```
### **CHAPTER 2**

Window and Control Tasks

```
Rect controlBounds = {100, 100, 200, 300};
myCustomControlSpec.defType = kControlDefObjectClass; // 1
myCustomControlSpec.u.classRef = customControl;
CreateCustomControl (theWindow, &controlBounds, &myCustomControlSpec, /2 NULL, &myControl);
```
### Here is what the code does:

- **1.** The CreateCustomControl function requires you to pass a control definition specification structure to describe the type of control definition you want to use. This structure is analogous to the WindowDefSpec structure used in CreateCustomWindow. In this case, you set the defType field to kControlDefObjectClass to indicate an event-based toolbox object class. Then you set the classRef field of the union to specify the class reference you obtained from calling RegisterToolboxObjectClass.
- **2.** When calling CreateCustomControl, you pass
	- the reference of the window to contain the control (the Window).
	- the bounds of the control, in the window's local coordinates (controlBounds).
	- the control definition specification structure (myCustomControlSpec).
	- any specialized data to associate with the control. In this example you pass  $NULL$  to indicate no data.

On return, myControl contains a reference to the newly-created control.

After you create the control, you still need to embed it within a root control or other control by calling EmbedControl or AutoEmbedControl.

### <span id="page-109-0"></span>Introducing HIObject and HIView (Mac OS X 10. 2 and Later)

HIObject is a common base class for all user interface objects. That is, for Mac OS X version 10.2 and later, all menus, windows, controls, toolbars, and so on, are subclasses of HIObject.

Essentially the HIObject model brings an object-oriented approach to the Mac OS Human Interface Toolbox, where the HIObject is the data store (instance) and the Carbon event handlers are the methods.

**Note:** HIObjects are actually Core Foundation–based types (type CFType) and as such are subject to CFRetain/Release and other functions.

Use of HIObject is entirely optional. Windows, controls (views), menus and so on are built on top of the HIObject base class, but you can continue to use the varioustoolbox managersto manipulate them. However, HIObjects make it easy to create custom objects as you can simply subclass them from the standard classes.

HIView is an object-oriented view system subclassed from HIObject. All controls are implemented as HIView objects ("views"). You can easily subclass HIView classes, making it easy to implement custom controls. Over time the HIView API will replace the current Control Manager.

Using the HIView model, every item within a window is a view: the root control, controls, and even the standard window "widgets" (close, zoom, and minimize buttons, resize control, and so on).

Current Control Manager function calls are layered on top of this HIView model and will be supported for the foreseeable future.

Additional benefits of the new HIView model include the following:

- Quartz is the native drawing system, but you can still use QuickDraw if desired.
- Modern coordinate system not bounded by the 16-bit space of QuickDraw. Floating point coordinates are valid.
- Simplified coordinate system for view bounds and the position of a view within its parent.
- Views can be ordered within a hierarchy layer; that is, it is easy to place controls in front or behind other controls.
- Views can be easily attached and detached from windows. You can even retain a view separate from an owning window if desired.

For more details, see the separate HIObject and HIView documentation grouped under HIToolbox on the Carbon Developer documentation site.

#### **CHAPTER 2**

Window and Control Tasks

# Carbon Events Versus Classic DefProc Messages

<span id="page-112-0"></span>The window event constants defined by the Carbon Event Manager map to the window messages sent to window defprocs (WDEFs) as shown in [Table](#page-112-0) A-1 (page 113).

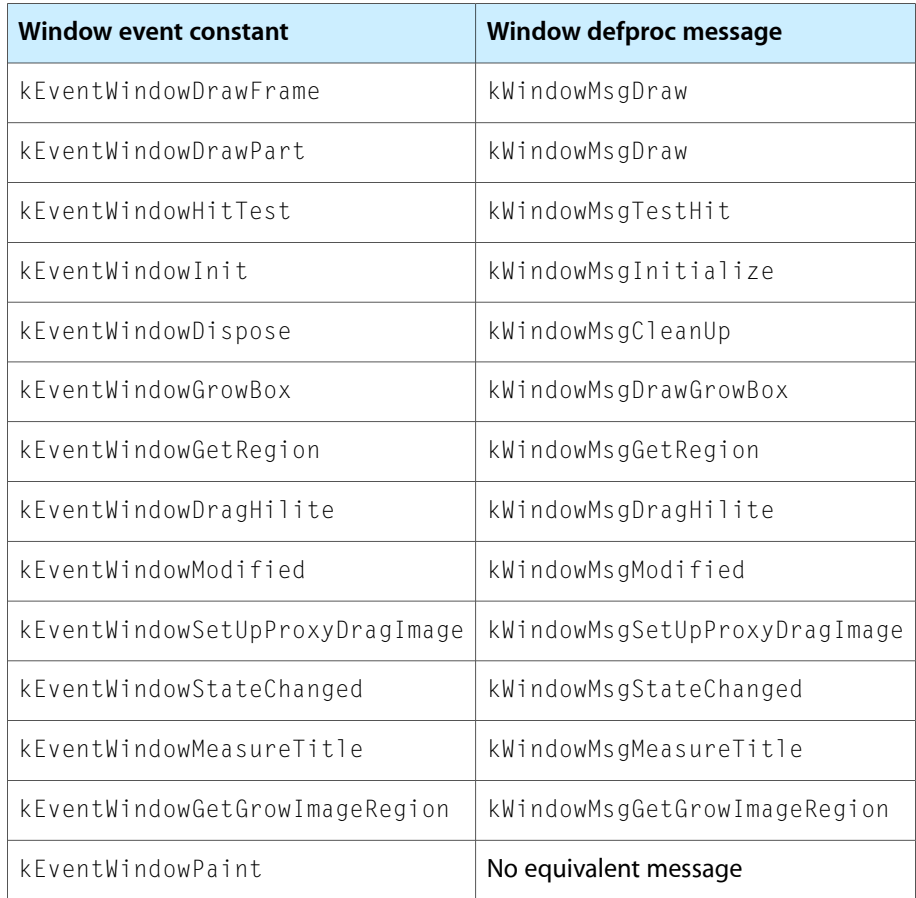

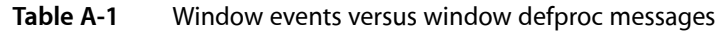

<span id="page-112-1"></span>[Table](#page-112-1) A-2 (page 113) shows window defproc messages that have no direct Carbon Event equivalent.

#### **Table A-2** Deprecated or unsupported WDEF messages

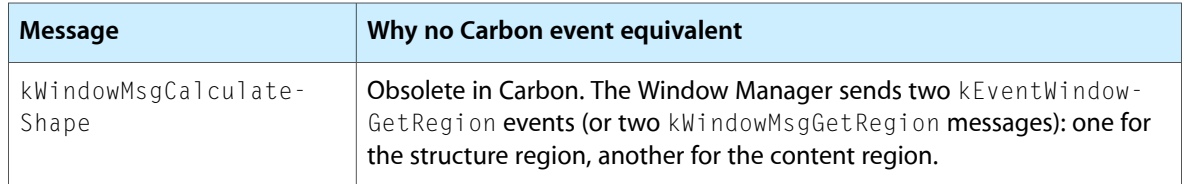

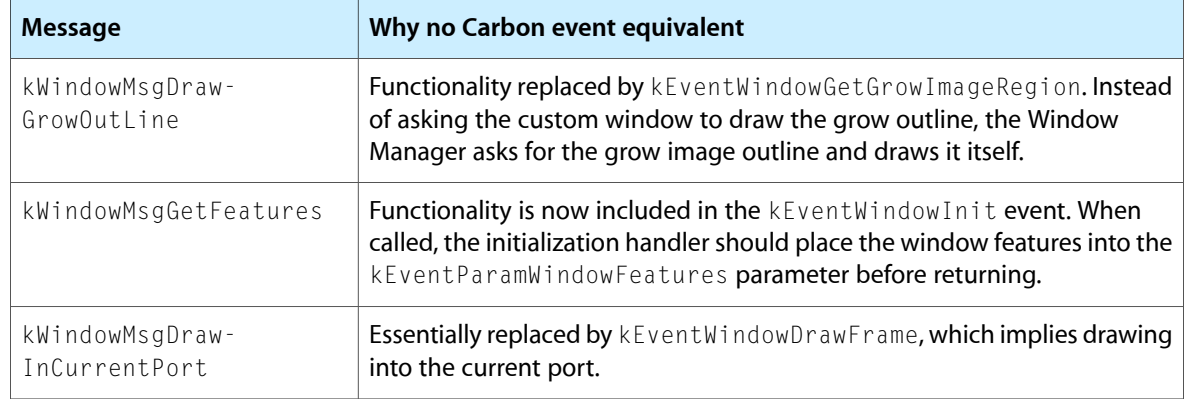

<span id="page-113-0"></span>The control event constants defined by the Carbon Event Manager generally map to control messages sent to control defprocs (CDEFs) as shown in [Table](#page-113-0) A-3 (page 114).

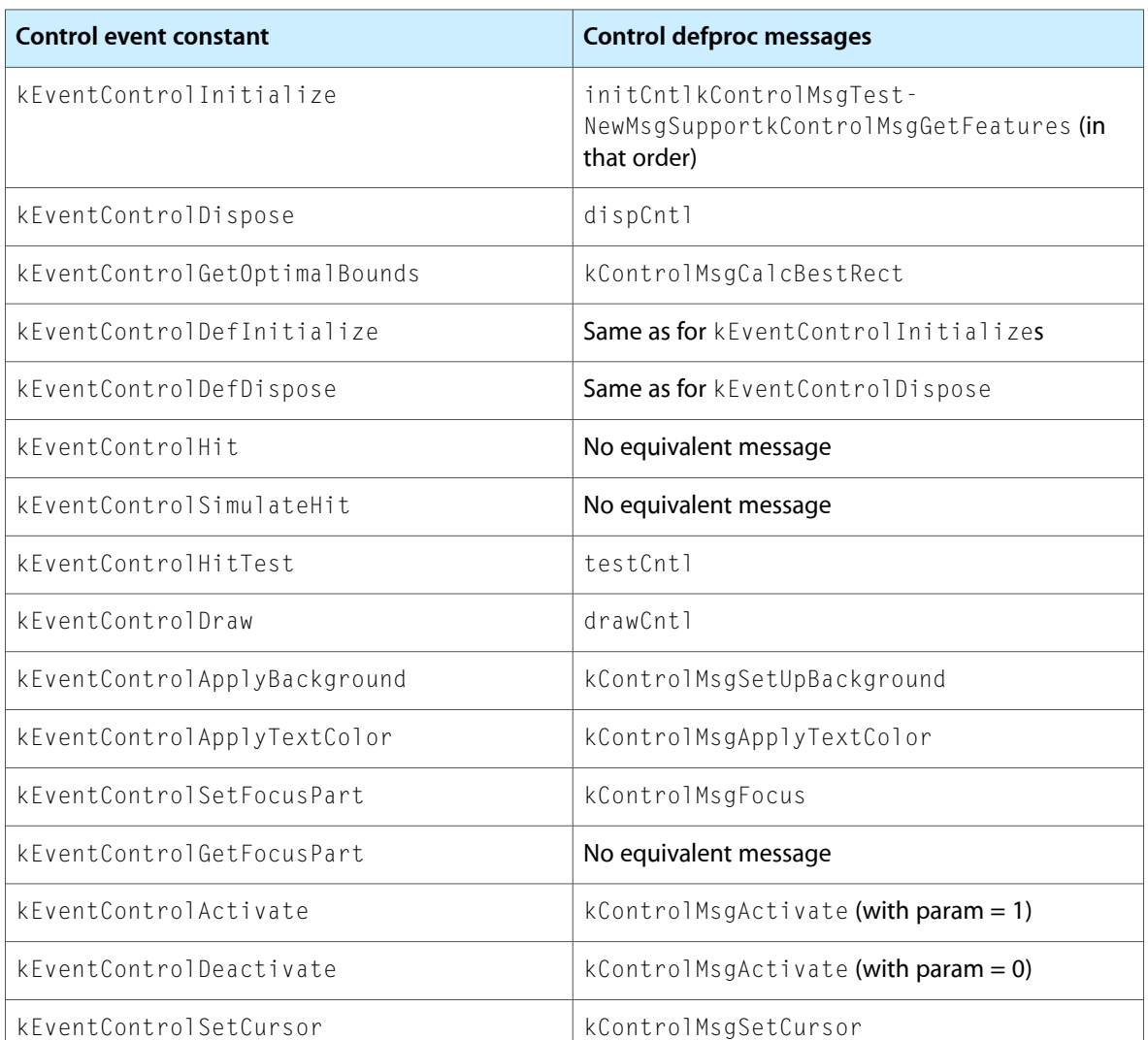

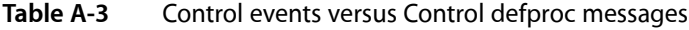

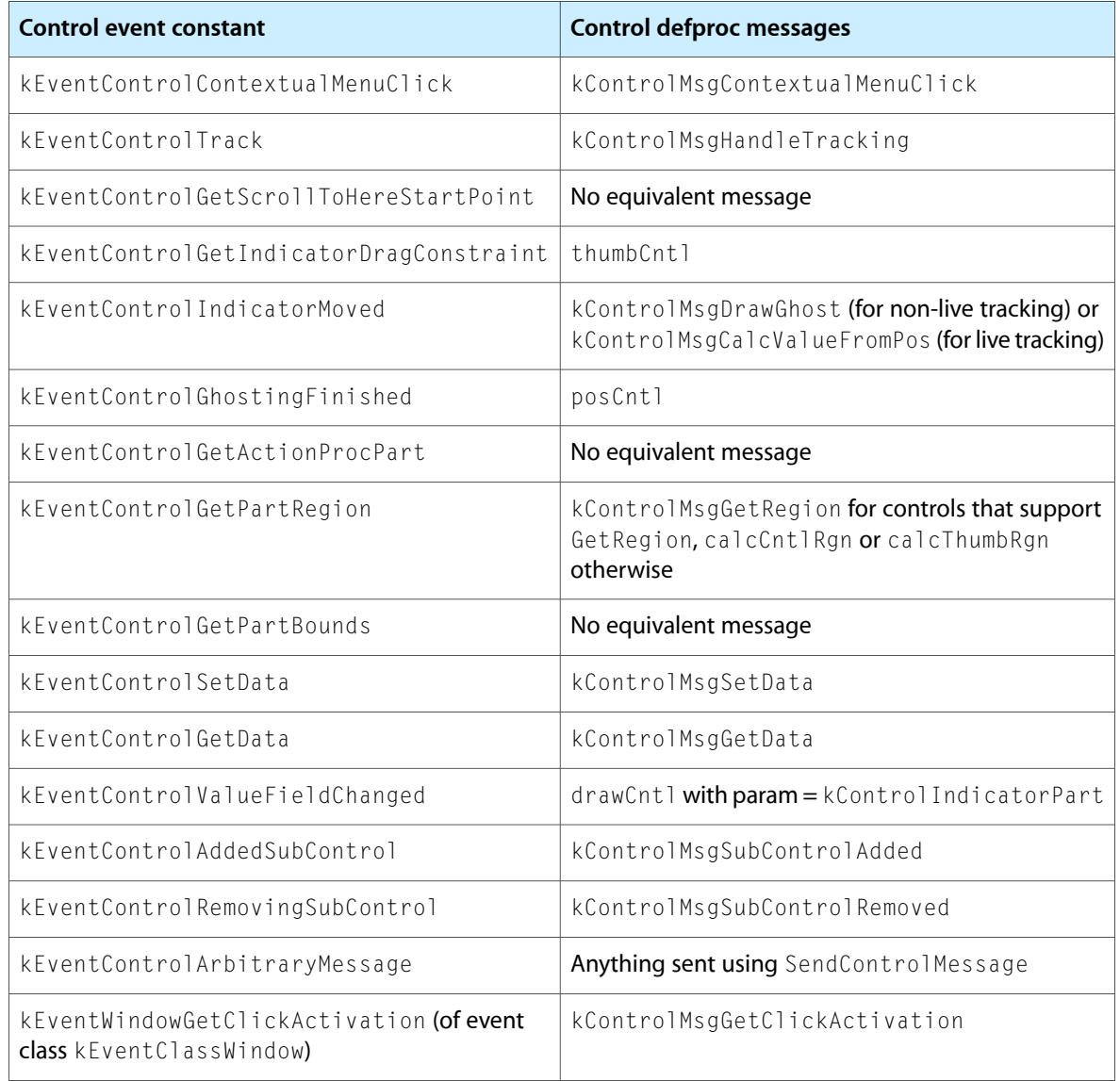

<span id="page-114-0"></span>Some control messages are no longer supported, as shown in [Table](#page-114-0) A-4 (page 115)

### **Table A-4** Unsupported CDEF messages

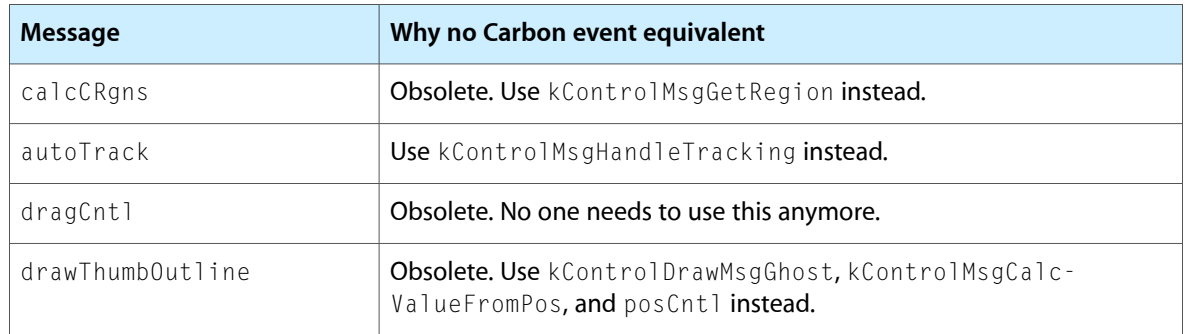

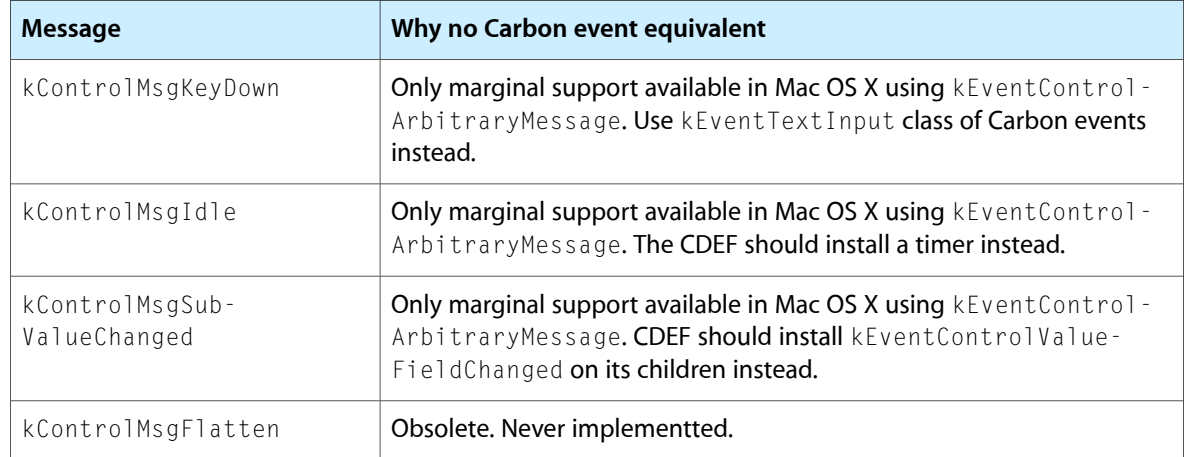

This table describes the changes to *Handling Carbon Windows and Controls*.

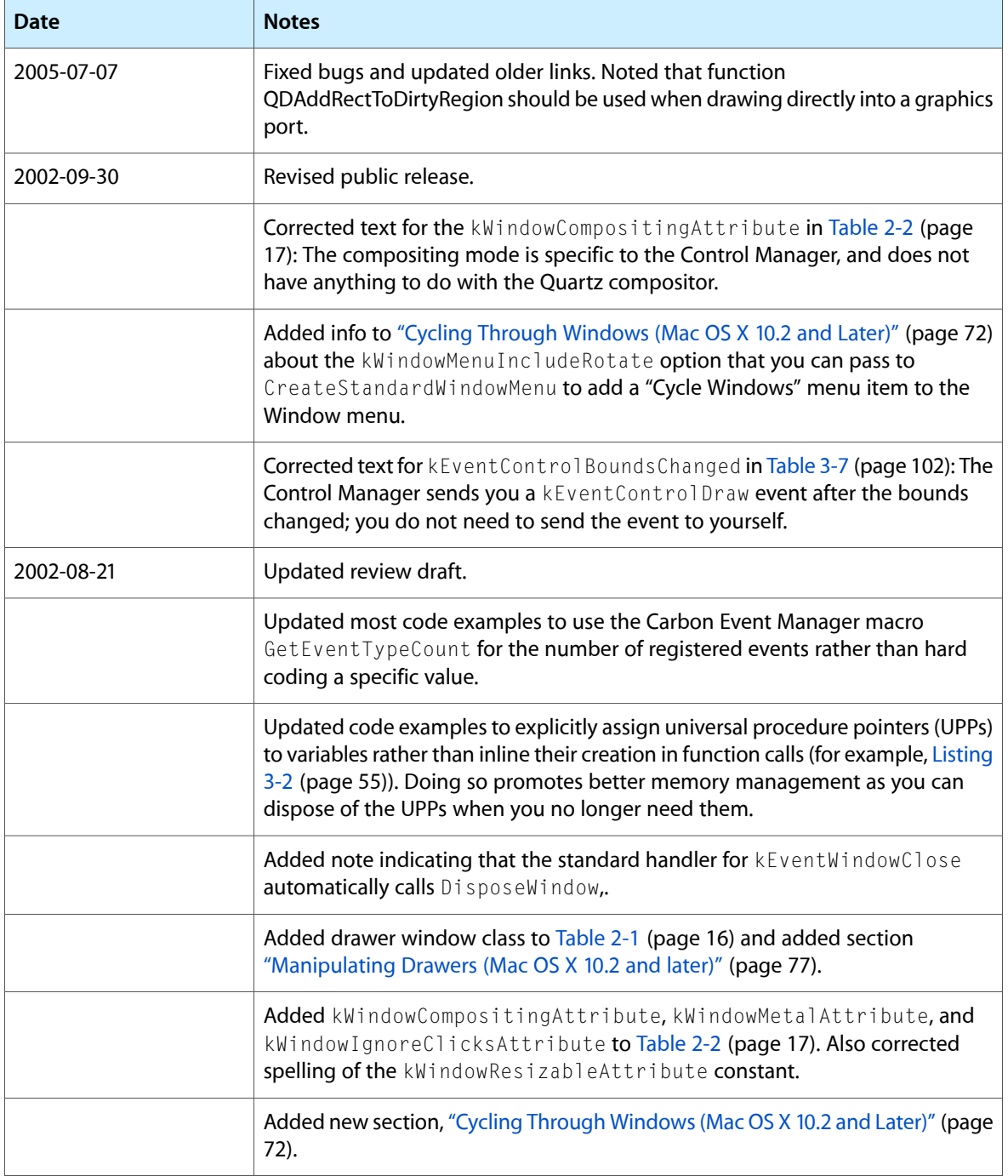

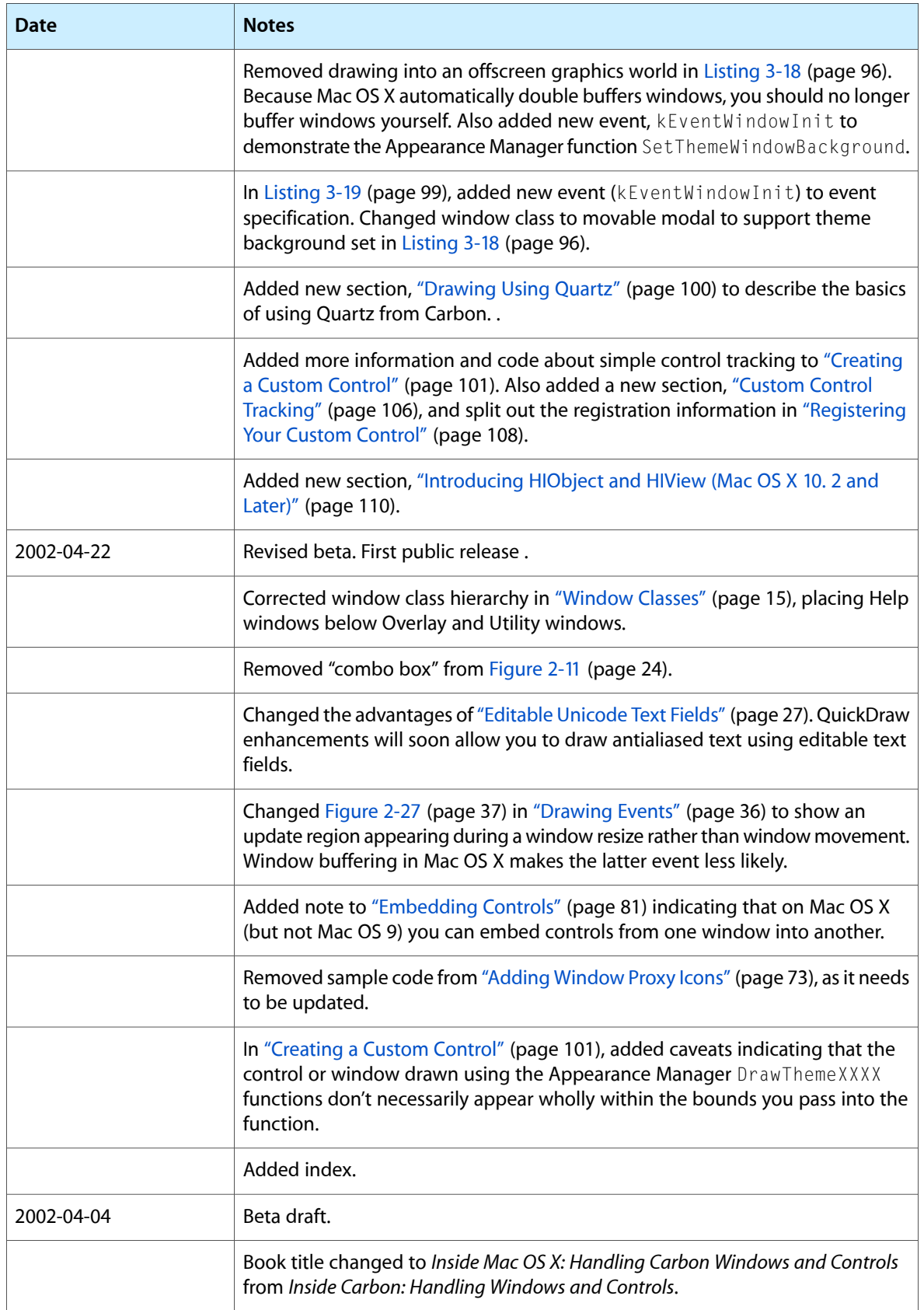

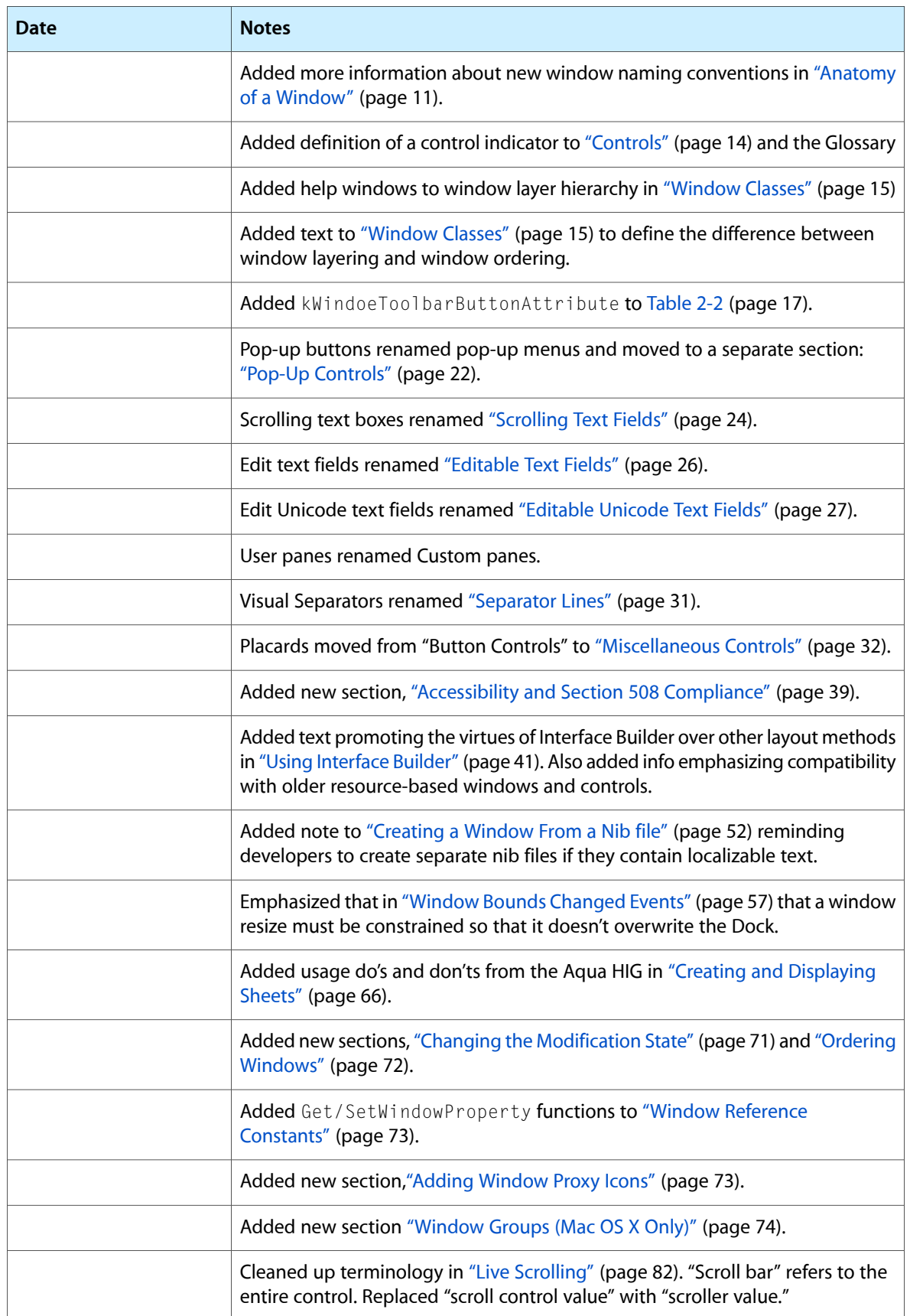

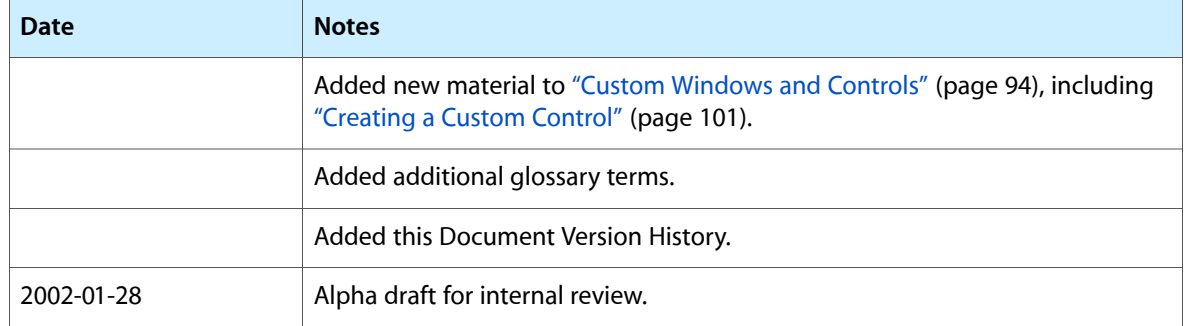

## Glossary

**active control** A control that can respond to user input. Typically controls are active when their owning window is active.

<span id="page-120-1"></span>**active window** The window in which the user is currently working. The active window as an opaque title bar and all its controls have color. The active window istypically the frontmost nonfloating window.

**application-modal** A window state where the user cannot do anything else within the application until the window is dismissed. Compare. [document-modal](#page-120-0) (page 121);[system](#page-121-0) modal (page 122).

**best size** The optimum size for displaying the contents of a window.

**click-through** A control state where the control responds to user input even if the owning window is inactive.

**close button** The red button in a window's title bar that closes the window.

**content region** The portion of the window below the title bar. The content region can contain document content or controls.

**control reference** A pointer to an opaque data structure that describes a control's properties. You manipulate a control by means of its control reference.

**default button** The button in a dialog that is activated when the user clicks the Return or Enter key. The default button is identified by its pulsing blue animation.

**desktop** The background on top of which all windows appear to rest onscreen;the working environment displayed on Macintosh computers. <span id="page-120-0"></span>**dialog** A window that is specifically designed to interact with the user.

**document-modal** A window state where the user cannot do anything else within a particular document until the window is dismissed. Sheets are document-modal windows. Compare [application-modal](#page-120-1) (page 121); [system](#page-121-0) modal (page 122).

**drag area** The portion of the window that users can "grab" to move it around the desktop.

**enabled control** A control state where the control appears normally (that is, not grayed out) and responds to user input when active.

**focus ring** A colored halo that appears around the control that currently has keyboard focus.

<span id="page-120-2"></span>**frame region** The portion of the window that is not the content region. The frame region is so named because earlier versions of Mac OS windowsincluded thin borders around the content region.

**global coordinates** The coordinate system where the origin is set at the top left corner of the main viewing screen. Compare local [coordinates](#page-121-1) (page 122).

**graphics port** A drawing environment that describes how to translate bits in memory to an image. Graphics ports are typically associated with windows (every window has one), but graphics ports also exist for printing.

**indicator** The part of a control that visually represents its value. For example, on a scroll bar control, the scroller is the indicator.

**keyboard focus** The state in which a window or control receives keystrokes. Keyboard input is directed to one window (and one control within the window) at a time.

<span id="page-121-1"></span>**local coordinates** The coordinate system for each window, where the origin is set at the upper left corner of the window's content region. Compare global [coordinates](#page-120-2) (page 121).

**minimize button** The yellow button in a window's title bar that shrinks the window into the Dock.

**nib file** A special file created by Interface Builder that contains information required to create user interface objects (windows, controls, and menus).

**proxy icon** An icon that appears in a window's title bar. The user can manipulate the proxy icon just as if it were the actual document or folder icon in the Finder.

**resize control** A control that appears in the lower right corner of a window that allows the user to resize the window. Sometimes referred to as a *resize tab*.

**resource** A special data structure that was historically stored in the resource fork of a file. Resources are accessed and interpreted by resource type and ID.

**resource fork** The part of a file that historically held an application's resources. Use of the resource fork is discouraged in Mac OS X, but you can store resources in the data fork.

**root control** An invisible control within which all other controls for window are embedded.

**scroller** The movable indicator in a scroll bar.

**scroll arrows** Small buttons that appear on the scroll control that let the user incrementally advance the scrollers without dragging.

**scroll bar** A special control that lets the user select which portion of a document is visible in a window.

**scroller** The movable portion of the scroll control.

**structure region** The entire area taken up by the window onscreen.

<span id="page-121-0"></span>**system modal** A window state where the user cannot do anything else until the window is dismissed. You should avoid using the system-modal state if at all possible. Compare [application-modal](#page-120-1) (page 121); [document-modal](#page-120-0) (page 121).

**title bar** The bar at the top of the window that displays its name. The title bar can also contain controls and a proxy icon.

**toolbar button** A clear oblong button at the right end of a window's title bar that shows and hides the toolbar (if one exists).

**toolbox object class** A collection of event handlers and data that defines a custom object such as a control or window.

**update region** A region maintained by the Window Manager that includes the parts of a window's content region that need updating.

**user size** The window size determined by the user.

**visible region** The portion of a window's content region that is visible to the user.

**window** The primary means of displaying screen information on Macintosh computers.

<span id="page-121-2"></span>**window layering** The layering of windows according to the window class hierarchy. Compare [window](#page-121-2) [ordering](#page-121-2) (page 122).

**window ordering** The layering of windows within a specific window class. Compare **window layering.**

**window reference** A pointer to an opaque data structure that defines a window. All access to a window or its attributes is through the window reference.

**zoom button** The green button in a window's title bar that toggles its size between the user size and the best size.